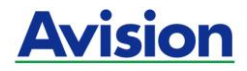

## **Escá ner a colores**

### **Manual del usuario**

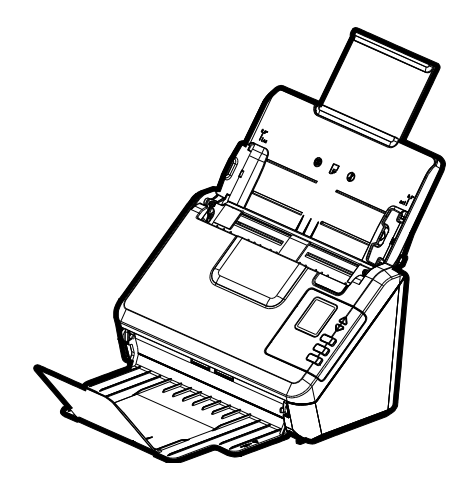

Regulatory model: FF-1905B

## **Avision Inc.**

#### **Marcas registradas**

Microsoft es una marca registrada de Microsoft Corporation de U.S.A.

Windows 7, Windows 8 y Windows 10, Windows 11 son marcas registradas o marcas comerciales de Microsoft Corporation en Estados Unidos y/o en otros países.

Energy Star® es una marca comercial registrada en los Estados Unidos.

Otros productos o nombres de compañías son marcas registradas de sus respectivos dueños.

#### **Registro de propiedad literaria**

Todos los derechos reservados. No se podrá reproducir o transmitir por ningún medio o de ninguna manera: electrónica o mecánica, fotocopiado o grabación, guardado en un sistema de almacenamiento de datos o traducción a cualquier idioma, de ninguna parte de este manual sin la expresa autorización por escrito de Avision Inc..

Materiales digitalizados con este producto podrían estar protegidos por leyes gubernamentales y otras regulaciones, tales como son los derechos de autor, El cliente es el único responsable de acatar dichas leyes y regulaciones.

#### **Garantía**

La información en este documento está sujeta a cambios sin previa notificación.

Avision no garantiza en ninguna forma este material, incluyendo, pero sin limitarse a, las garantías pertinentes para un propósito particular.

Avision no se hace responsable por errores contenidos en el mismo o por accidentes o dañ os consecuentes en conexión con el equipo, su desempeño o el uso de este material.

#### **Declaració n de interferencia de frecuencias radiales FCC**

Este equipo ha sido probado y se ha concluido que cumple con las restricciones para un componente digital clase B. Pertinente a la parte 15 de las reglas del FCC. Estas restricciones están diseñ adas para proveer una protección razonable contra interferencias nocivas en una instalación residencial. Este equipo genera, usa y puede irradiar emergía de frecuencias radiales y si no se instala y usa en acordaría con las instrucciones, podría causar interferencias nocivas a las comunicaciones radiales. Sin embargo, no hay garantía de que no ocurrirá interferencia en una instalación especifica. Si este equipo no causar interferencias perjudiciales a la recepción de radio y televisión, las cuales pueden ser determinadas encendiendo y apagando el equipo, se le recomienda al usuario intentar corregir las interferencias tomando una o más de las siguientes medidas:

- \* Reoriente o cambie de lugar la antena de recepción.
- \* Incremente la distancia entre el receptor y el equipo.
- \* Conecte el equipo en una toma de corriente en un circuito diferente al que esté conectado el receptor.
- \* Si necesita ayuda, consulte a su proveedor o a un técnico de radio/televisión capacitado.

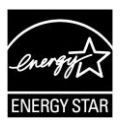

Como un asociado de ENERGY STAR® , Avision Inc. ha determinado que este producto cumple con las normas de ENERGY STAR® para eficiencia de energía.

# $\epsilon$

#### Aviso de regulación de la Unión Europea

Los productos que lleven la marca CE cumplen con las siguientes directivas de la UE:

- Directiva de bajo voltaje 2014/35/EC.
- Directiva EMC 2014/30/EC
- Directiva de restricción de uso de ciertas sustancias peligrosas (RoHS) 2011/65/EU
- RED (Directiva de Equipos de Radio) 2014/53/CE

La conformidad CE de este producto es válida si su fuente de alimentación es un adaptador CA con la etiqueta CE correcta ofrecido por Avision.

Este producto satisface los límites de la Clase B de EN55032, EN55035 y de los requisitos de seguridad de EN62368-1.

\* Esta máquina está certificada como producto LED Clase 1. Esto significa que esta máquina no produce radiación láser peligrosa.

#### **Eliminació n de residuos de aparatos elé ctricos y electró nicos por parte de usuarios domé sticos en la Unió n Europea**

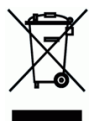

Este simbolo en el producto o en el embalaje indica que no se puede desechar el producto junto con los residuos domésticos. Por el contrario, si debe eliminar este tipo de residuo, es responsabilidad del usuario entregarlo en un punto de recolección designado de reciclado de aparatos eléctrónicos y electricos. El reciclaje y la recolección por separado de estos residuos en el momento de la eliminación ayudará a preservar recursos naturales y a garantizar que el reciclaje proteja la salud y el medio ambiente. Si desea información adicional sobre los lugares donde puede dejar estos residuos para su reciclado, póngase en contacto con las autoridades locales de su ciudad, con el servicio de gestión de residuos domésticos o con la tienda donde adquirió el producto.

#### **Requisitos del sistema**

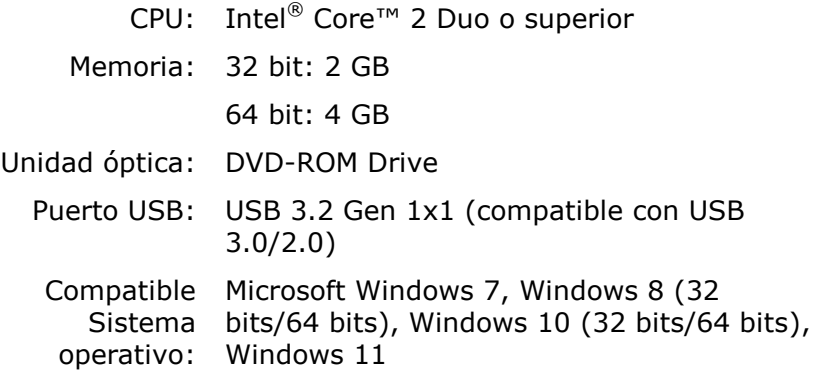

#### **Guía de seguridad del producto**

Lea atentamente todas estas instrucciones y siga las mismas así como las advertencias antes de instalar y utilizar el dispositivo.

Las siguientes indicaciones se usan en este documento para impedir la mínima posibilidad de que tanto usted como el dispositivo sufran un accidente o daño.

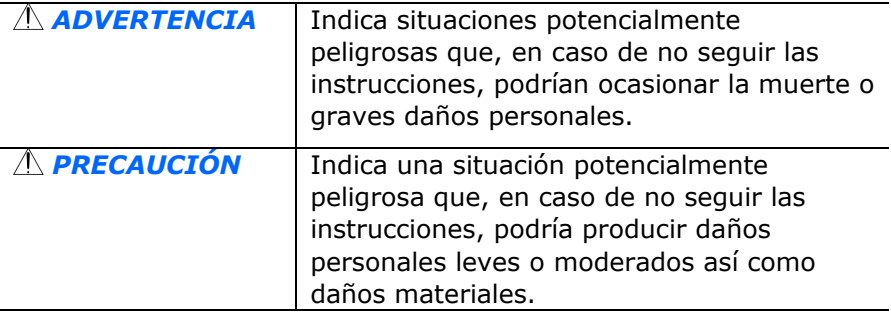

#### *ADVERTENCIA*

- Utilice solamente el adaptador de alimentación de CA incluido con el dispositivo. El uso de cualquier otro adaptador de alimentación de CA podría causar un incendio, descargas eléctricas o lesiones.
- Utilice solamente el cable de alimentación de CA y el cable USB incluidos con el dispositivo y evite que se raspen, corten, deshilachen, ondulen y enrosquen. El uso de cualquier otro cable de alimentación de CA y cable USB podría causar un incendio, descargas eléctricas o lesiones.
- No coloque objetos sobre el cable de alimentación de CA y no permita que el adaptador de CA o el propio cable se pisen.
- Coloque el dispositivo y su adaptador de alimentación de CA cerca de una toma de corriente eléctrica donde dicho adaptador se pueda enchufar fácilmente.
- Si utiliza un alargador con el dispositivo, asegúrese de que el valor nominal total de la intensidad (amperios) de los dispositivos enchufados a dicho alargador no supera el valor nominal de la intensidad de este.
- Coloque el dispositivo lo suficientemente cerca del equipo como para que el cable de la interfaz llegue sin problemas tanto al dispositivo como al equipo.
- No coloque o almacene el dispositivo o su adaptador de alimentación de CA en los siguientes lugares:
	- Exteriores
	- Cerca de lugares con suciedad, polvo, agua o calor
	- Lugares sometidos a impactos, vibraciones, temperatura o humedad alta, luz solar directa, fuentes de iluminación intensa o que sufran cambios bruscos de temperatura o humedad
- No utilice el dispositivo con las manos húmedas.
- Nunca desmonte, modifique o intente reparar el adaptador de alimentación de CA, el dispositivo o sus accesorios usted mismo, excepto como se explica específicamente en la documentación de dicho dispositivo. Esto podría provocar un incendio, descargas eléctricas o lesiones.
- No inserte objetos en ninguna abertura, ya que pueden entrar en contacto con puntos con voltaje peligroso o cortocircuitar componentes. Sea consciente de los riesgos de las descargas eléctricas.
- **Desenchufe el dispositivo y el adaptador de alimentación de** CA y comunique todas las reparaciones al personal de servicio técnico cualificado cuando se den las siguientes condiciones:
	- El adaptador de alimentación de CA o el enchufe está dañ ado.
	- Ha entrado líquido en el dispositivo o en el adaptador de alimentación de CA.
	- Ha entrado un objeto en el dispositivo o en el adaptador de alimentación de CA.
	- El dispositivo o el adaptador de alimentación de CA se ha caído o la carcasa se ha dañ ado.
	- El dispositivo o el adaptador de alimentación de CA no funciona con normalidad (por ejemplo, aparece humo, olor extraño, ruido raro, etc.) o muestra un cambio significativo en el rendimiento.

■ Desenchufe el dispositivo y el adaptador de alimentación de CA antes de realizar la limpieza.

#### *PRECAUCIÓ N:*

- No coloque el dispositivo en lugares ruidosos ni mesas inclinadas. No coloque el dispositivo sobre una superficie inestable. El dispositivo se puede caer, lo que podría provocar lesiones.
- No coloque objetos pesados sobre la unidad. También puede desequilibrar el dispositivo y hacerle caer.
- Guarde el cable de alimentación de CA y el cable USB fuera del alcance de los niños para evitar el riesgo de lesiones.
- **Mantenga las bolsas de plástico empaquetadas fuera del** alcance de los niños o deshágase de ellas para evitar riesgo de asfixia.
- Si no va a utilizar el dispositivo durante un prolongado período de tiempo, asegú rese de desenchufar el adaptador de alimentación de CA de la toma de corriente eléctrica.

## **1. Introducció n**

Felicitaciones en la compra de su nuevo escáner de imágenes a color. Avision Inc. es una de las empresas líderes en el mundo en el desarrollo de escáner de alto rendimiento de alimentación de hoja.

Antes de instalar y operar un nuevo escáner, por favor tómese el tiempo necesario para leer el manual. Este provee las instrucciones necesarias para el desempaquetado, la instalación, operación y mantenimiento del escáner.

#### **1.1 Contenido del paquete**

En la siguiente figura se indica el contenido del paquete. Por favor chequee el contenido, comparándolo con el de la lista. Si faltará algún componente o estuviese algo dañado, por favor contacte a su proveedor.

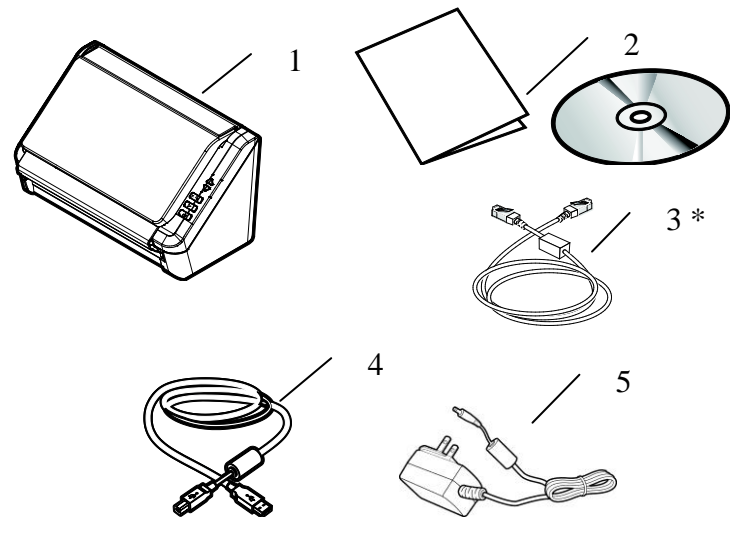

- **1. Unidad principal del escá ner**
- **2. CD de Software/Guía rá pida**
- **3. \*Cable Ethernet**
- **4. Cable USB**
- **5. Adaptador de corriente**

#### **Nota:**

- 1. Utilice únicamente el adaptador de WA36A24R (APD)/ADS-65LSI-24-3 24048E (HONOR) que se incluye con el dispositivo. El uso de otros adaptadores de CA podría dañar el dispositivo y anular la garantía.
- 2. Abra la caja con cuidado y compruebe su contenido. Si falta algún componente o hay algo defectuoso, póngase en contacto con su distribuidor.
- 3. \*Si está incluido depende del modelo.
- 4. Para acceder al servicio de soporte extra, visite www.avision.com para registrar su producto de Avision.

#### **1.2 Vista frontal**

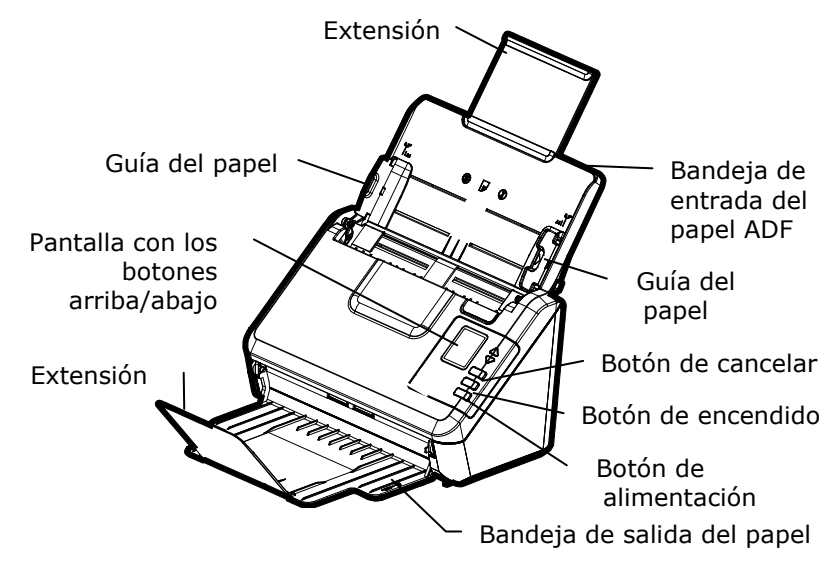

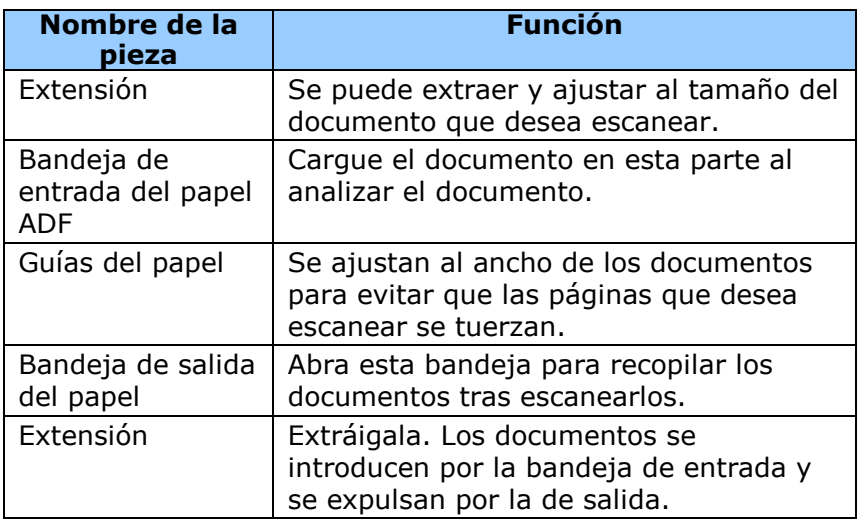

#### **1.3 Panel De Control**

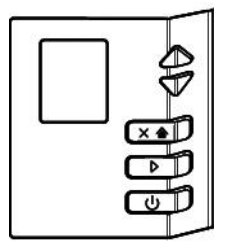

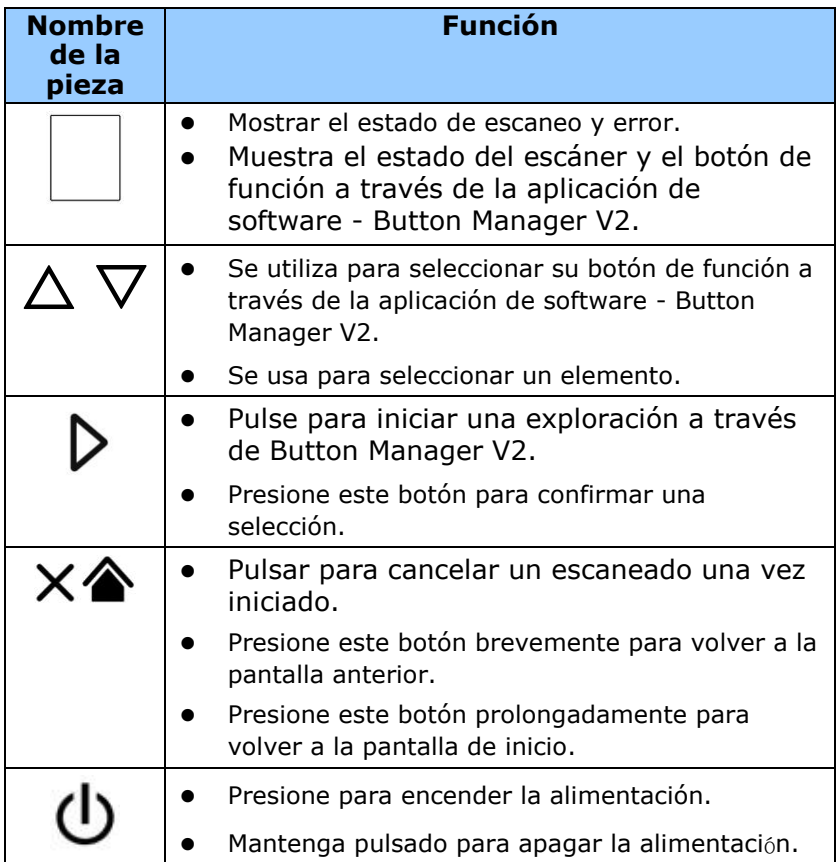

#### **1.4 Vista posterior**

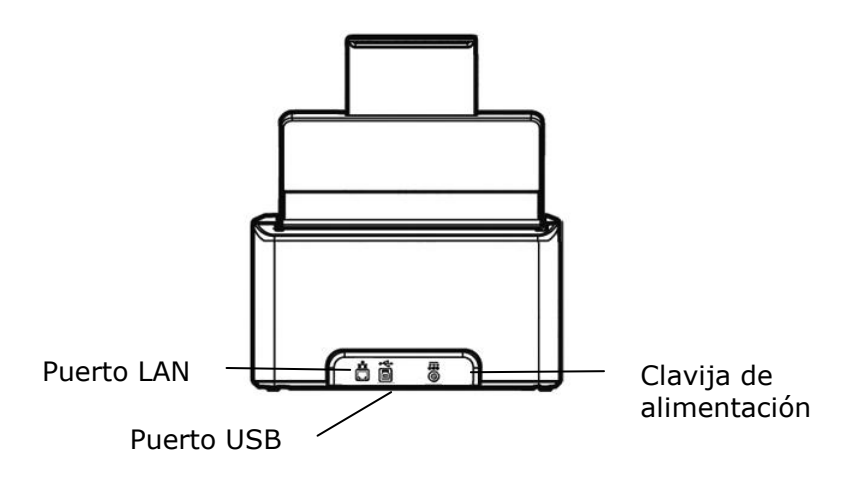

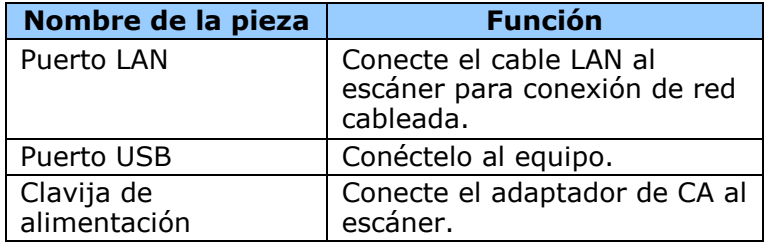

#### **1.5 Pantalla LCD**

#### **Conexión USB**

Después de instalar el controlador del escáner y conectar este a su PC, se mostrará la siguiente pantalla LCD:

Indica una conexión USB correcta

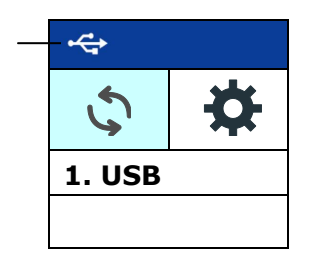

Consulte el capítulo 4 –Utilizar el cuadro de diálogo de propiedades de Avision sobre cómo iniciar una digitalización con la interfaz de usuario TWAIN.

#### **Conexión LAN**

 Después de instalar el controlador del escáner, Button Manager, conectar el escáner con un cable Ethernet y abrir Button Manager, se mostrará la siguiente pantalla LCD:

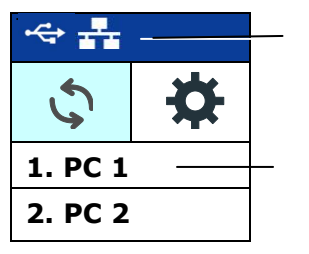

Indica una conexión LAN correcta equipo

Indica el nombre de inicio de sesión del

equipo

Presione  $\triangleright$  (Aceptar). Se mostrará el siguiente panel Button Manager. Use el botón de flecha para seleccionar el número de botón o destino deseado. Se pueden seleccionar hasta 9 destinos.

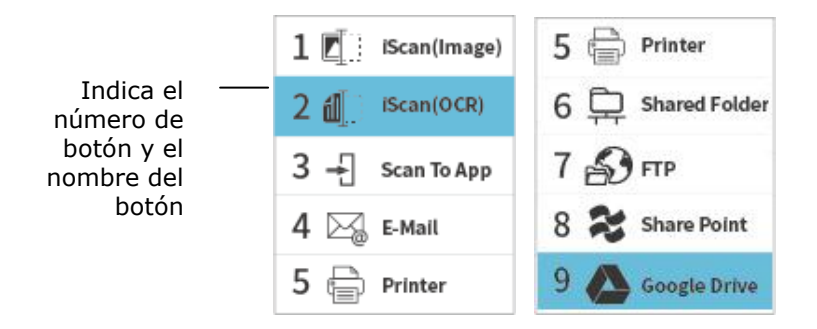

Presione  $\triangleright$  (botón Escanear). El papel comienza a introducirse en el escáner y la imagen digitalizada se enviará al destino especificado.

Consulte el capítulo 6 – Utilizar el botón sobre cómo presionar el botón para completar una digitalización.

#### **Nota:**

- El modo USB y el modo LAN no se pueden usar al mismo tiempo.
- Se mostrará el siguiente error si Button Manager no se ha abierto.

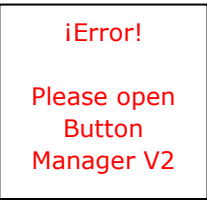

#### Barra de estado

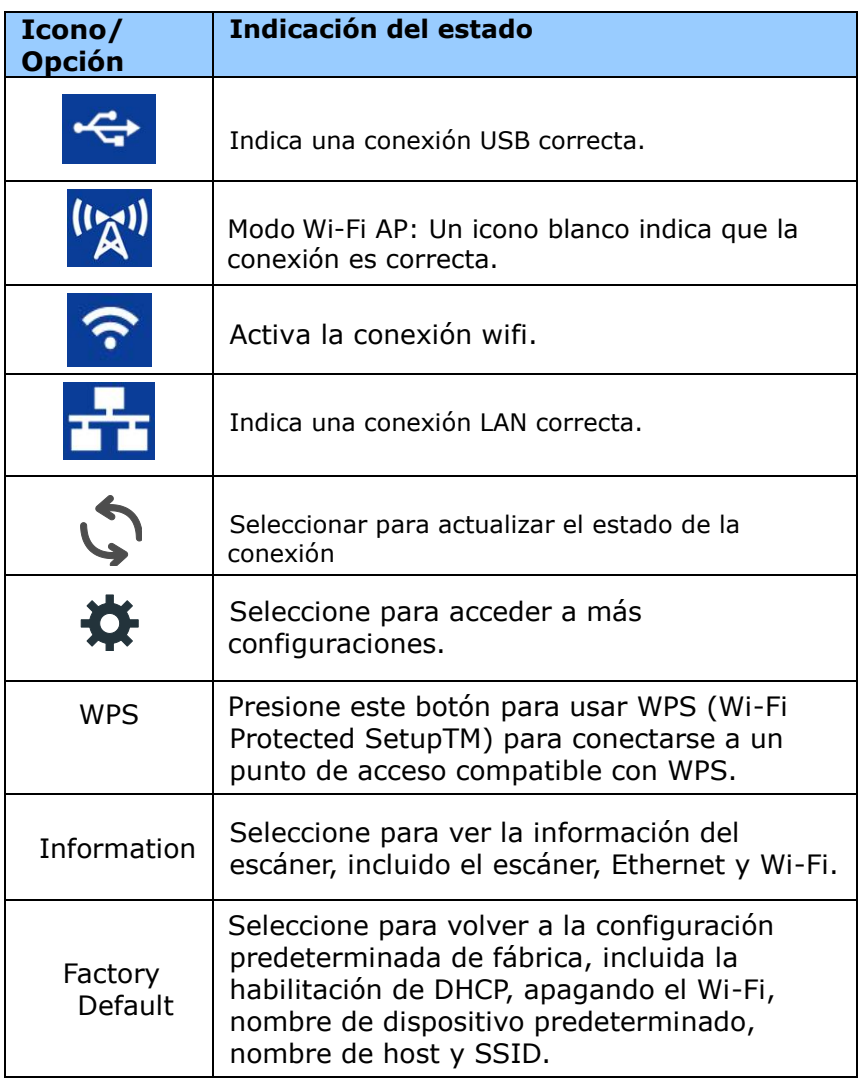

**\*Redes cableadas (Ethernet) e inalámbricas (Wi-Fi):** La disponibilidad de estas características varía según el modelo de su producto.

#### **1.6 Piezas extraíbles**

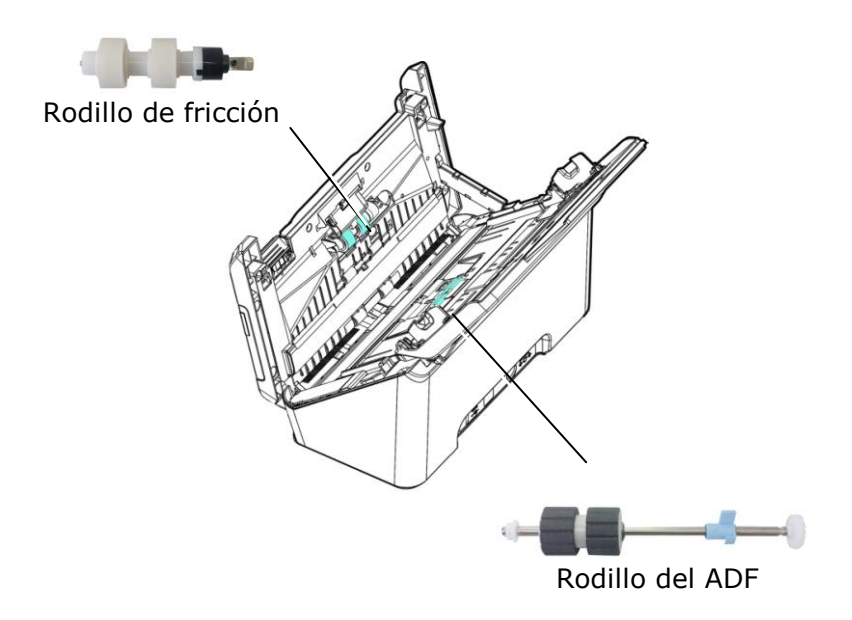

# **2. Instalació n del escá ner**

#### **Precauciones**

- Mantenga el escáner alejado de la luz directa del Sol. la luz directa o calor excesivo podrían dañar la unidad.
- No instale el escáner en un lugar húmedo y manténgalo limpio y libre de polvo.
- Asegú rese de usar el voltaje adecuado de corriente alterna (AC).
- Instale el escáner sobre una superficie plana y lisa. El colocarlo en una superficies desnivelada o irregular podría causar problemas mecánicos o al introducir el papel.
- Guarde la caja y los materiales de empaque, en caso de que necesite transportar el escáner.

#### **2.1 Encienda el Escá ner**

Conecte el extremo pequeño del adaptador de corriente a la conexión de corriente del escáner. Inserte el otro extremo en un enchufe de pared adecuado.

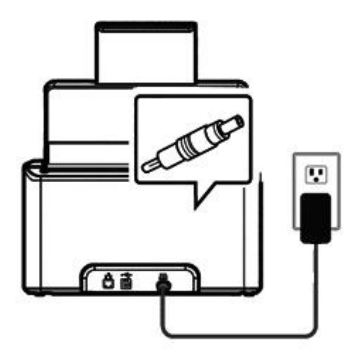

#### **2.2 Conectar la alimentació n**

Presione el botón de encendido (Power) del panel frontal, el LED de alimentación parpadeará. Cuando finalice y esté listo para escanear, el indicador LED dejará de parpadear y se quedará encendido. Para apagar el escáner, presione el botón de encendido (Power) durante unos 3 segundos, el LED de alimentación se apagará.

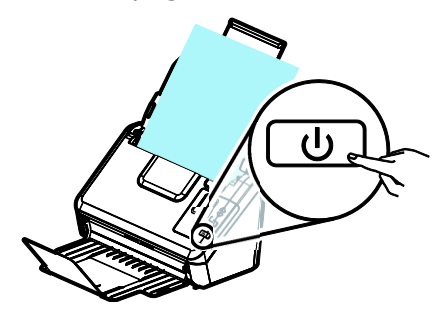

#### **2.3 Instalació n del software**

#### **Nota:**

- Para asegurarse de que el ordenador puede identificar al escáner USB, primero instale el controlador del escáner y luego conecte el escáner al ordenador.
- El controlador del escáner contiene los controladores TWAIN, ISIS y WIA. Cuando la instalación del controlador del escáner se complete, dicho escáner le permitirá digitalizar documentos mediante una interfaz TWAIN, ISIS o WIA. Inicie su aplicación de software de edición de imágenes compatible con TWAIN para seleccionar una interfaz de usuario TWAIN o WIA, o su software ISIS para seleccionar una interfaz de usuario ISIS. También puede iniciar el Asistente para escáneres y cámaras de Microsoft para digitalizar documentos a través de una interfaz de usuario WIA.
- 1. Inserte el CD-ROM suministrado en unidad de CD-ROM.
- 2. Aparecerá la ventana de instalación del software. En caso contrario, ejecute **setup.exe**.

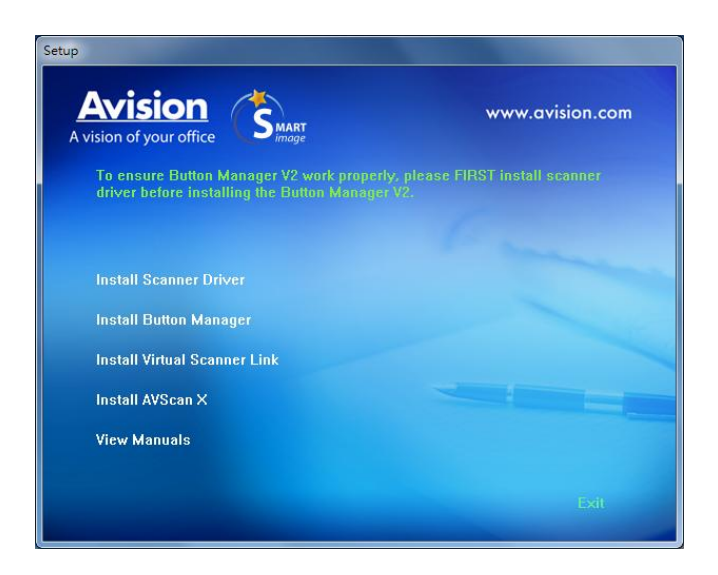

#### **Contenido del grá fico de instalació n:**

- **·** Instalar el controlador del escáner: Para comunicarse con el escáner, es necesario instalar el controlador.
- **Instalar Button Manager V2**: Para usar los botones del escáner, es necesario instalar el Button Manager V2. Para garantizar que la aplicación Button Manager V2 funciona correctamente, instale PRIMERO el controlador del escáner antes de instalar dicha aplicación.
- **Instalar el Virtual Scanner Link**: Para conectar el equipo al escáner en la red, necesita instalar la Network Setup Tool.\*Virtual Scanner Link: Si está incluido depende del modelo.
- **Instalar AVScan X:** Para escanear y organizar su documento de varias páginas, puede instalar la aplicación de software para gestionar de manera fácil y efectiva.
- **Ver los manuales:** Haga clic en **"Ver los manuales"** para ver o imprimir el manual detallado del usuario del escáner y el Button Manager respectivamente.
- 3. Haga clic en **Instalar controlador del escá ner** para instalar el controlador del escáner y, a continuación, haga clic en **Instalar Button Manager V2** para instalar Button Manager V2 en el equipo.

#### **2.4 Conexión al ordenador**

1. Conecte el **extremo cuadrado** del cable USB al puerto USB del escáner y el **extremo rectangular** al puerto USB del ordenador. Conecte el **extremo rectangular** al puerto USB de la parte posterior de su ordenador.

**Nota:** El escáner ha sido diseñ ado con una interfaz USB 3.2 Gen 1x1 para asegurar una velocidad óptima. Si su ordenador también dispone de dicho puerto, asegú rese de conectar el escáner a su ordenador a través del puerto USB 3.2 Gen 1x1, que se distingue por su color azul y está ubicado en la parte posterior de su ordenador. El puerto USB 3.2 Gen 1x1 mejora la velocidad de escaneado y también es compatible con USB 2.0 y 1.1.

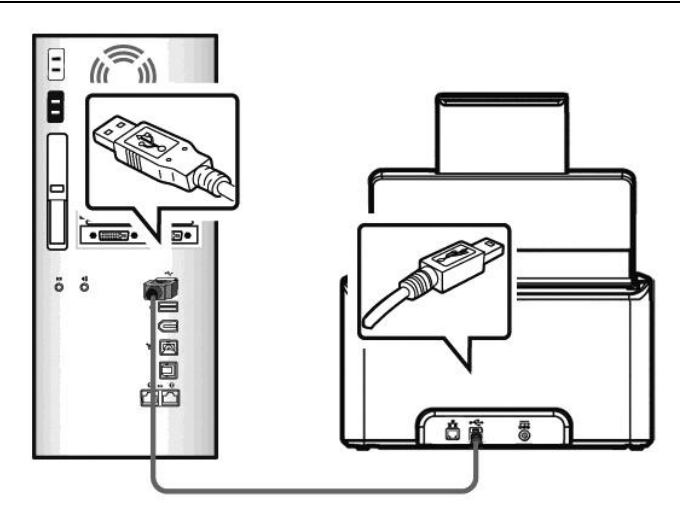

- 2. Siguiendo las instrucciones de la pantalla, haga clic en el botón **Siguiente** para continuar. Cuando aparezca la pantalla de certificación, haga clic en **Continuar de todos modos** para completar la instalación.
- 3. Cuando se le pide el diálogo Finalizar, haga clic en el botón Finalizar.

#### **2.5 Conectar un cable de red**

1. Conecte un extremo del cable de red a un puerto disponible del concentrador de conmutación de su LAN.

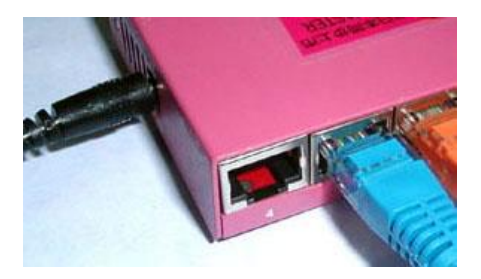

2. Conecte el otro extremo al puerto LAN 古古 situado en la parte posterior del producto tal y como se muestra.

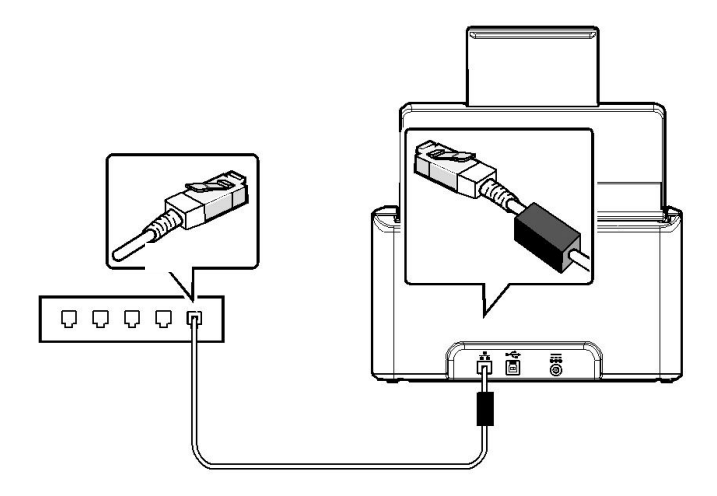

#### **2.6 Conectar el escá ner red**

Antes de conectarse al escanear de red, aseqúrese de que el Virtual Scanner Link (Network Setup Tool) se ha instalado primero en el equipo. La Network Setup Tool se incluye en el CD de software suministrado.

1. Para iniciar [**Virtual Scanner Link**], elija **Inicio>Todos los programas>Escá ner virtual de Avision>Virtual Scanner Link.** Se mostrará la ventana principal y los escáneres de la red se buscarán automáticamente. En unos segundos, se mostrará el resultado que contiene el modelo del escáner y la dirección IP.

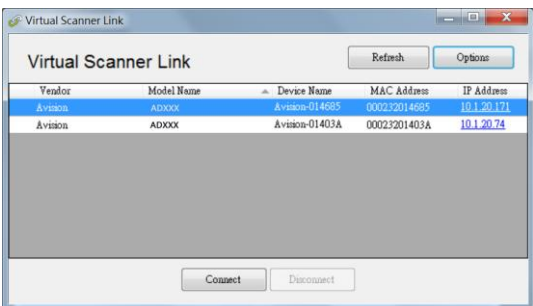

2. Elija el escáner que desee conectar y, a continuación, presione [**Conectar**]. Si la conexión se realiza correctamente, se mostrará una marca de conexión.

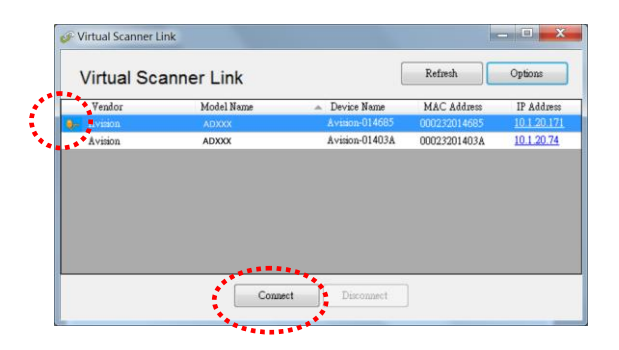

3. Inicie la aplicación de software de edición de imágenes compatible con TWAIN, como por ejemplo Avision Capture Tool, eligiendo **Inicio > Todos los programas > Escá ner de Avision xxx > Herramienta** de captura de Avision (Figura A).

O apriete simplemente el  $\triangleright$  botón de [Scan] en el escáner para empezar el escaneo (Figura B).

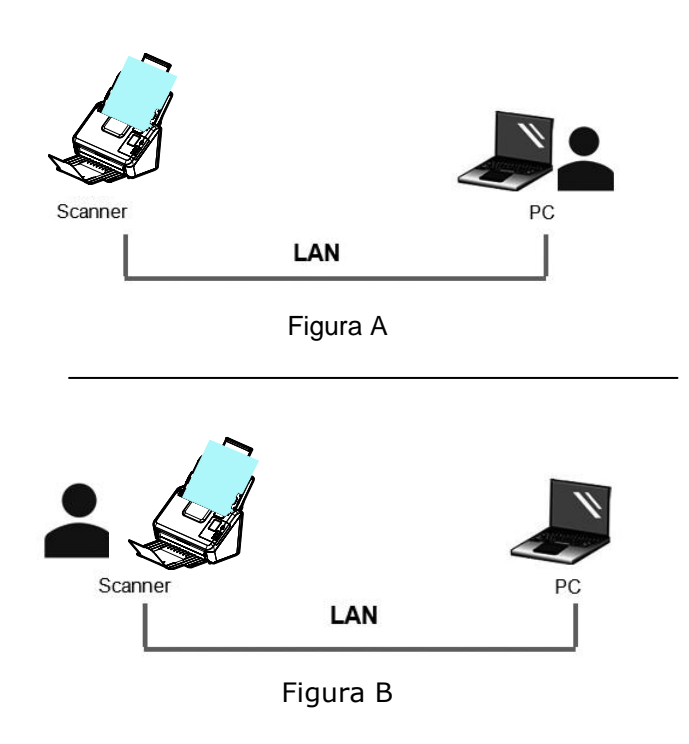

#### **Nota:**

- El programa VSL permite que múltiples usuarios se conecten al escáner de red en cualquier momento. El escáner de red solamente lo puede utilizar un usuario al mismo tiempo. Si el escáner de red lo está utilizando otro usuario, le aparecerá un mensaje indicándole que se conecte al escáner más tarde. Cuando el escáner esté disponible, también se mostrará un mensaje indicando que conecte el escáner e inicie la digitalización de su documento.
- Si el escáner de red no se encuentra, es probable que dicho escáner y su PC no se encuentren en la misma subred. En este caso, puede asignar una dirección IP específica del escáner para permitir que [Virtual Scanner Link] busque automáticamente dicho escáner. Haga clic en el botón [Opción], escriba su dirección IP en el campo [Dirección de bú squeda] **(1)**, haga clic en el botón [+] **(2)** y, por último, haga clic en [Aceptar] **(3)** para completar la operación.

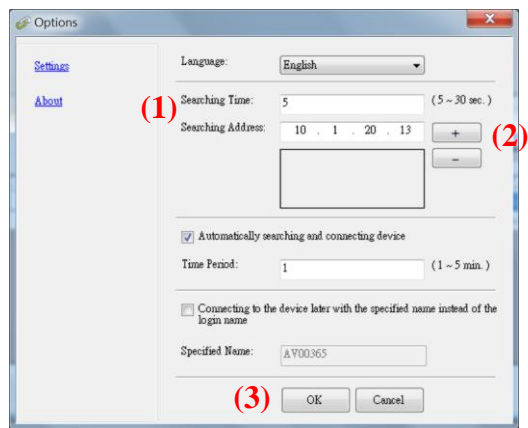

- Tiempo de búsqueda: cuando el programa se inicia, busca automáticamente el escáner en la red en 5 segundos (valor predeterminado). El tiempo de bú squeda se puede cambiar y su valor puede variar entre 5 y 20 segundos.
- Si el programa [**Virtual Scanner Link**] se ha cerrado y, a continuación, se vuelve a iniciar, [**Virtual Scanner Link**]

buscará automáticamente el escáner de red al que estaba conectado previamente y se conctará a él.

- La conexión siempre está activado, si el escáner entre en el modo de suspension o desactive y conecte de nuevo VSL detectará automá ticametne el escáner conectado previamente y conectará de nuevo.
- **[Búsqueda y conexión automática del dispositivo**]: active esta opción y escriba el tiempo  $(1~5~\text{min})$  para permitir que el VSL se vuelva a conectar al dispositivo cada minuto especificado si el dispositivo se ha reactivado durante el modo de suspensión o si el dispositivo se ha apagado y encendido nuevamente.
- [**Conectar el dispositivo con un nombre especificado en lugar de un nombre de inicio de**  sesión]: active esta opción y escriba el nombre que desee para el equipo. No obstante, es necesario volver a conectar el dispositivo para actualizar el estado.

#### **2.7 Có mo cambiar a Otra Computadora en el Escá ner de Red**

Sirvase seguir estos pasos para conectar el escáner de red a la otra computadora en la red.

- 1. Encienda el escáner.
- 2. Asegúrese de que el cable de LAN (Ethernet) se ha conectado al escáner y que Virtual Scanner Link (VSL) se ha instalado en su computadora (Sirvase referirse a la sección precedente 2.3~2.7)
- 3. Empieza [**Virtual Scanner Link**] por elegir **Start>All Programs>Avision Virtual Scanner>Virtual Scanner Link.** La ventana principal se visualizará y se buscará los escaneres en su red automáticamente.
- 4. En la ventana principal de VSL, conecte el escáner.
- 5. Abra Button Manager 2 eligiendo Inicio > Todos los programas > Avision Button Manager.
- 6. Se mostrará una lista de equipos (nombres de inicio de sesión) que se conectan al escáner.

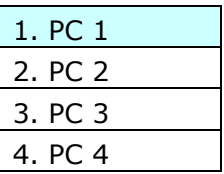

7. Use el botón de flecha para elegir el equipo que desea conectar y, a continuación, presione  $\triangleright$  (Aceptar). Se mostrará Button Panel.

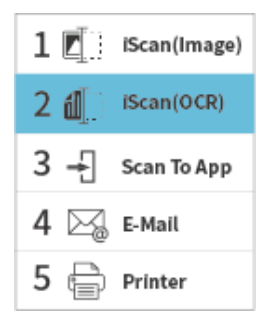

- 8. Use el botón de flecha para seleccionar su número de botón o destino deseado y luego presione  $\triangleright$  (Aceptar).
- 9. El escáner comienza a introducir el papel y la imagen digitalizada se envía a la aplicación o destino especificados.

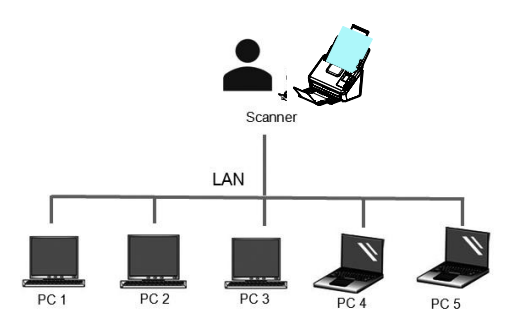

#### **2.8 Có mo bloquear a otros usuarios para que no utilicen el escá ner de red**

Siga estos pasos para evitar temporalmente que otros usuarios usen el escáner de red:

- 1. Asegúrese de que el cable de LAN (Ethernet) se ha conectado al escáner y que Virtual Scanner Link (VSL) se ha instalado en su computadora (Sirvase referirse a la sección precedente 2.3~2.7)
- 2. Empieza [**Virtual Scanner Link**] por elegir **Start>All Programs>Avision Virtual Scanner>Virtual Scanner Link.** La ventana principal se visualizará y se buscará los escaneres en su red automá ticamente.
- 3. En la ventana principal de VSL, conecte el escáner.
- 4. Seleccione Inicio>Programas>Avision xxx Scanner>Avision Capture Tool. (xxx:model) Seleccione su tipo de controlador y el modelo del escáner y haga clic en Aceptar. Aparecerá el siguiente cuadro de diálogo de Avision Capture Tool.

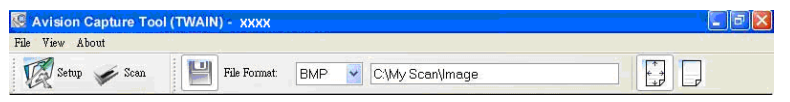

5. En el cuadro de diálogo Scan Validation, haga clic en el

botón Escanear (  $\leq$ <sup>Scan</sup> ) o elija Escanear en el menú Archivo. La siguiente pantalla se mostrará en el panel del escáner. Esta pantalla indica que el escáner está bloqueado temporalmente por un usuario específico.

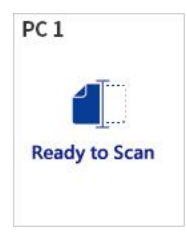

6. Presione (botón Escanear)  $\mathcal{D}$ , el papel comienza a alimentarse en el escáner y se mostrará la imagen escaneada.

#### **Nota:**

- El tiempo de espera para el estado de bloqueo es de 60 segundos.
- Si desea cancelar el estado de bloqueo dentro del tiempo de espera, presione (el botón Cancelar)  $\times$   $\textcircled{\tiny a}$  en el escáner.

#### **2.9 Có mo ver la informació n detallada del escá ner**

1. En el escáner, presione  $\nabla$  (flecha hacia abajo) para

seleccionar [Más configuraciones] y luego presione  $\triangleright$  (OK) para confirmar. Se mostrará la pantalla que incluye [Wi-Fi] y la opción [Información].

2. Seleccione [Information], presione  $\triangleright$  (Aceptar) y, a continuación, elija la opción que desee. La información sobre la opción se mostrará como se indica.

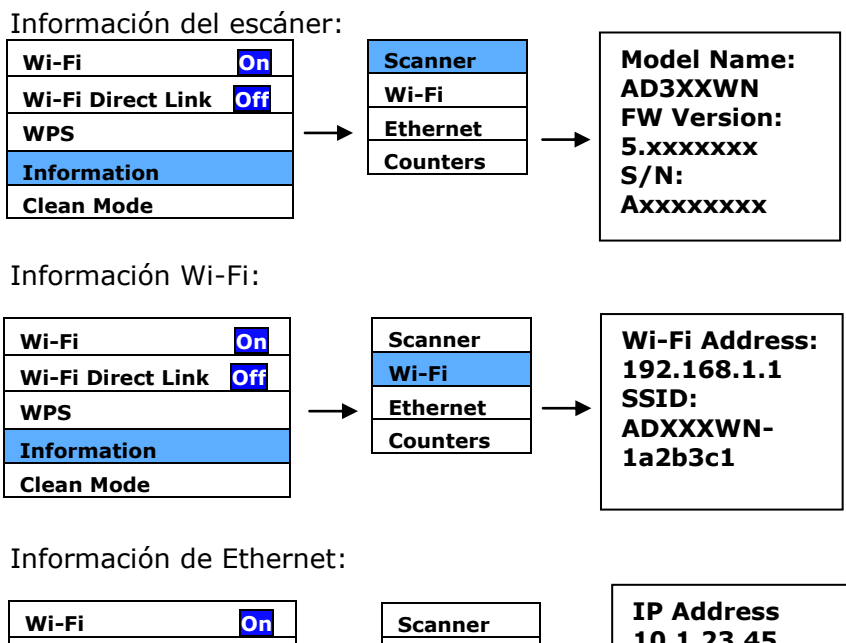

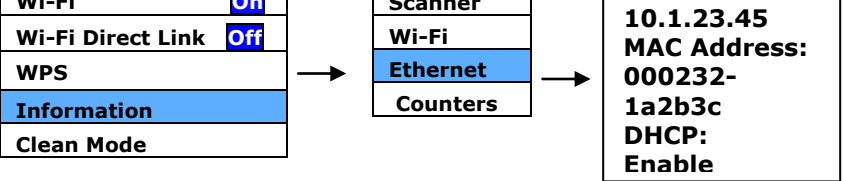

Counter Information (Información del contador) : Counter (Contador):el recuento de escaneo de ADF Roller y Friction Roller

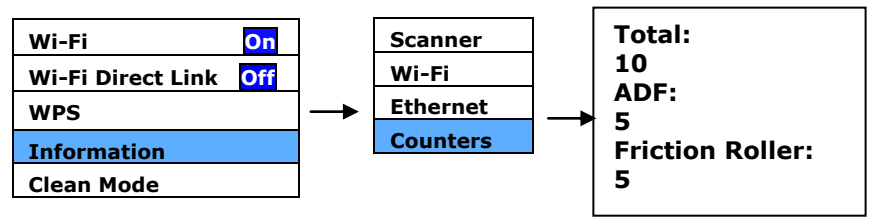

#### **2.10 Có mo cambiar la direcció n IP y el nombre del dispositivo del escá ner**

1. Empieza [**Enlace de escá ner virtual**] por elegir **Inicio > Todos los programas > Escá ner virtual de Avision > Enlace de escáner virtual.** La ventana principal se visualizará y se buscará los escáneres en su red automá ticamente.

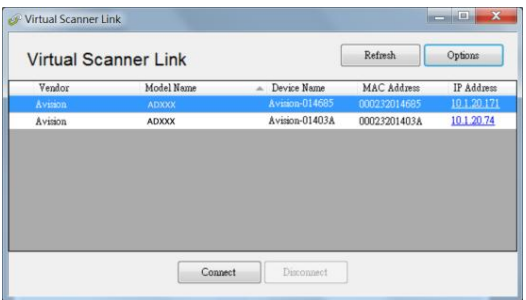

2. Haga clic en la dirección IP del escáner como se indica. Se mostrará la página web del escáner.

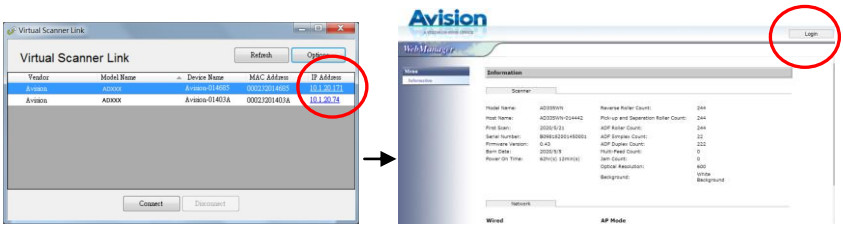

3. Haga clic en [Login] para iniciar sesión primero con el nombre de usuario y contraseña predeterminados (admin). Haga clic en [Network] y, a continuación, en [Wired]>[Next] para escribir su dirección IP específica, o cambiar el nombre de host del dispositivo. Finalmente, haga clic en [Next]>[Export] para completar la operación.

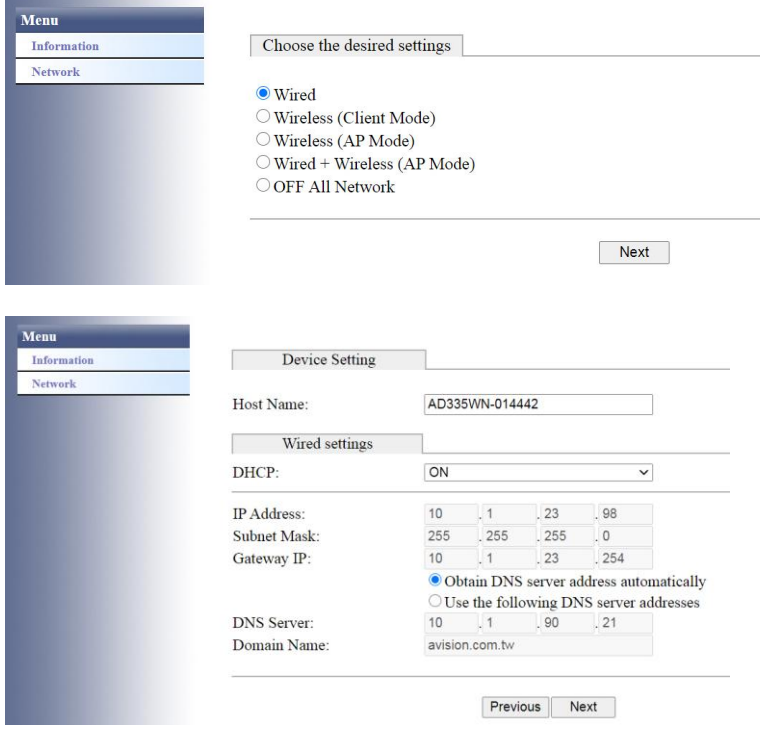

#### **Nota:**

También puede usar la página web para cambiar su tipo de conexión, método de autenticación o conectarse a otro punto de acceso o enrutador que admita la conexión WPS.

# **3. La Primera Digitalizació n**

#### **3.1 Colocación del original**

#### **3.1.1 Los siguientes tipos de papel pueden dar problema en su ADF**

Antes de usar el alimentador automático de documentos, asegúrese de que el papel cumple las siguientes especificaciones:

- Los documentos se pueden tener un tamaño comprendido entre 74 x 52 mm (2.9 x 2 in.) y 215 x 356 mm (8.5 x 14 in.) (Legal).
- Los documentos pueden tener un peso comprendido entre 50 ~ 413 g/m<sup>2</sup> libras (12 ~ 110 lb.).
- Tarietas de visita de grosor hasta 1.25 mm (0.05 in.)
- Tarietas de plástico que cumplen con el tipo ISO7810  $ID-1$
- Los documentos deben ser cuadrados o rectangulares y estar en buen estado (no deben ser frágiles ni desgastados).
- Los documentos no deben estar ondulados, tener arrugas, roturas, tinta húmeda ni orificios perforados.
- Los documentos no deben tener grapas, clips de papel ni notas adhesivas de papel.
- El cristal debe estar limpio y no debe tener documentos.
#### **3.1.2 Colocació n del documento en la bandeja ADF para el papel**

#### **Airear el documento**

Para evitar inserciones múltiples o atascos de papel esporádicos, sople sobre los documentos y alinee los bordes superiores antes de insertarlos en el escáner.

1. Sujete ambos extremos de los documentos y sople sobre ellos varias veces.

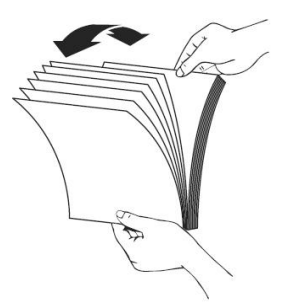

- 2. Gire los documentos 90 grados y sople sobre ellos de la misma manera.
- 3. Alinee los bordes de los documentos en un patrón de escalera.

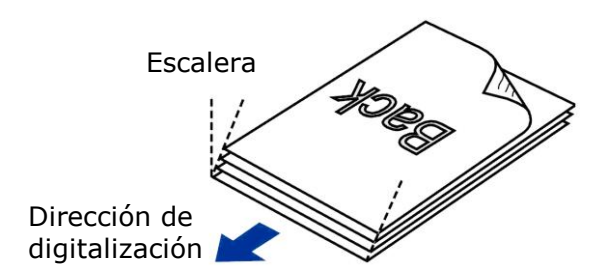

## **Alimentación de documentos**

- 1. Despliegue la bandeja de entrada del papel ADF y la extensión.
- 2. Despliegue la bandeja de salida del papel y levante el tope del papel.

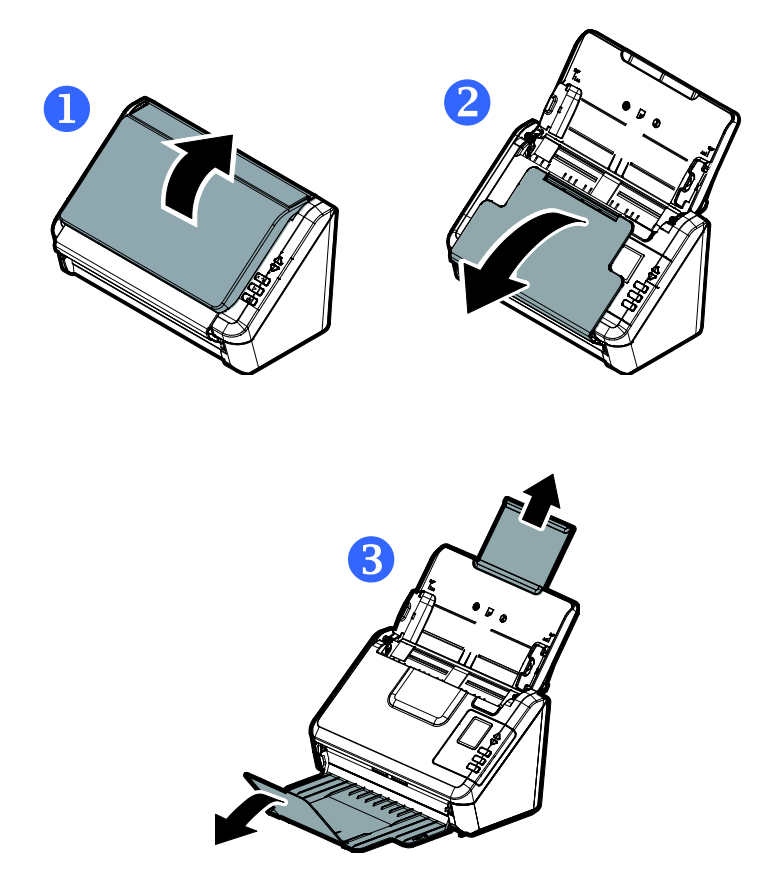

3. Levante las guías del papel para que no se caigan las múltiples páginas del documento.

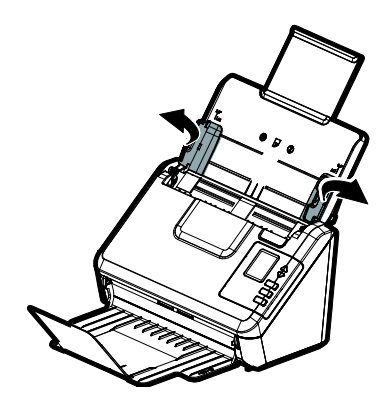

4. Coloque el documento con el texto hacia abajo en la bandeja ADF para papel.

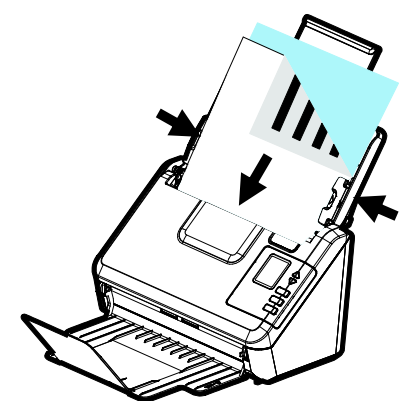

5. Alinee los dos lados del documento con las guías deslizantes.

#### **3.1.3 Si desea digitalizar varios documentos a la vez con tamañ os y pesos distintos**

Si desea digitalizar varios documentos a la vez con tamaños y pesos distintos, asegúrese de seguir estas instrucciones para evitar que las imágenes salgan torcidas o que se produzca un atasco de papel:

1. En primer lugar, alinee los documentos por el **BORDE SUPERIOR** según el tamaño del papel de mayor a menor.

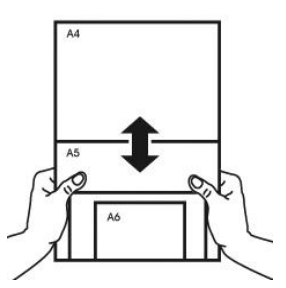

2. Si dos páginas tienen el mismo tamaño pero distinto peso, ordene estas páginas segú n el peso del papel comenzando por la que pese más y terminando por la que pese menos.

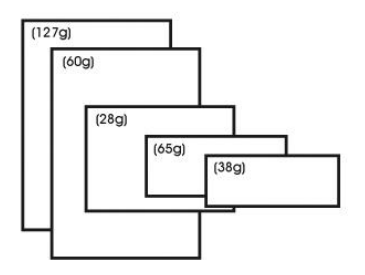

3. Para alinear los bordes de los documentos, dele suaves golpecitos sobre la mesa al taco de páginas por la parte inferior.

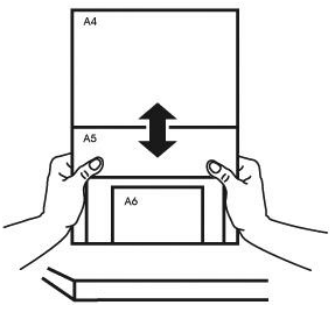

4. Centre estas páginas en el alimentador de documentos y asegú rese de que los bordes de la página de mayor tamaño tocan ligeramente la guía del papel.

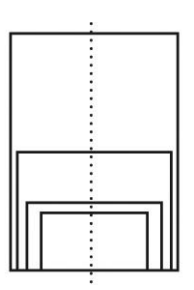

# **3.2 Verificar la instalació n de su escá ner**

Para verificar si la instalación de su escáner es correcta, Avision le ofrece un programa útil de pruebas llamado Avision Capture Tool. Con esta herramienta, podrá realizar escaneos simples y ver las imágenes capturadas. Además, le ayuda a completar su escaneo a una velocidad determinada.

El siguiente procedimiento describe cómo verificar la instalación de su escáner. Si la instalación no es correcta, revise la sección anterior para verificar si la conexión del cable y el controlador del escáner se han instalado correctamente.

Antes de comenzar, asegúrese de tener el escáner encendido.

1. Seleccione Inicio>Programas>Avision xxx Scanner>Avision Capture Tool. (xxx:model)

Aparecerá el cuadro de diálogo Seleccionar modelo de escáner.

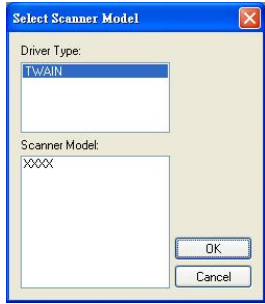

2. Seleccione su tipo de controlador y el modelo del escáner y haga clic en Aceptar. Aparecerá el siguiente cuadro de diálogo de Avision Capture Tool.

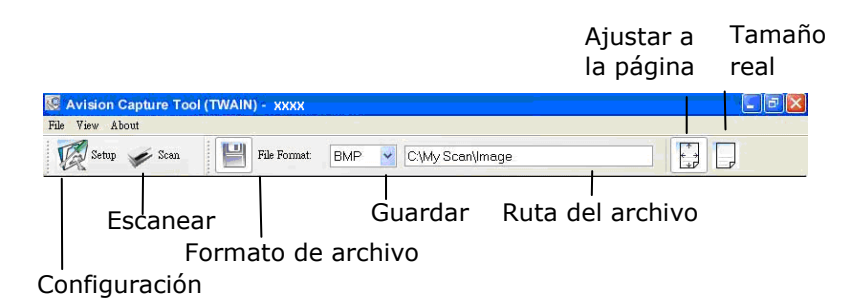

- 3. Elija su formato de archivo deseado en el cuadro de la lista desplegable Formato de archivo. (El predeterminado es JPEG, otras opciones son TIFF, MTIFF, PDF, MPDF, GIF,y BMP).
- 4. Elija el nombre de carpeta deseado y el nombre de archivo en el cuadro Ruta del archivo. (La predeterminada es C:\Documents and Settings\User Name\My Documents\My Scan\Image).

**Nota:** Si no desea guardar la imagen escaneada, quite la selección del botón Guardar, puesto que Guardar estará activado por defecto. En este caso, la imagen en miniatura será desactivada. Por tanto, tras ver todas las imágenes escaneadas, sólo la última permanecerá en la pantalla.

5. Haga clic en el botón de Configuración ( $\sqrt[3]{\mathbb{R}^3}$ ) o elija Configuración en el menú Archivo para abrir el cuadro de diálogo Propiedades del escáner.

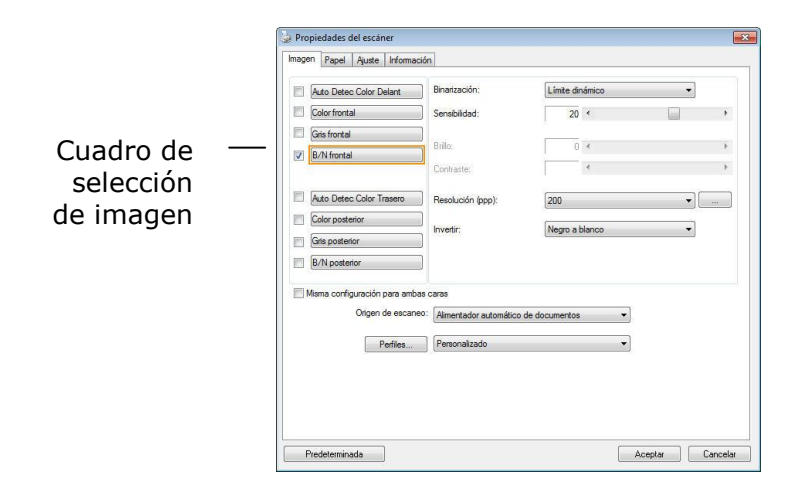

- 6. En el Cuadro de selección de imagen, elija el tipo de imagen que desee para la imagen escaneada. (El predeterminado es B/N frontal) Si tiene un escáner dúplex, elija Frontal y posterior para escanear ambas caras del documento.
- 7. Haga clic en Aceptar para salir del cuadro de diálogo Propiedades del escáner. (Para saber más detalles acerca del cuadro de diálogo Propiedades del escáner, consulte el capítulo posterior, *Utilizar el cuadro de diálogo Propiedades del escáner*).
- 8. Coloque su documento bocabajo en el cristal para documentos o hacia arriba en el alimentador automá tico de documentos.
- 9. En el cuadro de diálogo Scan Validation, haga clic en el

botón Escanear ( <sup>Scan</sup> ) o elija Escanear en el menú Archivo.

10. El documento será escaneado y aparecerá en la pantalla Scan Validation. Tras aparecer las imágenes escaneadas, la verificación de la instalación de su escáner se habrá completado.

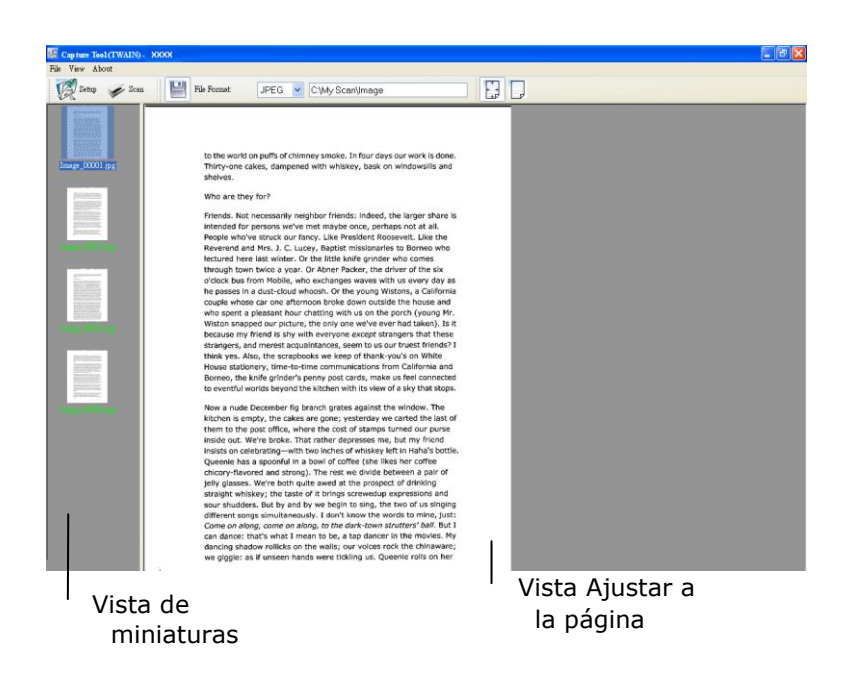

- 11. Puede ver la imagen escaneada con el botón Ajustar a la página (  $\left(\frac{1}{2}\right)$  o Tamaño real (100%) (  $\boxed{\phantom{\bigcup}}$  ) en la barra de tareas de visualización del lado derecho.
- 12. Haga clic en Cerrar cuadro o en Salir en el menú Archivo para salir de Avision Capture Tool.

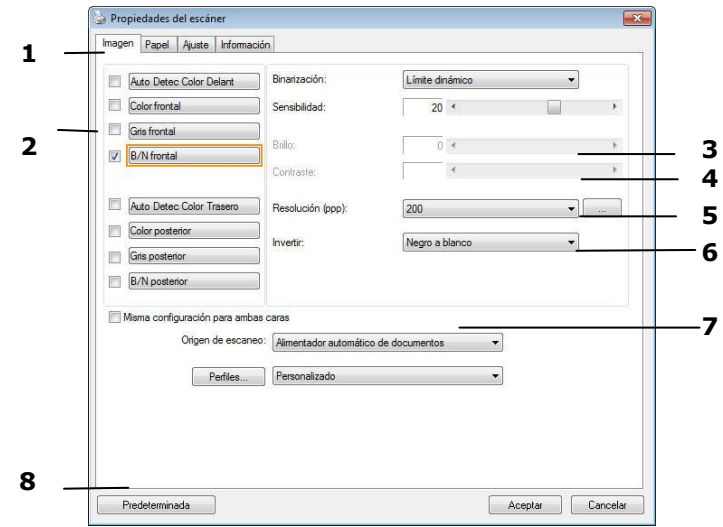

# **3.3 Una mirada a la Interfase del Usuario**

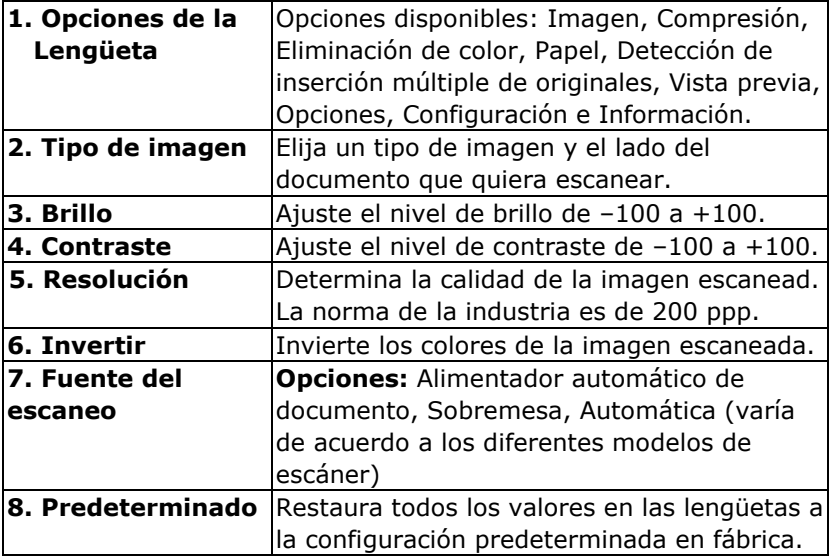

# **4. Utilizar el cuadro de diá logo Propiedades del escá ner**

El cuadro de diálogo Propiedades del escáner le permite ajustar la configuración del escáner. Consiste en varias ventanas, cada una de las cuales será descrita en este capítulo.

**Nota:** En este capítulo, todas las opciones están disponibles tomando como referencia un escáner dúplex (doble cara). Si ha adquirido un escáner símplex (una cara), todas las opciones estarán disponibles solo para una cara.

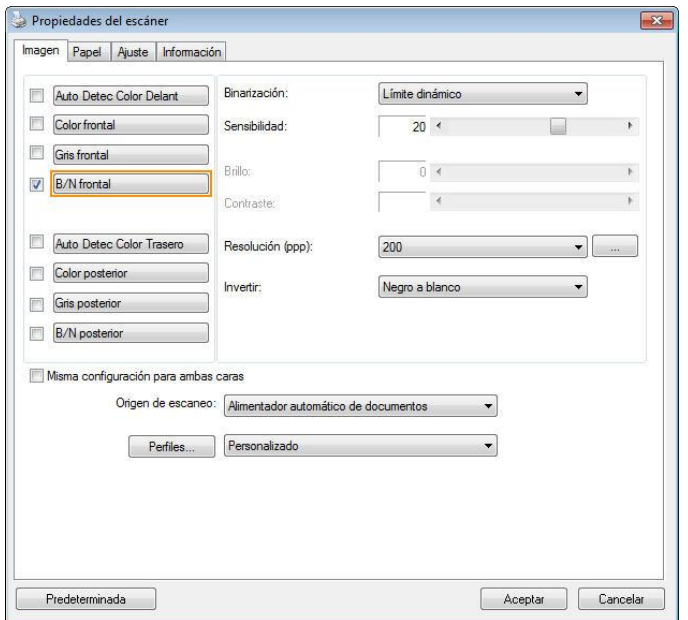

**El cuadro de diá logo Propiedades del escá ner**

# **4.1 Botones en el cuadro de diá logo Propiedades del escá ner**

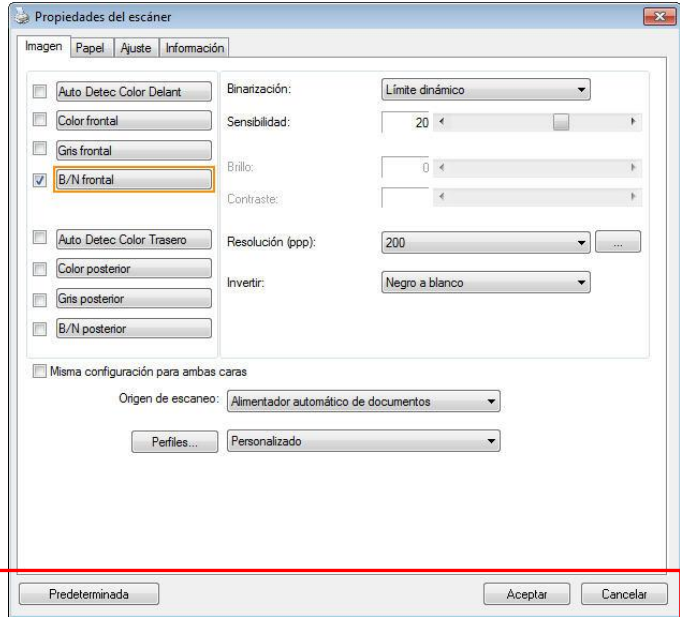

**Los botones en el cuadro de diá logo Propiedades del escá ner**

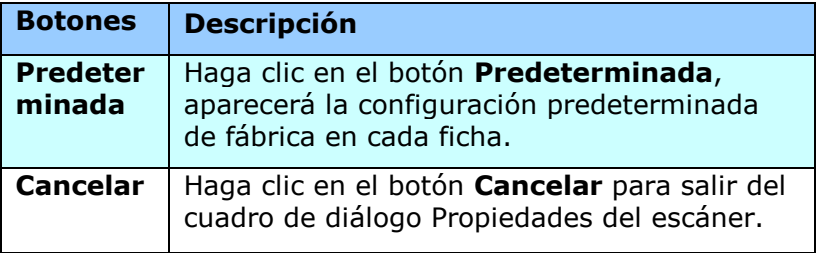

La siguiente tabla muestra la configuración predeterminada:

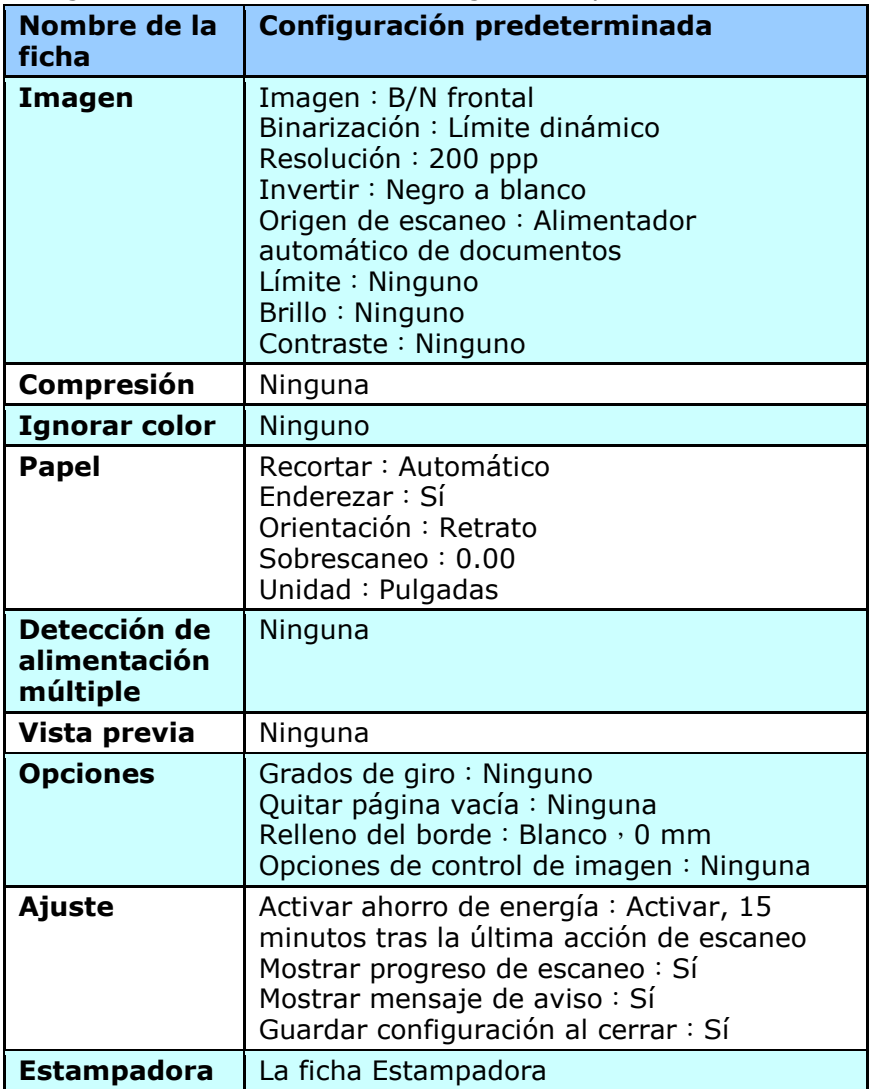

# **4.2 Mostrar u ocultar fichas**

El cuadro de diálogo [**Propiedades del escá ner**] se muestra de forma predeterminada con tres pestañ as básicas: Image (Imagen), Paper (Papel) e Information (Información). Para mostrar más pestañ as, haga clic en el icono [**Propiedades del escá ner**] para acceder a más configuraciones de digitalización. Para mostrar más pestañas:

- 1. Haga clic en el icono [**Propiedades del escá ner**] ( ) en la esquina superior izquierda y elija [**Pestañ as**] para mostrar los nombres de las pestañ as disponibles. Las pestañ as disponibles son las siguientes: Compression (Compresión), Color Drop out (Eliminación de color), Preview (Vista previa), Rotation (Rotación), Separation (Separación), Multi-Feed (Inserción mú ltiple de originales), Options (Opciones), Settings (Configuración) e Imprinter. (Nota: Las opciones pueden variar en función del modelo de escáner.)
- 2. Elija la pestaña que desee mostrar. La pestaña se mostrará con una marca de verificación y, a continuación, se mostrará en el cuadro de diálogo [**Propiedades del escá ner**].
- 3. Para acceder a la configuración, haga clic en la pestañ a seleccionada en la parte superior del cuadro de diálogo [**Propiedades del escá ner**]. Se mostrará la página de la pestaña seleccionada.

Para ocultar una ventana de pestaña:

- 1. Haga clic en el icono [Propiedades del escáner] ( en la esquina superior izquierda y elija [**Pestañ as**] para mostrar los nombres de las pestañas disponibles.
- 2. Elija la pestaña que desee mostrar. A continuación, la pestaña seleccionada se ocultará en el cuadro de diálogo [**Propiedades del escá ner**].

Nota: Las pestañ as [**Imagen**], [**Papel**] e [**Informació n**] no se pueden ocultar porque se programaron para mostrarse de forma predeterminada.

#### **Manual del usuario**

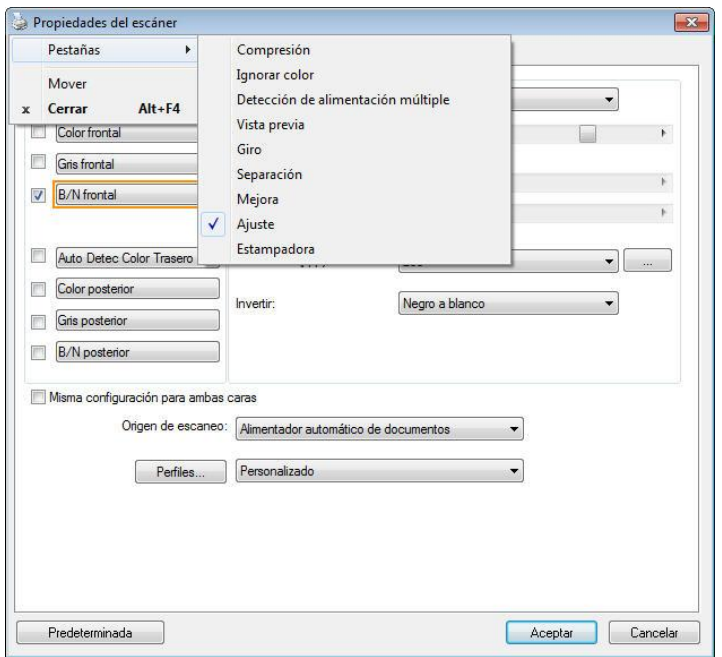

## **4.3 La ficha Imagen**

La ficha Imagen le permite elegir el lado frontal y (o) posterior de su documento, el tipo de imagen y ajustar varias configuraciones de escaneo básicas. Tenga en cuenta que excepto por la resolución, puede ajustar configuraciones de escaneo individuales para el lado frontal y el lado posterior. Por ejemplo, toda la configuración de la ficha Imagen, ficha Compresión, ficha Ignorar color puede ajustarse individualmente para el lado frontal y el lado posterior. Sin embargo, la configuración de la ficha Papel, la ficha Opciones y la ficha Ajuste debe ajustarse igual para el lado frontal y el lado posterior.

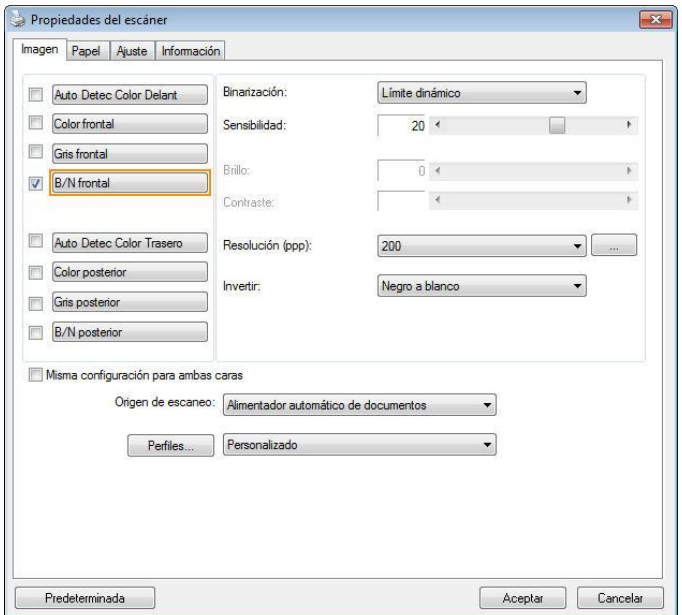

**El cuadro de diá logo de la ficha Imagen**

#### **4.3.1 El cuadro Selecció n de imagen**

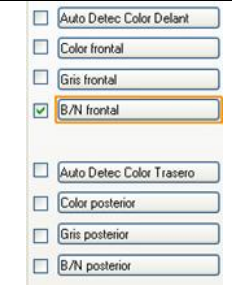

**El cuadro Selección de imagen** incluye el tipo de imagen y la opción del lado del documento. Si desea escanear el lado frontal y el posterior de su documento, puede marcar Color frontal y Color posterior al mismo tiempo. Tenga en cuenta que las opciones varían dependiendo del tipo de escáner.

#### **Ejemplo 1**:**Escanear un documento en color de dos caras, ambas caras en color**

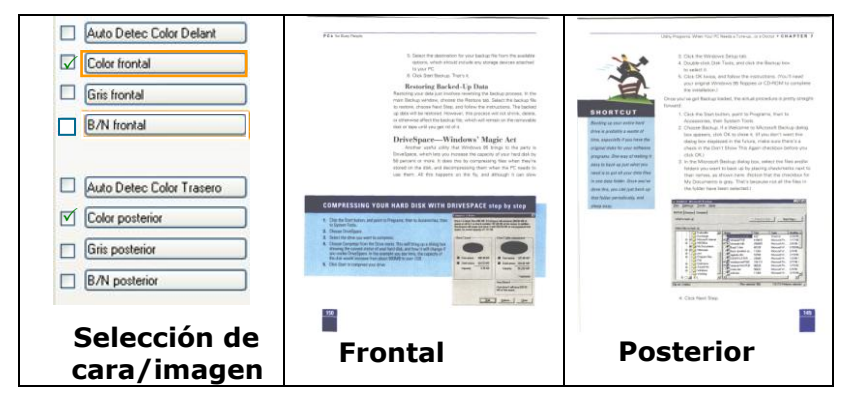

#### **Ejemplo 2**:**Escanear un documento en color de dos caras, una en B/N, la otra en color**

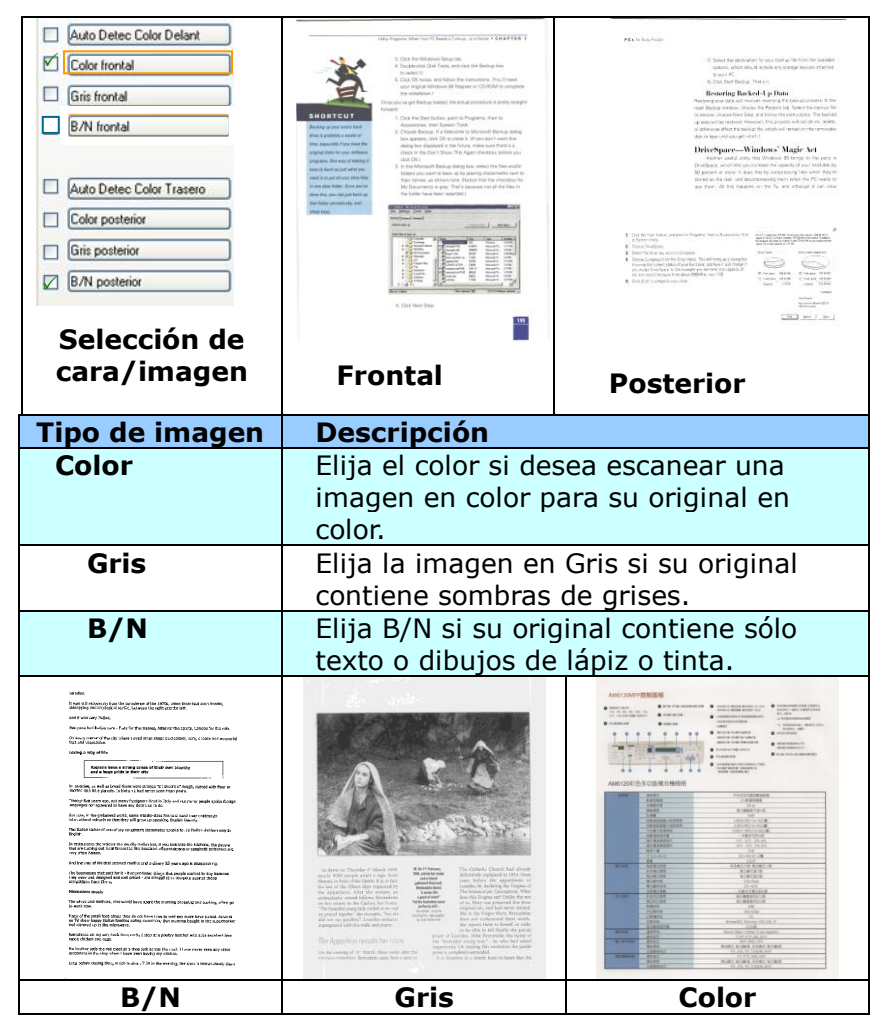

## **Auto Detec Color Delant/Trasero:**

Haga clic para detectar y digitalizar automá ticamente la página delantera o trasera de su documento en color en modo de imágen en color. Si su documento es en color, el escáner digitalizará automá ticamente el documento en una imágen en color. Si su documento no es en color, se puede escoger el output en B&N o Gris a partir de la opción Selección Sin Color. Esta opción es útil cuando se tiene un documento con mezcla de color y sin color. Nota: Si escoger Auto Detec Color Delant/Trasero, no se podrá especificar el modo de imágen de su página trasera y viceversa.

#### **Modos de detecció n de color automá tica** Si selecciona **[Detección automática del color**

**frontal/posterior**], se mostrarán sus modos. **Las opciones disponibles son Normal, Omitir color del papel.** Para papel con color de fondo, como facturas, si elige [**Omitir color del papel**] se quitará automáticamente el color de fondo y se mejorará la precisión de la detección.

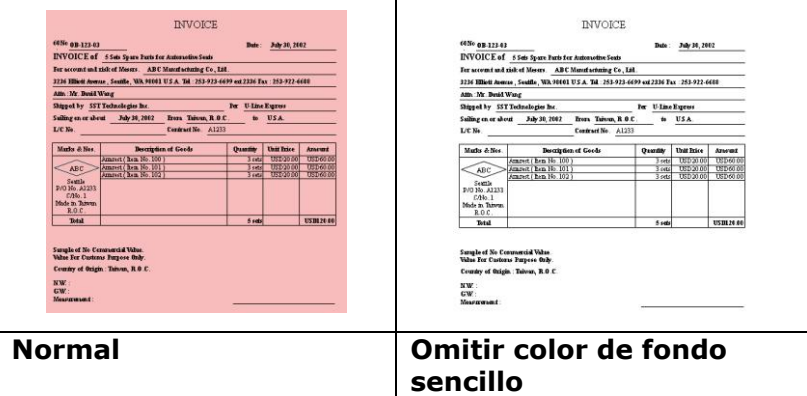

## Sensibilidad de la detección automática de color

Si sus documentos contienen principalmente texto en blanco y negro y pequeñ as áreas en colores claros o pálidos y, a fin de reducir el tamaño del archivo, no desea que tales áreas se reconozcan como imágenes en color, puede reducir el valor de sensibilidad desplazando la barra hacia la izquierda para que las imágenes se detecten como si estuviesen impresas en blanco y negro. El valor seleccionado debe estar comprendido entre 1 y 100. El valor predeterminado es 37.

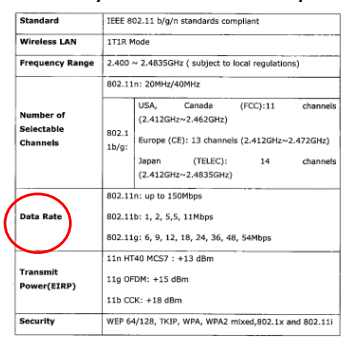

# **Original**

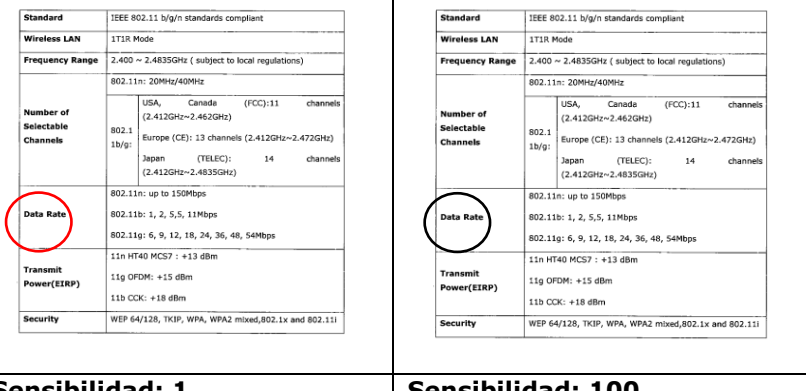

#### **Sensibilidad: 1 (Reconocida como una imagen de color)**

**Sensibilidad: 100 (Reconocida como una imagen en blanco y negro)**

#### **Misma configuración para ambas caras:**

Haga clic para aplicar la misma configuración de escaneado a ambas caras de los documentos. Después de activar esta opción, todas las configuraciones cambiadas se aplicarán automá ticamente tanto en la cara frontal como en la cara posterior. Por ejemplo, si decide que la resolución ideal es 300 ppp, se aplicará tanto a la cara frontal como a la cara posterior del documento.

#### **4.3.2 Otras opciones de imagen**

**Binarización** Este es el proceso de conversión de una imagen de escala de grises o color en una imagen de dos tonos. Hay varios métodos para realizar esta conversión. **Opciones: Umbral Dinámico, Procesamiento Fijo, Medio Tono 1∼5, Difusión de Errores.** 

> **Límite dinámico:** Si selecciona **Límite dinámico** el escáner evaluará dinámicamente cada documento para determinar el valor del límite óptimo para producir la mejor calidad de imagen. Esto se utiliza para escanear documentos mixtos con texto débil, fondo con sombra o fondo a color con una única configuración. Si selecciona Límite dinámico, Límite, Brillo y Contraste no estarán disponibles.

**Umbral dinámico (AD):** Seleccione **Umbral dinámico (AD)** para realizar el modo mejorado de la función **Umbral dinámico**. Sin embargo, el uso de este modo puede ralentizar la velocidad de escaneado.

**Sensibilidad del umbral dinámico** En ocasiones, la imagen digitalizada podría contener pequeñ os puntos o gránulos. Si desea eliminar este tipo de problemas, aumente el valor de sensibilidad desplazando la barra hacia la derecha. El valor seleccionado debe estar comprendido entre 1 y 30. El valor predeterminado es 20.

**Procesamiento fijo:** Usado para documentos en blanco y negro y otros documentos de alto contraste. Se ajusta un ú nico nivel para determinar la transición del blanco y negro. El límite es

programable por todos los valores de densidad. **Procesamiento fijo** ajusta el Contraste a 0. Si selecciona

**Procesamiento fijo**, Contraste no estará disponible.

**Medio Tono:** Además de la visualización en blanco y negro, el Medio Tono puede presentar una imagen en sombras grises usando diferentes tamaños de puntos. Una imagen con Medio Tono tiene la apariencia de una imagen de periódico. **Las opciones incluyen Medio Tono 1, Medio Tono 2, Medio Tono 3, Medio Tono 4, Medio Tono 5.** 

**Difusión de Errores:** La Difusión de Errores es un tipo de Medio Tono.La Difusión de Errores proporciona una buena textura de imagen y hace el texto más legible que en el Medio Tono.

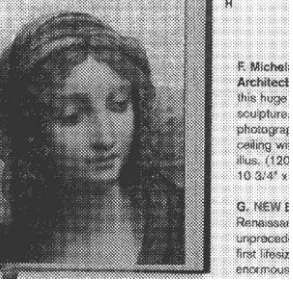

Imagen con Medio Tono

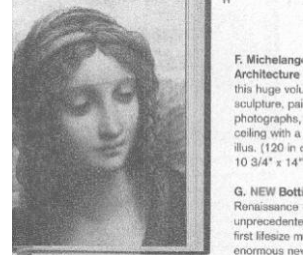

Imagen con Difusión de Errores

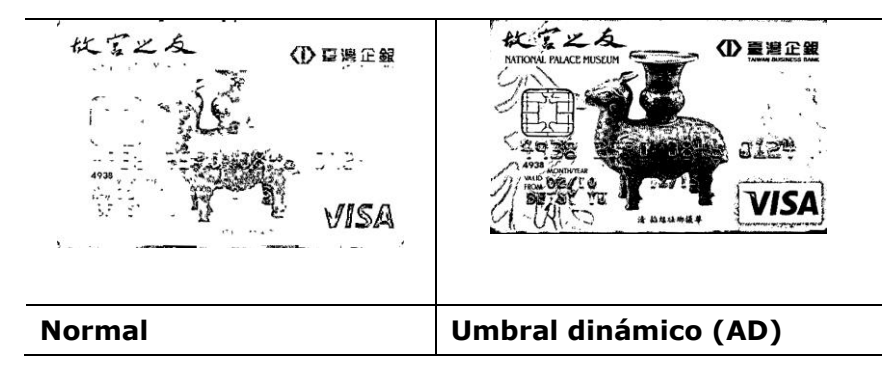

**Límite** Usado para convertir una imagen de escala de grises en una imagen de dos tonos. El valor oscila de 0 a 255. Un límite bajo produce una imagen más clara y puede usarse para suavizar fondos e información sutil, innecesaria. Un límite alto produce una imagen más oscura y puede usarse para ayudar a recoger imágenes débiles. Ajuste la configuración del límite arrastrando el control deslizante del Límite a la izquierda o a la derecha para alcanzar la configuración deseada del límite.

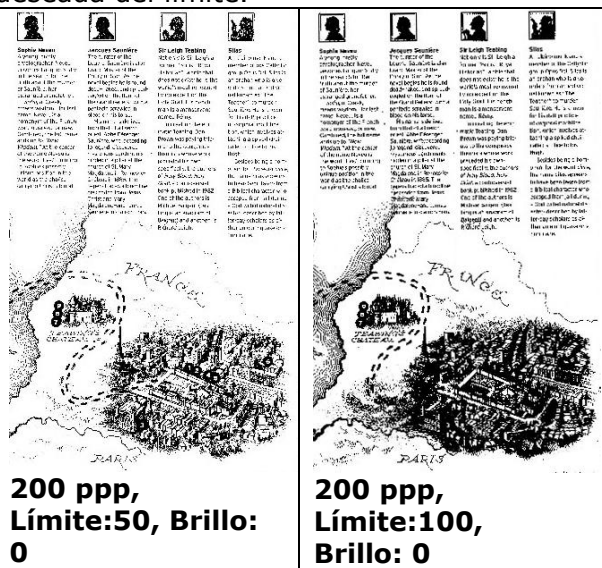

# **Gris Tipo de documento: Elecció n: Normal, Foto, Documento**

Se proporcionan tres opciones de tipo de documento cuando se selecciona Gris como tipo de imagen para el documento digitalizado. Elección: Normal, Foto, Documento.

- **Documento:** elija Documento si el original contiene solamente texto o una mezcla de texto y gráficos, ya que se trata de una configuración óptima para documentos comerciales convencionales. Si usa la opción Documento, solamente podrá ajustar la opción Umbral.
- **Foto:** elija Foto si el original contiene una fotografía para reproducirla en una imagen de escala de grises intensa. Si usa Foto, podrá ajustar las opciones Threshold (Umbral) y Contraste.
- **Normal:** si usa **Normal**, podrá ajustar las opciones Umbral, Brillo y Contraste.

**Umbral:** el valor puede estar comprendido entre 0 y 255. El valor predeterminado es 230. Un valor de umbral pequeño genera una imagen más clara, que se puede usar para atenuar fondos e información sutil e innecesaria. Un valor de umbral alto genera una imagen más oscura y se puede usar para captar más fácilmente imágenes tenues. Ajuste el valor del umbral arrastrando la barra de control deslizante **Umbral** hacia la izquierda o hacia la derecha para lograr la configuración de umbral que desea.

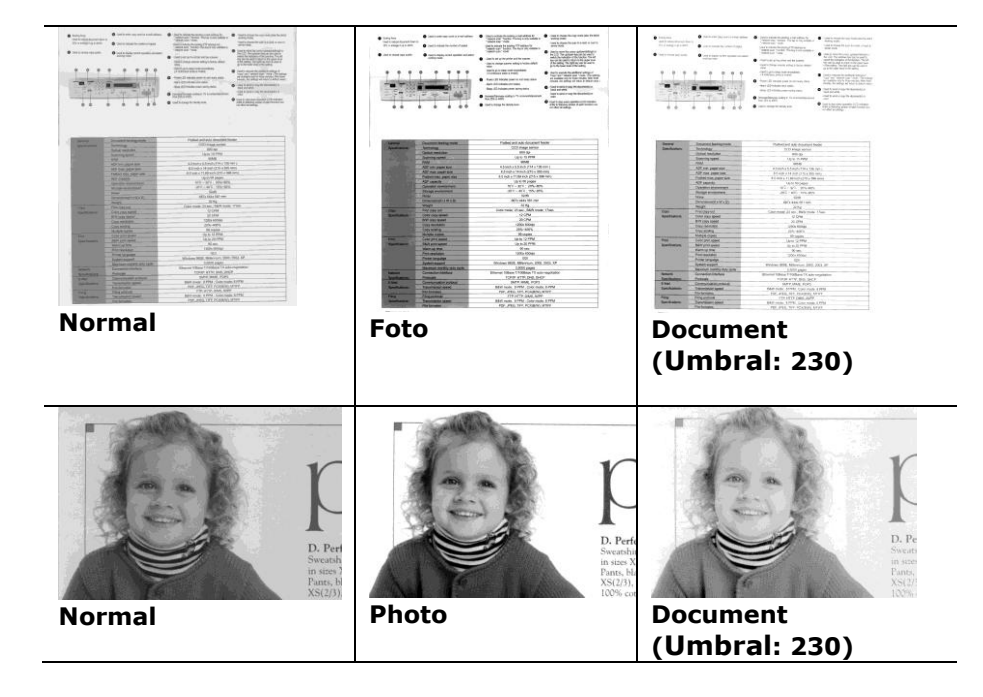

- **Brillo** Ajusta la claridad u oscuridad de una imagen. Cuanto mayor sea el valor, más brillante será la imagen. Arrastre el control deslizante a la derecha o a la izquierda para aumentar o disminuir el brillo. Los valores son de -100 a  $+100$
- **Contraste e** Ajusta los valores entre las sombras más oscuras y las más claras en la imagen. Cuanto más alto sea el contraste, mayor será la diferencia en la escala de grises. Arrastre el control deslizante a la derecha o a la izquierda para aumentar o disminuir el contraste. Los valores son de -100 a  $+100$

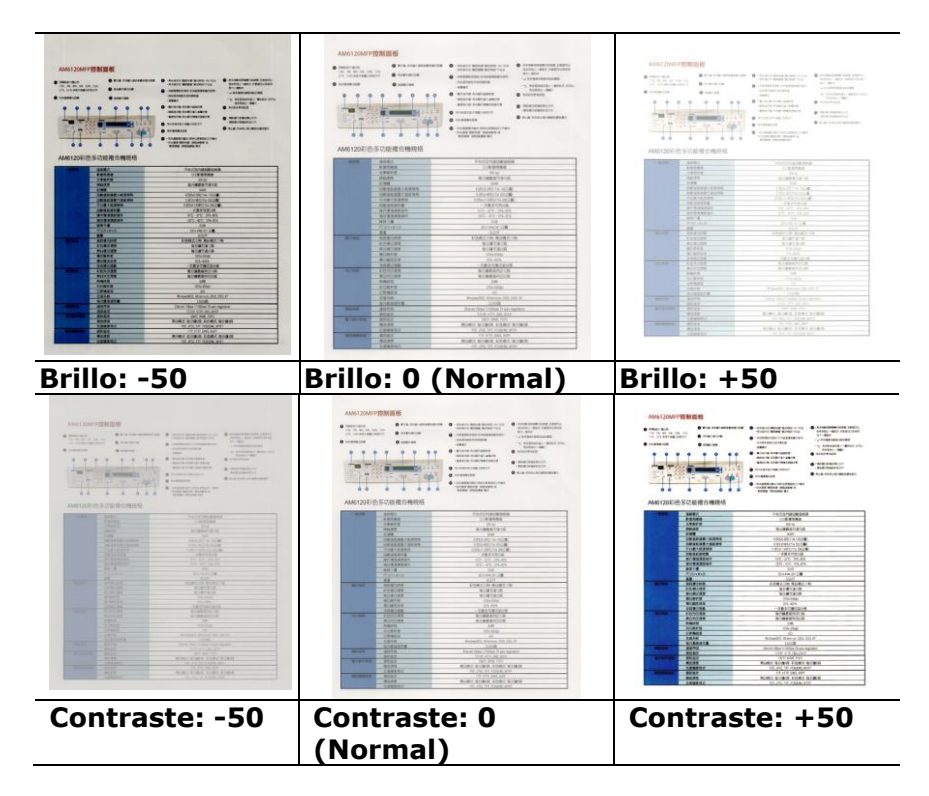

**Resolución** Un buen control de la resolución ofrece un buen detalle de una imagen al escanearla. La resolución se mide en puntos por pulgada (ppp). Normalmente, cuanto mayor sea el número de ppp, mayor será la resolución y el tamaño de archivo de imagen. Tenga en cuenta que una resolución mayor tarda más en escanearse y necesitará más espacio en el disco para la imagen escaneada. Como información, una imagen en color de tamaño A4 escaneada a 300 ppp en el modo Color verdadero ocupa aproximadamente 25 MB de espacio en el disco. Una resolución mayor (normalmente por encima de 600 ppp) sólo se recomienda cuando necesite escanear un área pequeña en el modo Color verdadero.

> Elija un valor de resolución de la lista desplegable. El valor predeterminado es 200 ppp. Las resoluciones disponibles son 75, 100, 150, 200,300, 400 y 600. O puede elegir el valor deseado haciendo clic en el cuadro en el lado derecho de la lista desplegable y pulsando la tecla de la flecha para seleccionar el valor deseado y luego hacer clic en el botón Agregar para incluirlo en la lista desplegable. Nota: La resolución es de hasta 300 dpi si se conecta una impresora sobre un lector MIRC al escáner.

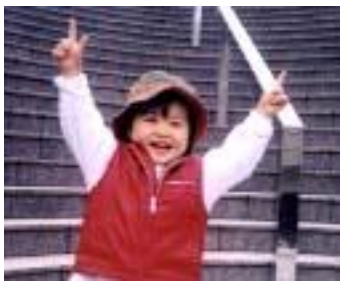

**Resolució n: 75 ppp Resolució n: 150 ppp**

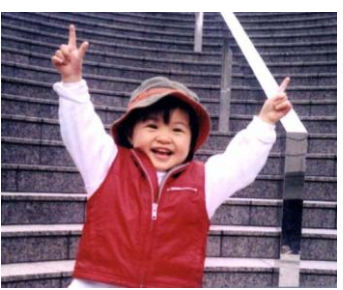

**Invertir** Invierte el brillo y los colores de la imagen. La configuración predeterminada es Negro en un fondo Blanco. El modo invertido es Blanco en un fondo Negro. Para imágenes en color, cada píxel cambiará a su color complementario bajo el comando Invertir.

#### "I am not worthy to have you enter my

: that is God, I beg all my brothers - those w e who work manually, clerics and lay brothers ards being humble in all things; not to glorify r to become interlorly proud because of good w sometimes says or does in them or through tl ord: "Do not rejoice ... in the fact that the de : 10:20) Let us be firmly convinced of the fact

#### **Negro a blanco**

#### "I am not worthy to have you enter my

that is God, I beg all my brothers - those v who work manually, clerics and lay brothen inds being humble in all things; not to glorify to become interiorly proud because of good v sometimes says or does in them or through t and: "Do not rejoice ... in the fact that the de 10:20) Let us be firmly convinced of the fact

#### **Blanco a negro**

#### **Origen Opciones:**

# **Alimentador automá tico de documentos:**

**escaneo**

**de** 

- Usado para escanear varias páginas.
- **Sobremesa:** Usado para escanear una única página. Por ejemplo, páginas de un recorte de periódico, papel con arrugas o rizos.
- **Sobremesa (libro):** Usado para escanear varias páginas internas de un libro.
- **Automá tico:** Permite al escáner ajustar automá ticamente su origen de escaneo. Si selecciona **Automático** y hay un documento en el alimentador automá tico de documentos (ADF) y en sobremesa, entonces el origen del escáner se ajustará automá ticamente a ADF. Si selecciona **Automá tico** y sólo hay un documento en sobremesa, entonces el origen se ajustará a sobremesa.
- **· Incorporar Dos Lados en Una Imágen:** Si tiene un escáner dúplex con alimentación de hoja y bandeja de entrada delantera, usted puede digitalizar un documento de tamaño A3 con un método inovativo. Por eso, doble su documento de tamaño A3 en A4, y después cargue el papel en la bandeja delantera. Escoja la opción Incorporar Dos Lados a partir de la Origen de Digitalización y el escáner podrá digitalizar ambos los lados de su documento y incorporar dos imágenes A4 en una imágen A3. Nota: Cuando se selecciona Incorporar Dos Lados a partir de la Origen de Digitalización, la función Recorte o Multi-Alimentación serán desactivadas.

Nota: Esta característica debe ser usada con una hoja transportadora. En relación a cómo cargar un documento con una hoja transportadora, consulte la sección 4.6.2 "Selección de otros papeles".

**Tenga en cuenta que las opciones varían dependiendo del tipo de escá ner.**

**Nota:** Seleccione [**Merge Two Sides (Fusionar dos lados)**] en la opción [**Scan Source (Origen de digitalizació n)**] de la ficha [**Image (Imagen)**] y a continuación el escáner podrá digitalizar los dos lados de su documento y fusionarlos en una sola imagen.

Si selecciona "Combinar dos lados en una imagen", las opciones disponibles para elegir serán: "Combinar horizontalmente", "Combinar verticalmente", "Combinar verticalmente (volteo lateral trasero)", "Combinar horizontalmente (volteo lateral trasero)". Si el dorso del documento está boca abajo, elija "Combinar verticalmente (volteo lateral trasero)"/"Combinar horizontalmente (volteo lateral trasero)" y el lado posterior se girará automá ticamente 180 grados y se combinará.

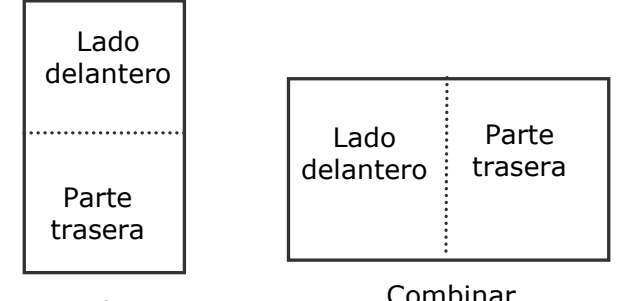

Combinar horizontalmente

Combinar verticalmente

**Tenga en cuenta que las opciones varían dependiendo del tipo de escá ner.**

**Coincide ncia de color** La finalidad de la función Coincidencia de color es obtener el color preciso. Esta opción utiliza los parámetros predeterminados (perfil de ICC) para ajustar los colores de la imagen.

## **Opciones disponibles: Ninguna, Documento y Fotografía**

- **Ninguna:** elija "None" (Ninguna) para deshabilitar esta función.
- **Documento:** elija "Documento" si el original contiene solamente texto o una mezcla de texto y grá ficos, ya que se trata de una configuración óptima para documentos comerciales convencionales.
- **Fotografía:** elija Fotografía si el original contiene una fotografía para reproducirla con colores intensos.

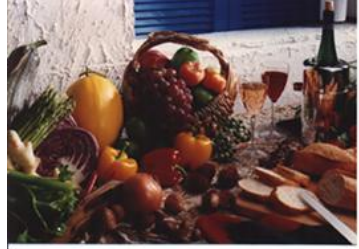

**Normal**

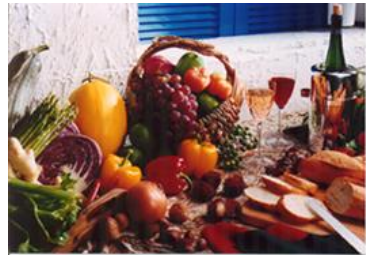

**Después de aplicar la función Coincidencia de colores**

## **4.3.3 Escanear imá genes en color**

Las siguientes opciones están disponibles para escanear imágenes en color.

- Brillo
- Contraste
- Resolución
- . Invertir

#### **4.3.4 Escanear imá genes en escala de grises**

Las siguientes opciones están disponibles para escanear imágenes en gris.

- Brillo
- Contraste
- Resolución
- Invertir

#### **4.3.5 Escanear imá genes en B/N**

Las siguientes opciones están disponibles para escanear imágenes en B/N.

- Binarización (Límite dinámico)
- Resolución
- Invertir

 $\Omega$ 

- Binarización (Procesamiento fijo)
- Límite
- Brillo
- Resolución
- Invertir

# **4.3.6 Edició n de perfiles**

La casilla de diálogo de Propiedades del escáner le permite cambiar y guardar sus configuraciones frecuentes del escáner en un perfil. Usted puede editar estos perfiles al renombrarlos o borrarlos.

#### **Para agregar un nuevo perfil,**

- 1. Personalice sus ajustes. (Por ejemplo, cambiar su resolución, tipo de imagen, método de corte, tamaño de escaneo y otros ajustes).
- 2. Pulse la pestaña de imagen y luego elija "Perfiles" para llamar a la casilla de diálogo "Editar su perfil".

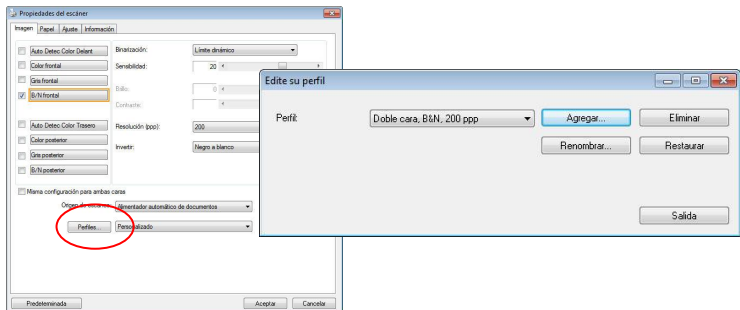

3. Pulse "Agregar" para ingresar el nombre del perfil y luego elija "Guardar".

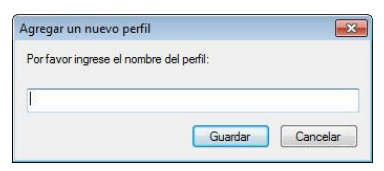

4. El nuevo perfil se guardará y mostrará en la casilla de lista descendente "Perfiles".

#### **Para cargar un perfil,**

1. En la casilla de diálogo de la pestaña "Imagen" elija su perfil favorable de la casilla de lista descendente "Perfiles".

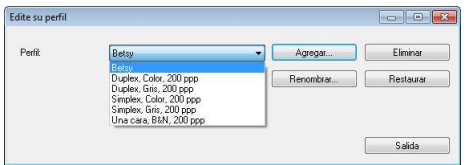

2. Su perfil favorable será cargado inmediatamente y mostrado en la casilla de diálogo "Propiedades del escáner".

#### **Para borrar un perfil,**

- 1. En la casilla de diálogo de la pestaña de imagen pulse "Perfiles" para llamar a la casilla de diálogo "Editar su perfil".
- 2. Elija el perfil que desea borrar de la casilla de la lista descendente.

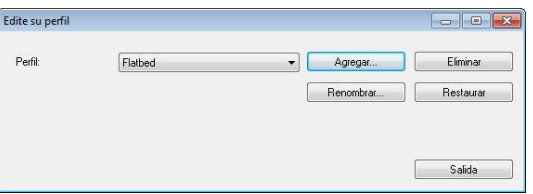

- 3. Pulse "Borrar". Se le pedirá confirmar si "¿Está seguro de que desea borrar este perfil?".
- 4. Elija "Sí" para borrar o "Cancelar" para salir.
#### **Para renombrar un perfil,**

- 1. En la casilla de diálogo de la pestaña de imagen pulse "Perfiles" para llamar a la casilla de diálogo "Editar su perfil".
- 2. Elija el perfil que desea renombrar en la casilla de la lista descendente y luego pulse el botón de Renombrar.

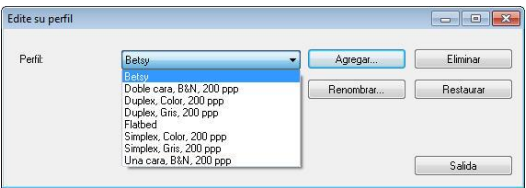

3. Ingrese un nuevo nombre para el perfil.

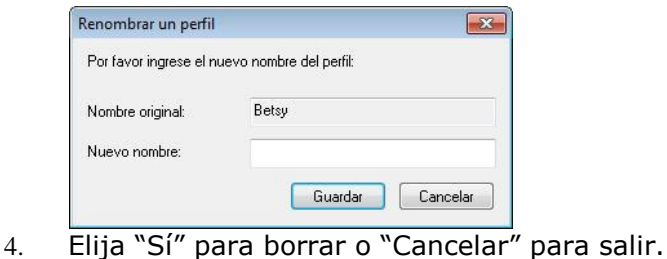

## **Nota:**

- Los perfiles predeterminados y preseleccionados incluyen Flatbed, Simplex-B&N, 200 dpi, Simplex-Gris, 200 dpi, Simplex-Color, 200 dpi, Duplex-B&N, 200 dpi, Duplex-Gris, 200 dpi, Duplex-Color, 200 dpi. Si usted tiene un escáner simples o sheetfeed, las opciones duplex y flatbed no estarán disponibles.
- Si se ha cambiado alguna configuración para un perfil actual, el signo [\*] se marcará antes del nombre de dicho perfil, por ejemplo, [\* Dúplex, Color, 200 ppp]. Si lo desea, haga clic en el botón [**Aceptar**] o [**Escanear**] y se mostrará un cuadro de diálogo mediante el que podrá guardar el nuevo perfil.

# **4.4 La ficha Compresió n**

La ficha Compresión le permite comprimir su imagen escaneada y elegir el nivel de compresión. Las imágenes de dos tonos se comprimen normalmente utilizando el estándar CCITT llamado Grupo 4 (G4). Las imágenes en color y escala de grises se comprimen normalmente utilizando la tecnología JPEG. Mueva el control deslizante **Calidad JPEG** a la derecha o a la izquierda para aumentar o disminuir el nivel de compresión. Tenga en cuenta que cuanto mayor sea el nivel de compresión, más baja será la calidad de imagen. El valor predeterminado es 50%. Tenga en cuenta que la compresión depende de su aplicación para la edición de imágenes. Si su aplicación para la edición de imágenes no soporta el tipo de formato de compresión, entonces aparecerá un mensaje de aviso o la calidad de imagen del archivo comprimido no será aceptable.

JPEG (Joint Photographic Editor Group). Este grupo desarrolló y dejó su nombre a un estándar de compresión de archivos para imágenes en color y escala de grises ampliamente utilizado por los escáneres y aplicaciones de software. En sistemas basados en Microsoft Windows, un archivo con la extensión .jpg normalmente ha sido comprimido utilizando este estándar.

Para escanear imágenes en color o en gris, las siguientes compresiones están disponibles:

- Ninguna
- JPEG

Para escanear imágenes en B/N, las siguientes compresiones están disponibles:

- Ninguna
- $G4$

# Compresión:

Para completar la digitalización a una velocidad establecida, la imagen digitalizada se comprime de forma predeterminada durante la transmisión. Sin embargo, si desea obtener la máxima calidad de imagen, puede optar por descomprimir los datos de imagen antes de enviarlos.

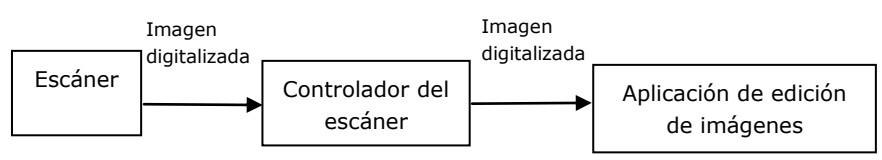

# **A la aplicació n:**

Elija si desea comprimir los datos de imagen y transferirlos desde el controlador TWAIN a la aplicación. Tenga en cuenta que las imágenes de dos tonos se comprimen normalmente mediante el estándar CCITT denominado Grupo 4 (G4). Las imágenes en color y de escala de grises suelen comprimirse utilizando la tecnología JPEG. Mueva el control deslizante [**Image Quality**] (**Calidad de imagen**) hacia la derecha o hacia la izquierda para aumentar o reducir la calidad de la imagen. Tenga en cuenta que cuanto mayor sea la calidad de la imagen, menor será el nivel de compresión. El valor predeterminado es 50 %.

Tenga en cuenta que la compresión depende de la aplicación de edición de imágenes. Si la aplicación de edición de imágenes no admite el tipo de formato de compresión, la imagen del archivo comprimido tendrá un aspecto anómalo.

# **Desde el escáner: (Nota : La disponibilidad de la función** varía dependiendo del tipo de escáner.)

Elija si desea comprimir la imagen digitalizada y transferirla desde el escáner al controlador TWAIN.

Opciones disponibles: Descomprimida, \*Calidad de imagen máxima (nivel de compresión bajo), Calidad de imagen buena (nivel normal de compresión) y Calidad de imagen normal (nivel de compresión alto). (\*: Opción predeterminada de fábrica)

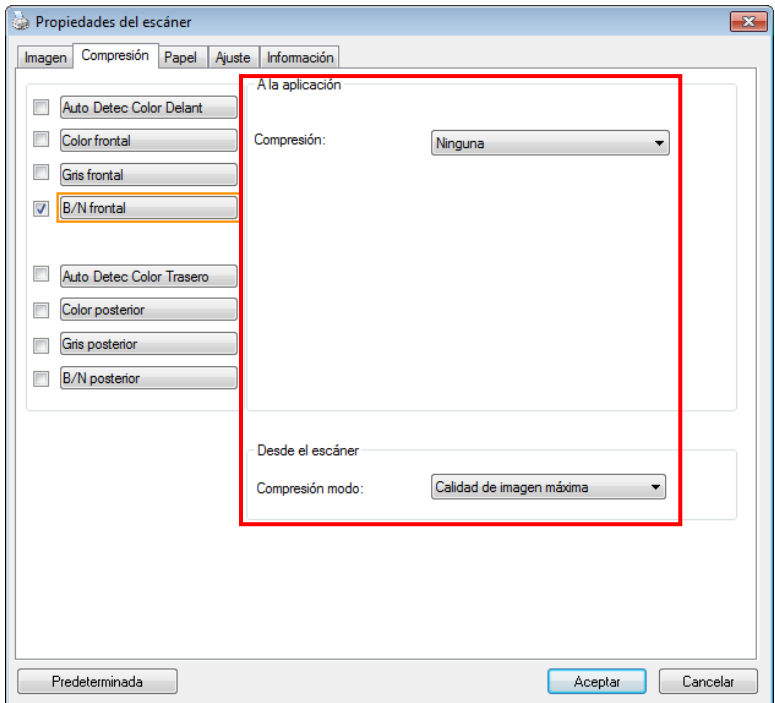

**El cuadro de diálogo de la ficha Compresión** 

# **4.5 La ficha Ignorar color**

## **4.5.1 Selección de Ignorar color**

La pestaña [Eliminación de color] permite seleccionar el color verde, rojo o azul, o un color que prefiera para quitar los detalles de ese color de una imagen digitalizada. Esta función se utiliza para dar más nitidez al texto cuando utilice el software de reconocimiento óptico de caracteres (OCR, Optical Character Recognition). Tenga en cuenta que esta función solamente se aplica a imágenes en gris o en blanco y negro.

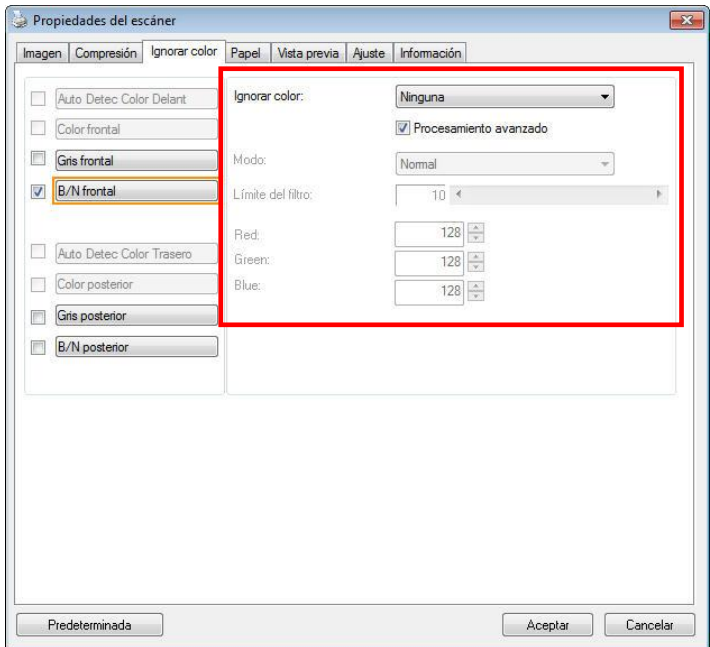

**El cuadro de diá logo Ignorar color**

#### **Opciones: Ninguno, Automá tico, Quitar rojo, Quitar verde, Quitar azul y Personalizado**

- **Ninguno**: no quita ningún color.
- **Automá tico**: obtiene la imagen automá ticamente con los detalles del color primario quitado.
- **Quitar rojo, Quitar verde y Quitar azul**: obtiene la imagen con los detalles del color especificado quitado.
- **Personalizado**: especifica el color que desea quitar escribiendo su valor RGB (rojo, verde y azul) correspondiente.

Opciones avanzadas:

Modo de calidad: Intervalo: 0~20. Valor predeterminado:  $1<sub>0</sub>$ 

Cuando la opción [Modo de calidad] está seleccionada, puede determinar el color que desea eliminar utilizando el control deslizante [Umbral de filtro]. Un valor pequeñ o eliminará más del color seleccionado, mientras que un valor alto dejará más del color seleccionado.

Modo normal: utilice un valor optimizado para determinar el color.

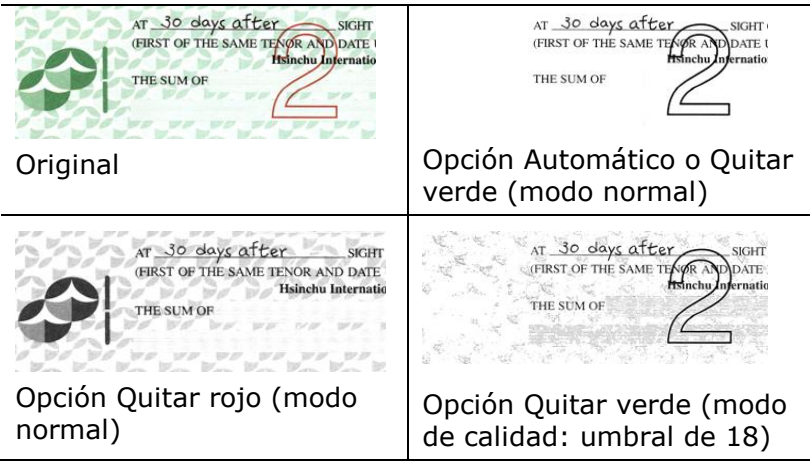

Vista previa del resultado de la eliminación del color:

Para obtener una vista previa del resultado de la eliminación del color, siga estos pasos:

- 1. Haga clic en el icono [**Propiedades del escáner**] ( en la esquina superior izquierda y elija [**Pestañ a**] para mostrar los nombres de las pestañas disponibles.
- 2. Elija [**Vista previa**] para mostrar la pestaña Vista previa.
- 3. Haga clic en la pestañ a [**Vista previa**] para mostrar la página Vista previa.
- 4. Cargue el documento en el escáner y haga clic en el botón [**Vista previa**] para obtener una imagen de vista previa.
- 5. En la pestaña [Imagen], haga clic en el modo de imagen [Gris] o [Blanco y negro] y, a continuación, elija [Personalizado] en la pestaña [Eliminación de color]. Se mostrará el botón [ventana de vista previa].
- 6. Haga clic en el botón [**Ventana de vista previa**] para mostrar la ventana [**Vista previa**] con la imagen Previsualizada.
- 7. Mueva el cursor sobre la imagen previsualizada. El cursor se convertirá en un cuentagotas.
- 8. Haga clic para seleccionar un color que desee quitar.
- 9. Haga clic con el botón del ratón sin soltarlo para ver el resultado después de quitar el color especificado. Si el resultado es satisfactorio, haga clic en [OK] para cerrar la ventana de vista previa.

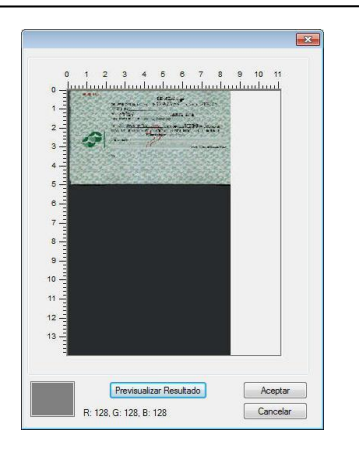

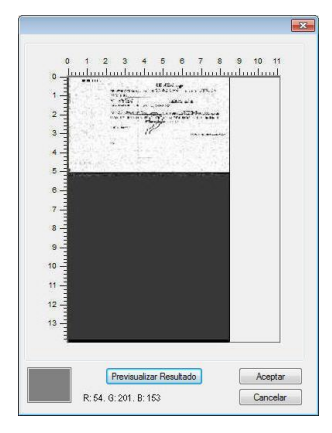

La pantalla de vista previa Resultado de la eliminación del color

## **Para seleccionar un color en la paleta de colores**

1. Haga clic en la ficha Color Dropout (Eliminación de color) del cuadro de diálogo Scanner **Properties** (Propiedades del escáner).

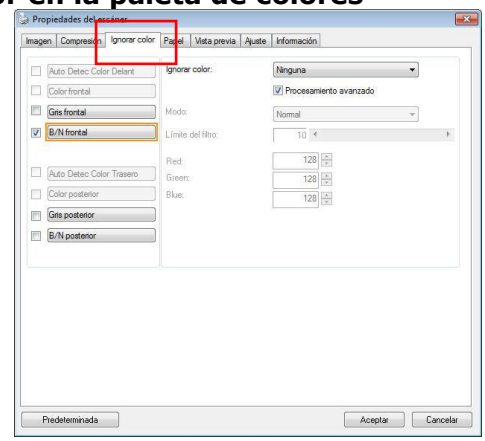

2. Elija Gray (Gris) o B&W (B/N) en el cuadro Image Selection (Selección de imagen) y haga clic en "Custom" (Personalizado) en el menú desplegable Color Dropout (Eliminación de color). Aparecerá la paleta de colores.

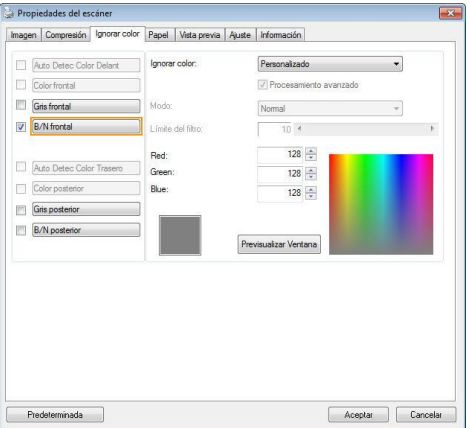

3. Mueva el cursor sobre la paleta. El curso se convertirá en una cruz.

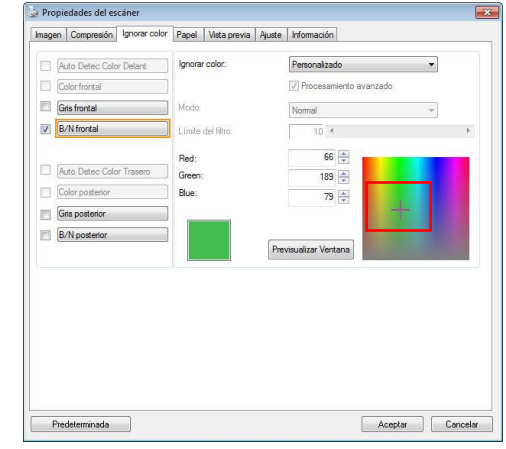

4. Haga clic para elegir un color. Los valores RGB cambiarán simultáneamente.

# **4.6 La ficha Papel**

La ficha Papel le permite definir valores relacionados con la salida de imagen (p.ej. Recorte automático o no, Área de escaneo, Sobrescaneo, Detección de alimentación múltiple).

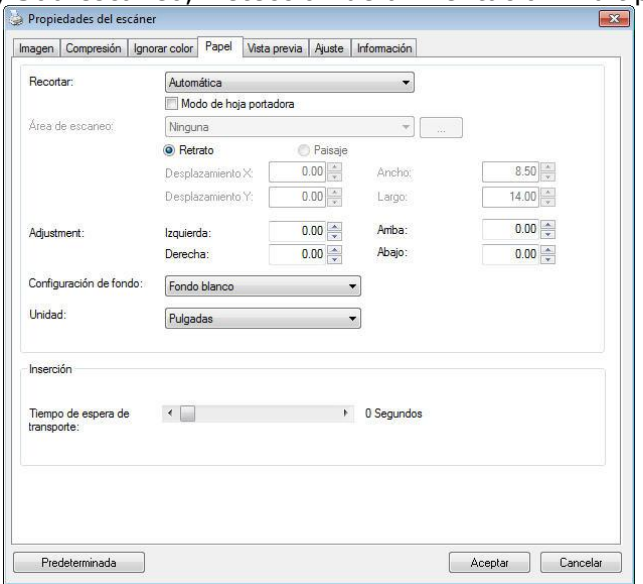

# **El cuadro de diá logo de la ficha Papel**

# **4.6.1 Recortar**

Recortar le permite capturar una parte del documento que se va a escanear. **Opciones: Automá tica, Automá tico (36"), Ajustar a transporte, Detecció n EOP (Fin de pá gina), Relativo al documento, Automá tico mú ltiple.**

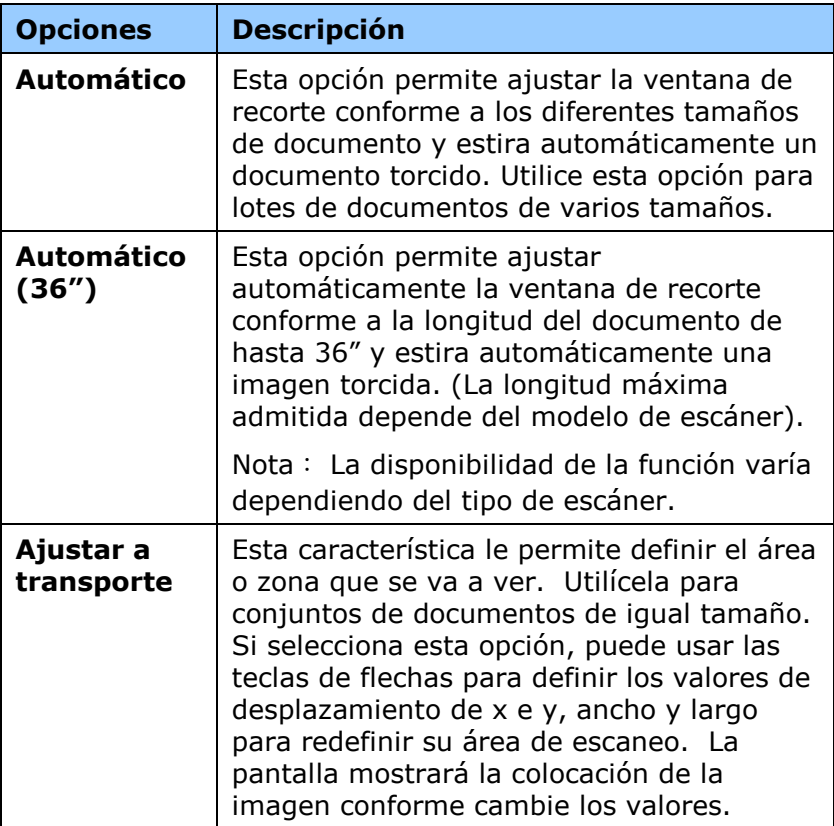

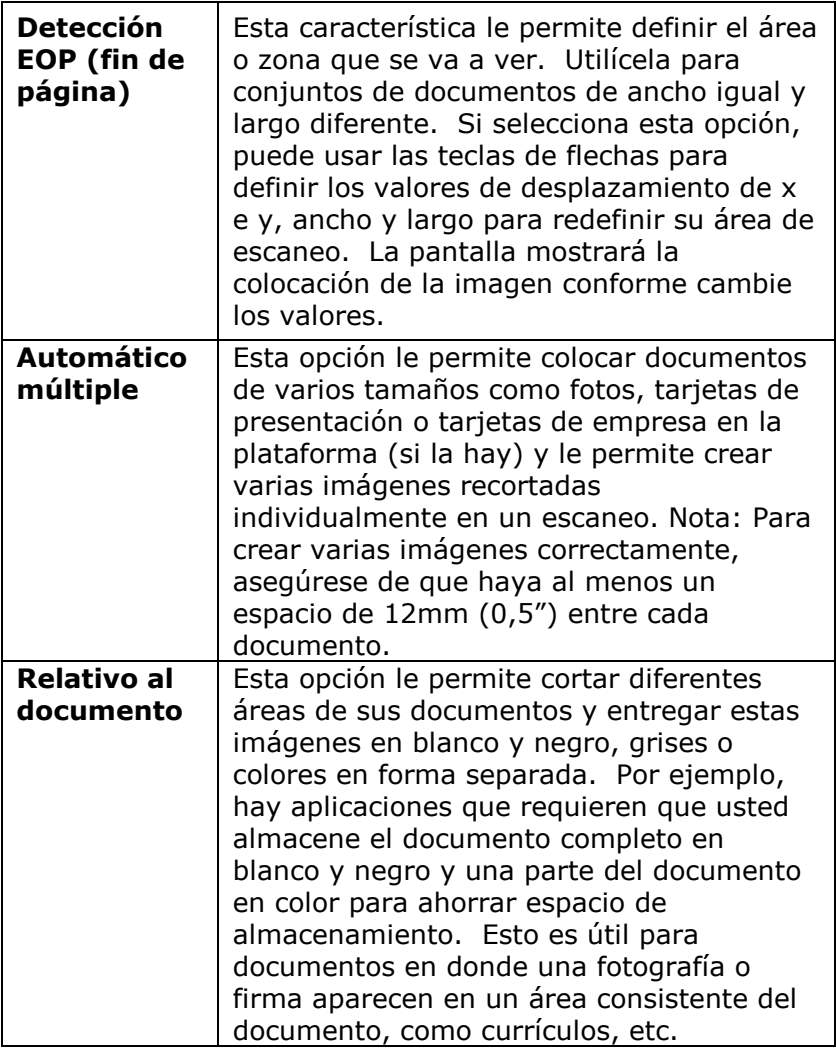

Las siguientes opciones sólo están disponibles cuando selecciona **Ajustar a transporte**.

- **Desplazamiento X**  la distancia del extremo izquierdo del escáner al borde izquierdo del área de escaneo.
- **Desplazamiento Y**  la distancia del extremo superior del documento al extremo superior del área de escaneo.
- **Ancho**  el ancho del área de escaneo.
- **Largo**  el largo del área de escaneo.
- **Centro:** Calcula automáticamente el desplazamiento x de la alimentación en el centro basándose en el tamaño de documento seleccionado.
- $\Box$  — cambia el área de escaneo haciendo clic en la tecla de la flecha en el signo de la cruz mientras retiene el tamaño del escaneo. Vea el resultado en la ventana de la pantalla.

La opción de ajustes está disponible cuando se selecciona la opción **Automá tico**.

**Ajustes** —añ ade un valor del margen positivo / negativo antes / después o a la izquierda / derecha de la imagen. El ajuste se usa cuando el alimentador automá tico de documentos es utilizado. El ajuste reduce la posibilidad de que se recorten las esquinas en las imágenes inclinadas. Para configurar los valores de Ajustes, use los botones Arriba/Abajo para seleccionar dónde desea aplicar dichos valores: Arriba/Abajo o Izquierda/Derecha, y seleccione la cantidad de pulgadas/mm/píxeles aplicados. Seleccione el valor en un rango de  $1.00 \sim -1.00$ .

**Relativo al documento:** (usado para lotes de documentos del mismo tamaño)

Esta opción le permite cortar diferentes áreas de sus documentos y entregar estas imágenes en blanco y negro, grises o colores en forma separada. Por ejemplo, hay aplicaciones que requieren que usted almacene el documento completo en blanco y negro y una parte del documento en color para ahorrar espacio de almacenamiento. Esto es útil para documentos en donde una fotografía o firma aparecen en un área consistente del documento, como currículos, etc. El siguiente procedimiento describe cómo reproducir el documento complete en blanco y negro y una porción del documento (imagen) en color.

- 1. En la pestaña de Papel, elija "Relativo al documento" o "Fijo para transportar" en la opción de cortar.
- 2. Elija su área de escaneo en la opción Área de escaneo. El tamaño elegido de area de escaneo se mostrará en un cuadro rectangular rojo. Este es también el tamaño de escaneo de su documento completo. (Por ejemplo, ISO B5. Si usted no ha escogido un área de escaneo y deja la selección en Ninguno, entonces el área predeterminada será el máximo del escáner).

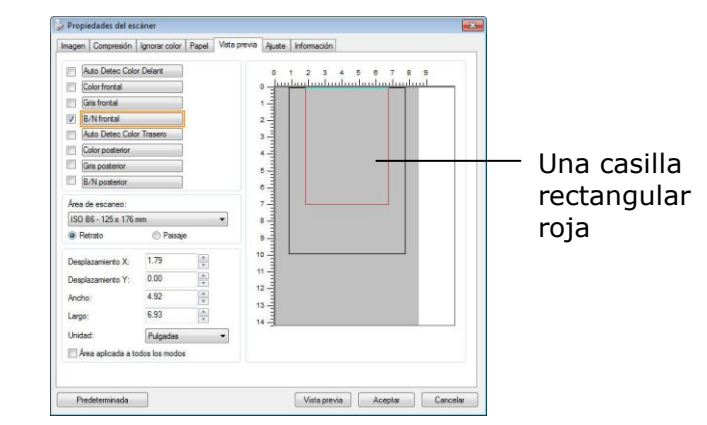

3. Pulse la pestaña de vista previa para mostrar la ventana de vista previa (Preview). Aparecerá una casilla rectangular negra para indicar el tamaño máximo de escaneo que acaba usted de seleccionar.

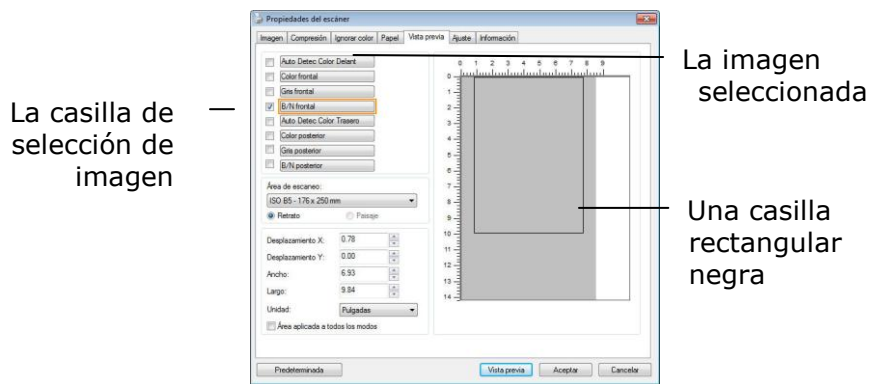

4. Pulse el botón de vista previa para ver la imagen entera en baja resolución para cortar correctamente su área de escaneo.

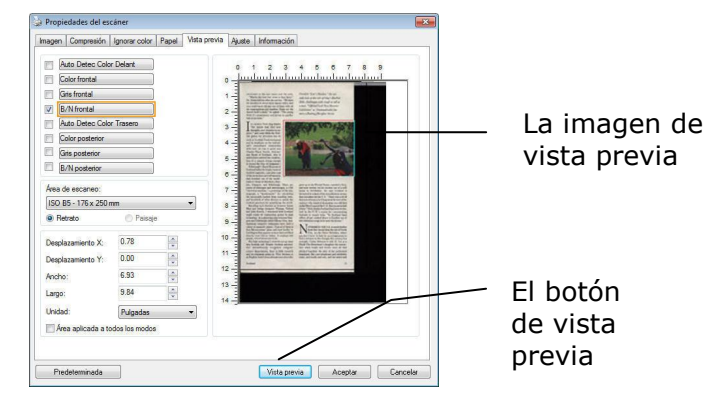

- 5. Seleccione el tipo de imagen en la casilla de selección de imagen. La imagen seleccionada aparecerá en color resaltado. (por ejemplo, Front Color)
- 6. Coloque su cursor en la ventana de vista previa y pulse su botón izquierdo del Mouse. Un signo de cruz aparecerá como se ilustra. Cree su tamaño relativo de escaneo jalando diagonalmente con el botón izquierdo del Mouse

hasta su tamaño elegido. El area seleccionada aparecerá en una casilla roja tal como se ilustra.

- 7. Revise la imagen en blanco y negro en la casilla de selección de imagen para escanear el documento completo.
- 8. Pulse el botón de escanear para empezar a escanear el documento en dos tipos de imágenes y tamaños. (Ver el resultado abajo).

e at the tite of Islay's Mac<br>allenges with rough at ta<br>Official Loch Ness Mont.<br>onting fiberglass Nessie.<br>oating fiberglass Nessie.

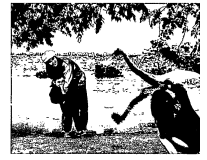

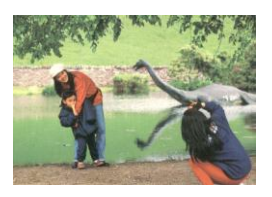

#### **El documento complete en B/N El área relativa en color**

## **4.6.2 Otras selecciones de Papel**

#### **Modo de hoja portadora:**

Active esta opción para recortar automá ticamente la ventana de digitalización conforme al tamaño del documento cuando digitalice documentos no estándar (documentos frágiles o de tamaño irregular) con una hoja portadora (opcional).

**Cargar documentos utilizando una hoja portadora** Una hoja portadora es una hoja de plástico específicamente utilizada para cargar documentos no estándar en el escáner. Permite digitalizar documentos que no se pueden digitalizar de forma convencional. Asimismo, los documentos con un tamañ o superior a A4, como por ejemplo A3 y B4, se pueden digitalizar doblándolos por la mitad, insertándolos en la hoja portadora y digitalizando en modo dúplex. También puede digitalizar documentos que se pueden dañ ar con facilidad, como por ejemplo fotografías, o documentos con tamaños irregulares que sean difíciles de cargar directamente, como por ejemplo recortes.

#### **Para digitalizar un documento utilizando una hoja portadora:**

Para documentos con un tamaño superior a A4 o Carta, **como por ejemplo A3**

- a. Doble la hoja que desee digitalizar por la mitad.
- b. Doble la hoja fuertemente y elimine las arrugas. De lo contrario, la hoja se puede torcer durante la digitalización.

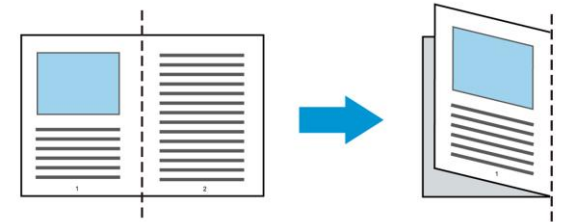

#### **1. Abra la hoja portadora y coloque el documento dentro.**

Alinee la parte superior del documento con la parte superior de la hoja portadora (área impresa).

Para documentos con un tamaño superior a A4 o **Carta, como por ejemplo A3**

Alinee la parte superior de los documentos con la parte superior de la hoja portadora (la sección impresa) y la parte doblada con el borde derecho de la hoja portadora de forma que los documentos se ajusten a dicha hoja en la esquina superior.

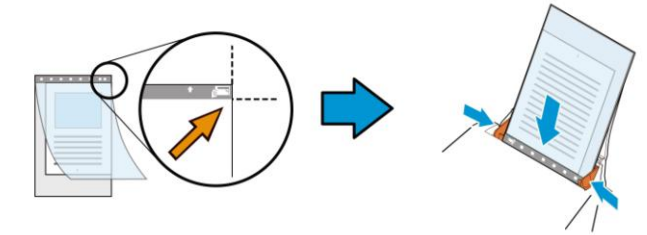

**Para documentos no estándar** Centre el documento en la hoja portadora.

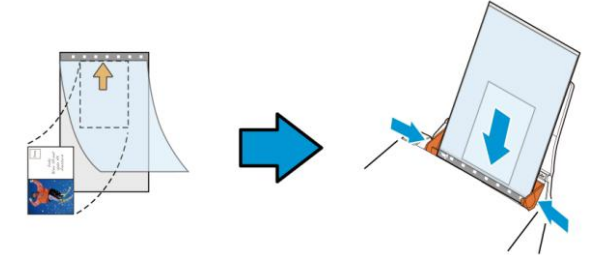

- 2. Cargue la hoja portadora con la sección gris (sección impresa) hacia abajo.
- 3. Ajuste las guías de papel al ancho de la hoja portadora. Ajuste las guías de papel de forma que no haya espacio entre ellas y la hoja portadora. El espacio entre las guías y la hoja portadora puede provocar que esta se desalinee durante la digitalización y torcer la imagen digitalizada.
- 4. Inicie la digitalización.

#### **Aviso:**

- La opción [Carrier Sheet (Hoja portadora)] está disponible en modelos que admitan esta funcionalidad.
- Algunas funciones se deshabilitan cuando se activa la opción [Carrier Sheet (Hoja portadora)].
- Esta opción puede que no funcione correctamente en algunas aplicaciones.

# **Á rea de escaneo**

Elija su tamaño de papel deseado en el cuadro de la lista desplegable. O puede seleccionar un tamaño de papel personalizado haciendo clic en el cuadro **Á rea de escaneo** y luego haciendo clic en **Agregar** para incluirlo en las opciones.

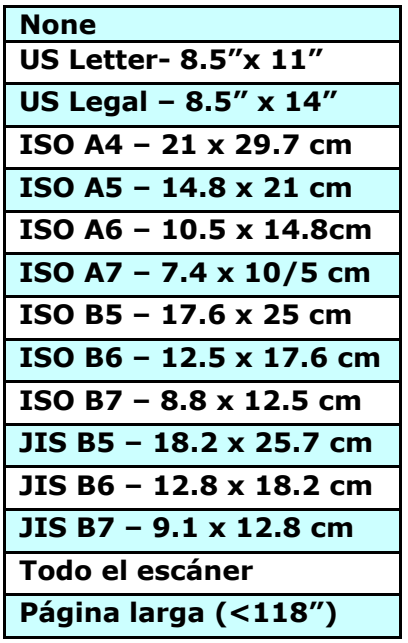

# **Pá gina larga (<118"):**

Cuando necesite escanear documentos cuya longitud exceda el máximo del escáner, por favor elija Página Larga. Nótese que si se selecciona página larga la detección Multi-Feed no estará disponible. Opciones: Tamaño desconocido

, ingresar longitud (\*Las opciones varían dependiendo del tipo de escáner.)

Cuando seleccione **Long Page (<118")**, asegú rese de especificar el tamaño del documento en los campos Length **(Longitud)** y **Width (Ancho)**.

**Aviso cuando se digitaliza un documento de pá gina larga:**

- 1. Extraiga la extensión de la bandeja de papel ADF.
- 2. Proporcione un espacio suficiente alrededor de la bandeja de salida para evitar que el papel expulsado se caiga de dicha bandeja.
- 3. Para garantizar el rendimiento, establezca la resolución en 300 ppp o menos cuando digitalice documentos de páginas largas en el modo de color; establezca la resolución en 600 ppp o menos cuando digitalice documentos de páginas largas en el modo de blanco y negro.
- 4. Dependiendo del entorno del sistema, la aplicación o el tamaño de papel especificado, puede que la memoria sea insuficiente para realizar digitalizaciones de páginas largas.

### **Sobrescaneo**

Sobrescaneo le permite agregar un margen específico a la parte superior e inferior o derecha e izquierda (las opciones varían dependiendo del tipo de escáner) del borde de la imagen. Esto se utiliza para reducir posibles cortes de las esquinas en imágenes torcidas y a menudo se aplica a un conjunto de documentos torcidos que se van a escanear en el alimentador automá tico de documentos. Seleccione un valor entre 0 y +5 mm. Tenga en cuenta que el resultado del sobrescaneo no aparecerá en la ventana de la pantalla y que la disponibilidad de la función depende del tipo de escáner.

#### **Inserción previa**

Opciones disponibles: Habilitar, Deshabilitar. Si selecciona la opción Habilitar, podrá establecer el momento en el que el escáner comenzará a realizar una inserción previa de papel una vez cargados los documentos en el alimentador. La opción predeterminada es Deshabilitar. Nota: La disponibilidad de esta opción varía dependiendo del modelo de escáner.

## **Tiempo de espera de transporte**

Establezca el periodo de tiempo que el escáner esperará antes de iniciar la digitalización automática después de finalizar un trabajo de digitalización. Si desea digitalizar una gran cantidad de documentos independientes con la misma configuración de digitalización, esta función podría resultar especialmente útil. El valor predeterminado es 0. El valor seleccionado debe estar comprendido entre 0 y 30 segundos.

#### **Nota:**

- 1. Si carga algún documento en el alimentador durante el periodo de tiempo de espera especificado, el escáner comenzará a digitalizar automá ticamente.
- 2. Si su escáner es de tipo sobremesa y coloca papel sobre la superficie de digitalización, una vez transcurrido el periodo de tiempo de espera necesitará hacer clic en el botón Scan (Digitalizar) de la interfaz de usuario TWAIN para iniciar la digitalización.

## Configuración del fondo

Esta opción permite establecer el fondo de la digitalización. **Opciones disponibles: Fondo blanco y Fondo negro.**

Nota: para escáneres con alimentador automá tico de documentos, estación sólo está disponible actualmente en el modo "Auto crop" (Recorte automático). Para un escáner con bandeja plana, esta opción está disponible tanto en el modo "Auto crop" (Recorte automático) como en el modo "Fixed to Transport" (Fijo para transporte). Para obtener detalles sobre la lección del modo "Auto crop" (Recorte automá tico) como en el modo "Fixed to Transport" (Fijo para transporte)", consulte la sección 4.5.1 Recortas.

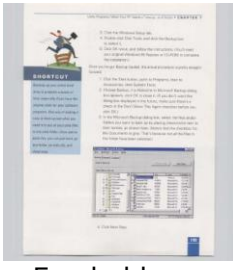

Fondo blanco

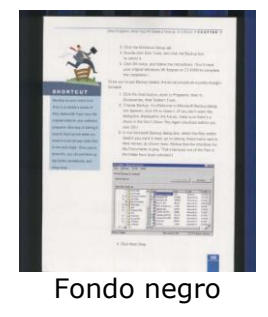

## **4.7 Detecció n de alimentació n mú ltiple**

La Detección de alimentación múltiple le permite detectar documentos sobrepuestos que pasan por el alimentador automático de documentos. La alimentación múltiple ocurre normalmente por documentos grapados, adhesivos en los documentos o documentos cargados está ticamente. Nota: La disponibilidad de la función varía dependiendo del tipo de escáner.

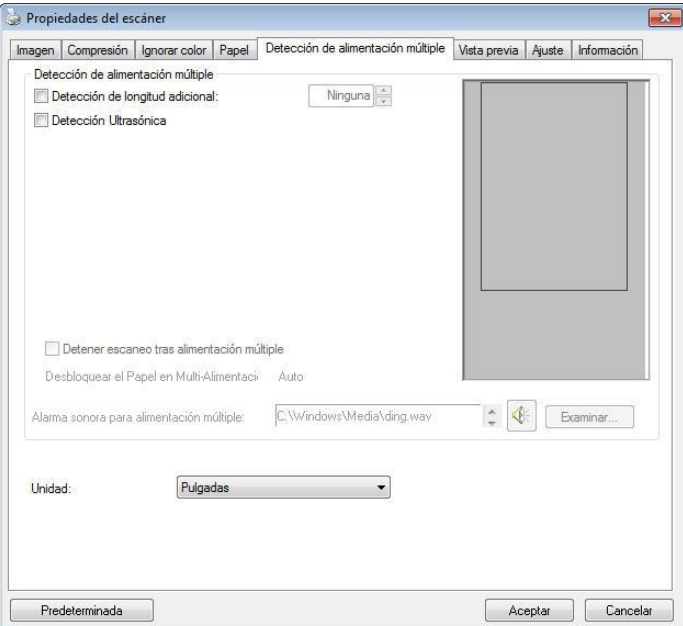

# **Detección de longitud adicional**

La Detección de longitud adicional le permite definir la longitud del documento múltiple que se va a alimentar. Este valor indica la longitud adicional que excede a su área de escaneo. La ventana de la pantalla mostrará el tamaño del documento conforme cambie el valor. El valor 0 indica que no hay detección de longitud adicional. La Detección de longitud adicional se utiliza mejor cuando se escanean documentos del mismo tamaño en el alimentador automático de documentos.

# **Detección Ultrasónica**

La Detección Ultrasónica le permite establecer documentos superpuestos detectando el grosor del papel entre los documentos.

Hay tres opciones disponibles si se detecta la alimentación múltiple.

## **Detener digitalización tras alimentación múltiple**

- Si no se selecciona, el escáner continuará escaneando todo el documento aunque se detecte la inserción mú ltiple. Una vez escaneado todo el documento, se mostrará un cuadro de dialogo de inserción mú ltiple para indicar el número de página en el que se ha detectado la inserción mú ltiple y que necesita volver a escanearse.
- Si selecciona esta opción, se muestran las opciones siguientes.

**Detener:** si se selecciona, el escáner dejará de digitalizar después de que se detecte una alimentación mú ltiple. No aparecerá ningún cuadro de diálogo.

**Preguntar:** si se selecciona esta opción, se mostrará la imagen de la página en la que se detectó la alimentación múltiple y se proporcionarán tres opciones.

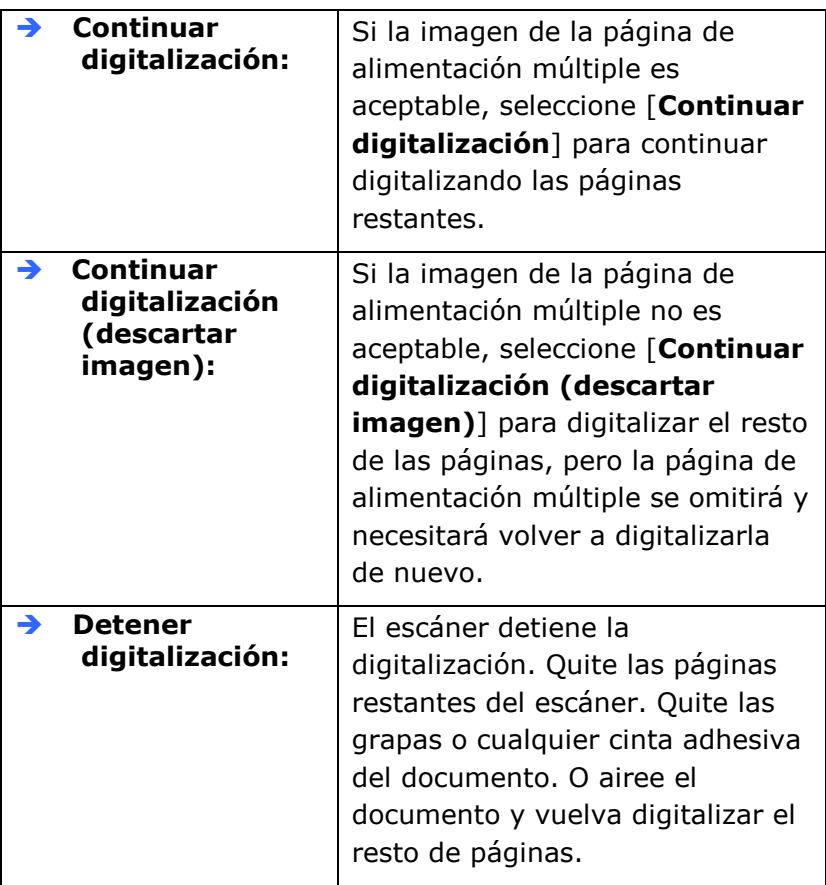

## Alarma sonora en la alimentación múltiple

Si se agrega un archivo de sonido, el escáner producirá una alarma sonora cuando se detecte alimentación mú ltiple, aunque no se muestre ningún cuadro de diálogo de aviso.

## **Có mo agregar la alarma sonora**:

- 1. Haga clic en el botón Examinar en el lado derecho del icono del altavoz. Aparecerá el cuadro de diálogo Abrir.
- 2. Elija su archivo de onda.
- 3. Haga clic en el botón Abrir. El archivo de onda se agregará .

## **Unidades**

Define el sistema de medición primario. Puede elegir entre **Pulgadas, Milímetros** y **Píxeles**.

## **4.8 La ficha Vista previa**

La ficha Vista previa le permite previsualizar (un escaneo de baja resolución) su imagen antes del escaneo final. La imagen de vista previa le permite asignar su área de escaneo. Puede elegir el área de escaneo en la casilla de lista desplegable "Área de escaneo" o colocando el cursor en la ventana de visualización y arrastrándolo diagonalmente sobre la ventana. A continuación, aparecerá un rectángulo rojo para indicar el área seleccionada.

Nota: Si elige "Recorte automático" en la "ficha Papel", entonces no podrá seleccionar el área de escaneo en la ficha Vista previa.

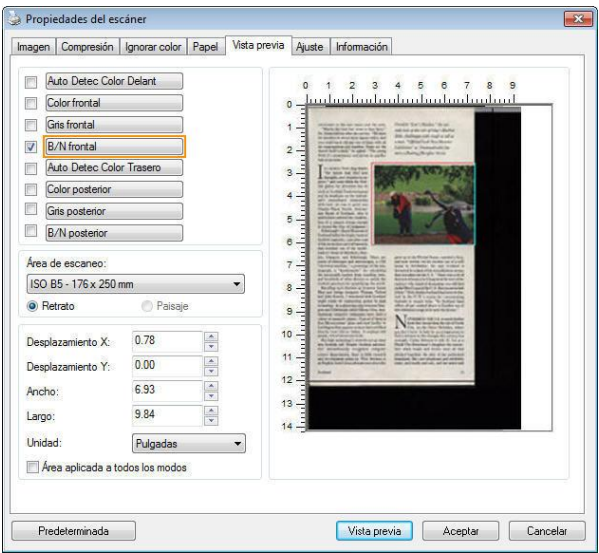

**La ficha Vista previa**

# **4.9 Ficha Mejora**

La ficha Enhancement (Mejora) permite establecer las siguientes configuraciones de procesamiento de imagen adicionales.

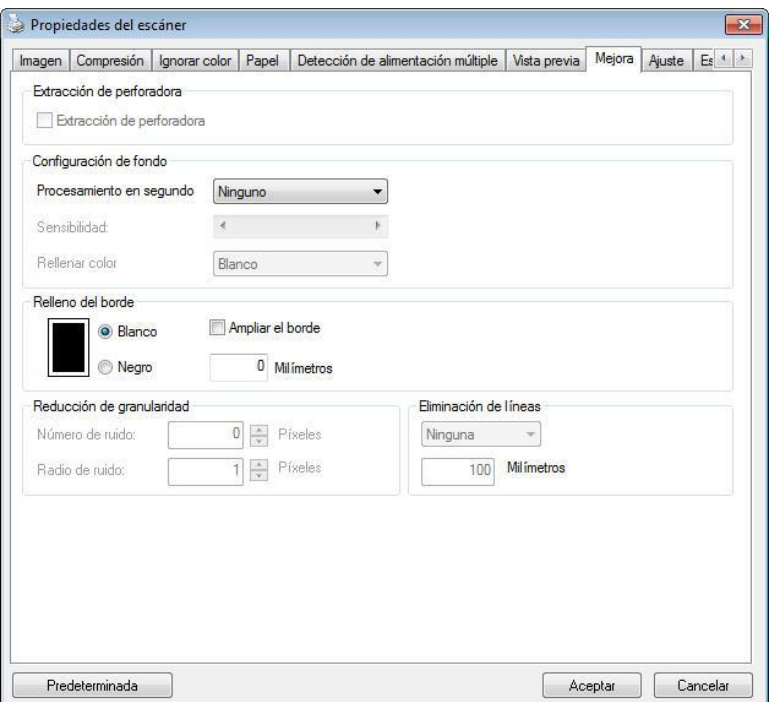

# **El cuadro de diá logo de la ficha Opciones**

#### **Eliminació n de marcas de agujeros**

Puede eliminar las marcas de los agujeros de la imagen escaneada que aparecen al escanear un documento con agujeros. Recuerde que la disponibilidad de esta función varía en función de su modelo de escáner.

#### Las marcas de aguieros no podrán **eliminarse si:**

- La resolución está configurada por debajo de 150dpi
- El agujero está muy cerca del borde del documento
- Los agujeros no están alineados con el borde del documento

La función Eliminación de marcas de agujeros sólo estará disponible si la función "Auto Crop (Recorte automá tico)" está habilitada. Si cualquiera de las funciones "Fixed to Transport (Fijo para transportar)" "EOP (End of Page) Detection (Detección de fin de página)", "Automatic Multiple (Múltiple automático)", "En función de los documentos" está seleccionada en la opción Recorte de la pestaña Papel, la opción Eliminación de marcas de agujeros quedará deshabilitada.

# **Eliminación de sombra** Cuando se selecciona

"**Plataforma plana**" en la la opción "**Fuente de**  escaneado", de la pestaña "**Imagen**", la opción "**Eliminación de sombra**" se habilita. Haga clic para quitar la sombra del lomo del libro cuando escanee un libro.

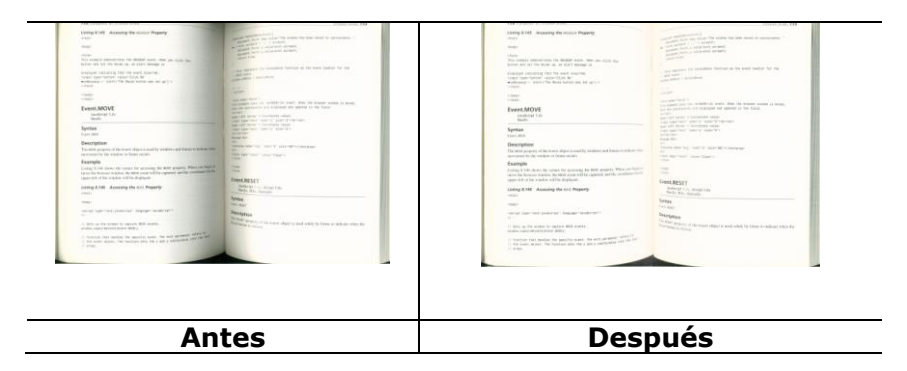

### **Procesamiento en segundo plano**: la opción

[**Procesamiento en segundo plano**] permite suavizar el color de fondo o quitarlo para proporcionar más claridad a la imagen. La opción es especialmente útil para documentos con formularios en color, como por ejemplo facturas.

#### **Opciones: Ninguno, (Opció n predeterminada), Suavizado y Eliminació n**

- **Ninguno** no se realizará procesamiento en segundo plano (opción predeterminada)
- **Suavizado** genera imágenes con un color de fondo más uniforme. Esta opción mejora la calidad de la imagen.
- **Eliminación -** identifica el color de fondo y lo elimina.

#### **Sensibilidad: opciones disponibles: 0, 1, 2, 3, 4. Valor predeterminado: 0**

Cuanto mayor sea el valor, más color de fondo se conservará .

#### **Modo: Automá tico y Moiré**

Si se selecciona [**Smooth (Suavizado)**] en la opción [**Procesamiento en segundo plano**], las opciones disponibles para [**Modo**] son Automá tico y Moiré.

- **Auto (Automá tico)** utiliza el modo preprogramado de fábrica para realizar el suavizado en segundo plano.
- **Moiré –** Permite quitar los patrones moiré que aparecen en segundo plano de la imagen cuando se digitaliza el material impreso.

Si selecciona [**Eliminació n**] en la opción [**Procesamiento en segundo plano**], la opción [**Modo**] se reemplazará por [**Rellenar color**]. Opciones: White (Blanco) y Auto (Automático).

- **Blanco** - identifica el color de segundo plano y lo sustituye por el color blanco.

- **Automá tico -** identifica el color de segundo plano y lo sustituye por el color de la zona de segundo plano más grande.

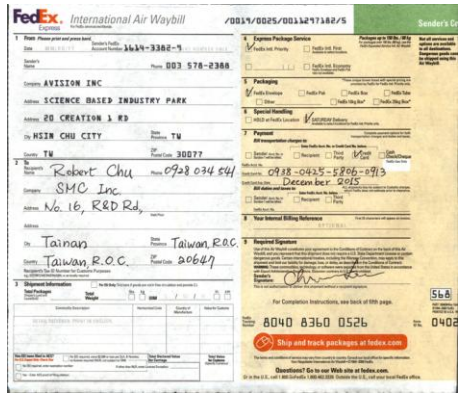

**Procesamiento en segundo plano**: **Ninguno**

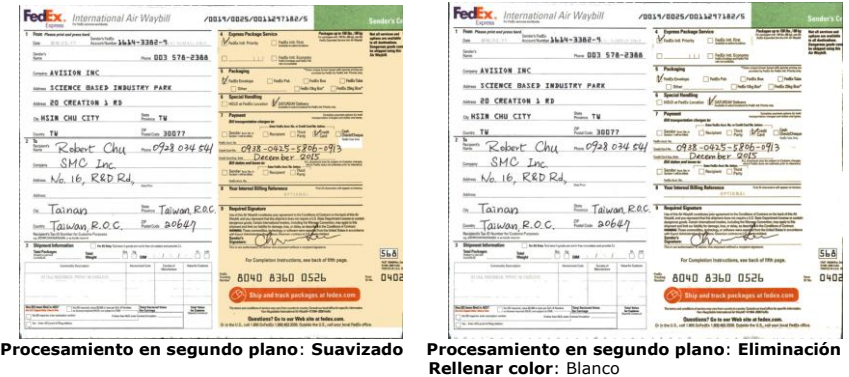

Nota: El color de fondo en una zona pequeña no se procesará o quitará .

**Relleno**  Elija White (Blanco) o Black (Negro) si desea **de borde** agregar un borde blanco o negro a la imagen digitalizada.

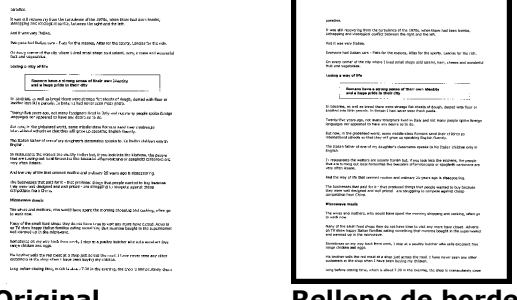

**Original Relleno de borde: 5 mm (negro)**

Active la opción Edge Extend (Extensión de borde) si desea agregar un borde blanco o negro más allá del borde de la imagen digitalizada.

El valor predeterminado es 0. El valor máximo es la mitad del lado corto de un área de digitalización seleccionada. Por ejemplo, si ha seleccionado un tamaño A4 que es 21 x 29,7 cm (8,26" x 11,69") entonces el valor máximo para el borde blanco o el borde negro es de 10,5 cm (4,14") (la mitad de 21 cm (8,26").

# **Reducció n de ruido**

Ocasionalmente, aparecen pequeñ as manchas en el fondo de una imagen escaneada. Al retirar las manchas no deseadas se proporciona una imagen más limpia para el proceso de OCR (reconocimiento óptico de caracteres), y también se ayuda a reducir el tamaño del fichero comprimido.

Defina las manchas (speckles, también conocidos como ruido de imagen) que desea retirar especificando su número (tamaño) y radio (rango). La unidad de medida es el pixel. A mayor el número, más manchitas son retiradas.

 $\mathscr{F}_{\bm{t}}$  plague on thee! Hast thou never an eye in thy head? Canst not hear? -The First Part of King Henry the Fourth:  $2.1.26 - 27$ A carrier to Gadshill, the host of a tavern.

Antes de la reducción de ruido (número de ruido:0, radio de ruido:1)

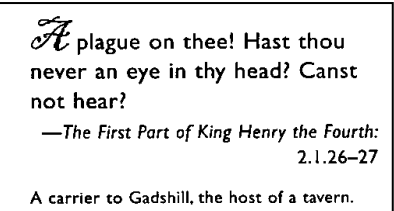

Luego de la reducción de ruido (número de ruido:22, radio de ruido:10)

## **Nota:**

- La función está actualmente disponible para imágenes en blanco y negro únicamente.
- Para escanear a la velocidad nominal, se recomienda fijar el radio de ruido hasta 10 pixeles.
**Eliminació n de líneas:** Cuando se selecciona el modo de imagen **Blanco y negro**, se habilita la opción "**Eliminació n de líneas**". La función Eliminación de líneas borra las líneas de la imagen y, a continuación, reconstruye los caracteres de forma que se puede mejorar la precisión del reconocimiento óptico de caracteres (OCR, Optical Character Recognition).

### **Opciones: Ninguna, Forma, Horizontales y Verticales**

**Ninguna** - Modo predeterminado que no quita ninguna línea.

**Forma** - Seleccione "**Forma**" para quitar cualquier forma del documento.

**Horizontales** - Seleccione "**Horizontales**" y, a continuación, especifique la longitud de la línea horizontal para quitar solamente la líneas horizontales que superen la longitud especificada. Intervalo de longitud: 10 mm  $\sim$  sin límite

**Verticales** - Seleccione "**Verticales**" y, a continuación, especifique la longitud de la línea vertical para quitar solamente la líneas verticales que superen la longitud especificada. Intervalo de longitud: 10 mm  $\sim$  sin límite

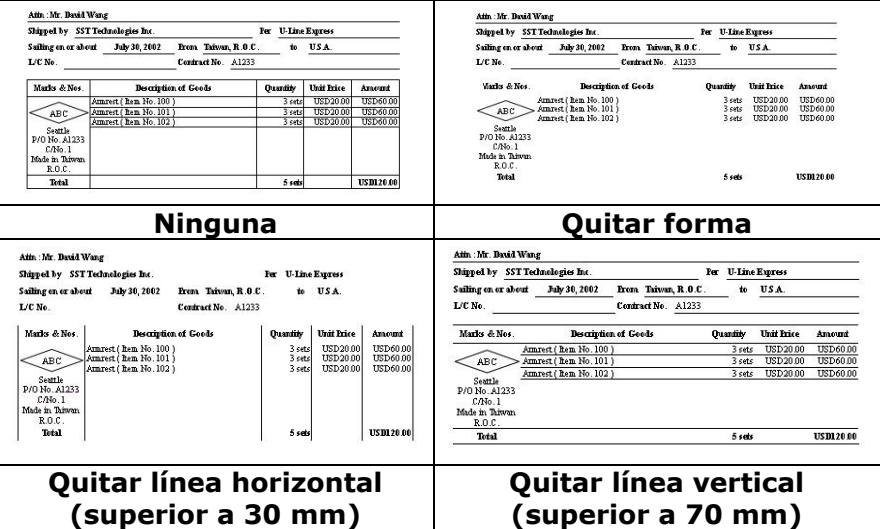

# **4.10 Ficha Rotació n**

La ficha Rotation (Rotación) permite establecer las siguientes opciones de rotación de imagen:

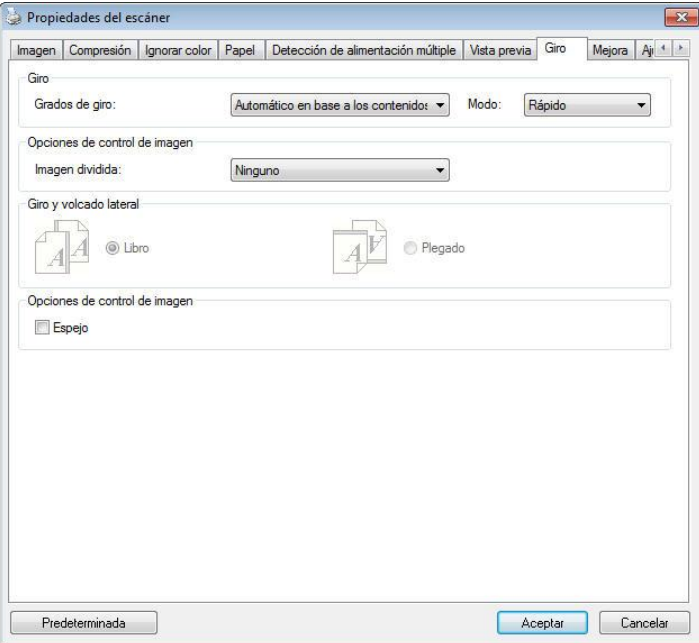

**Girar imagen** Elija el ángulo de giro en la lista desplegable si desea girar su imagen escaneada.

> **Opciones: Ninguno, 90°CW(horario), 90°CCW(contrahorario), 180°, Automá tico en base a los contenidos.**

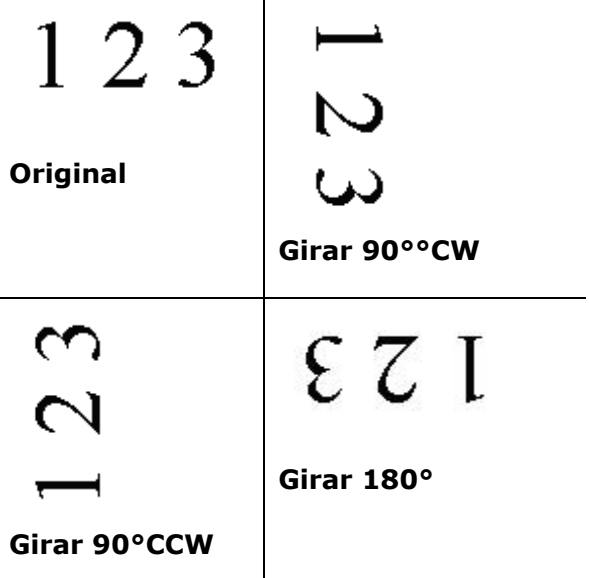

**Automá tico en base a los contenidos**: Al seleccionar **Automá tico en base a los contenidos**, las imágenes se pueden rotar a sus orientaciones correctas basándose en sus contenidos.

**Automá tico basado en el contenido**: Cuando se selecciona "**Automá tico basado en el contenido**", su contenido se habilitará para permitirle seleccionar más opciones.

**Modo: Rá pido, Texto completo y Complejidad**

**Rá pido** - Modo predeterminado que permite girar imágenes a la máxima velocidad.

**Texto completo** - Modo mejorado para documentos con orientación de texto mixta.

**Complejidad** - Modo mejorado a la mínima velocidad si se compara con los modos **Rá pido y Texto completo** para documentos con imágenes u orientación de texto complejas.

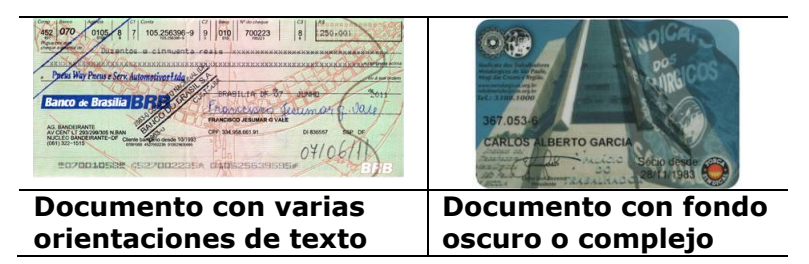

**Dividir imagen** Mediante la división de una imagen se crean dos imágenes independientes horizontal o verticalmente. Esta función resulta de gran utilidad para documentos que contienen dos páginas por imagen cuando desea guardarlas como dos imágenes (una página por imagen). **Opciones disponibles: None (Ninguna), Horizontal o Vertical.** La opción predeterminada es None (Ninguna).

> **Horizontal:** permite dividir una imagen en la mitad superior y la mitad inferior.

**Vertical:** permite dividir una imagen en la mitad izquierda y la mitad derecha.

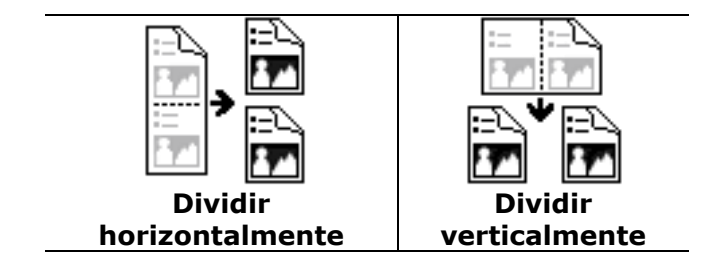

#### **Giro y volcado lateral**

Esta opción le permite seleccionar la orientación de los documentos de doble cara alimentados y si tiene seleccionado "Plegado"; la imagen del lado inverso girará 180 grados.

Esto se aplica a documentos de doble cara que se ven en vertical (altura mayor que la anchura) pero que se alimentan a veces en el escáner de forma horizontal (anchura mayor que la altura) o viceversa. En este caso, la imagen del lado inverso tiene que girarse 180 grados más.

# **Opciones: Libro, Plegado.**

Si selecciona "Libro", la imagen del lado inverso no será girada.

La siguiente ilustración muestra la orientación del documento que debería verse en vertical pero se alimenta en el escáner de forma horizontal

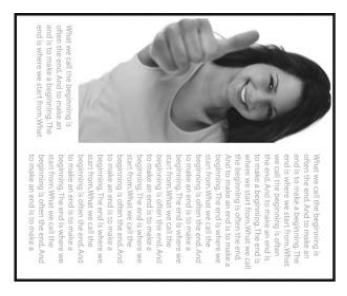

**Opciones de control de imagen**

Marque la casilla Espejo si desea invertir el lado derecho e izquierdo de su imagen.

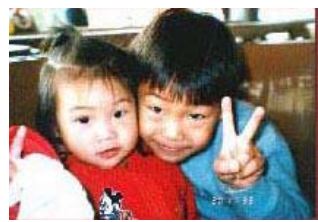

**Original**

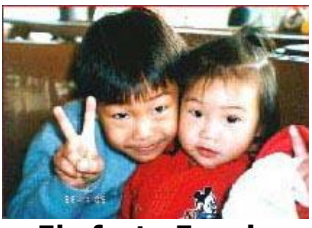

**El efecto Espejo**

# **4.11 Ficha Separació n**

La ficha Separation (Separación) le permite activar el motor de detección para detectar páginas en blanco, códigos de barras y códigos bidimensionales y, posteriormente, notificar a la aplicación de software, compatible con la función de separación de documentos, para que separe su documento de varias páginas. Opciones: Blank Page Removal (Eliminación de página en blanco), Barcode Detection (Detección de código de barras), Patch code Detection (Detección de códigos bidimensionales).

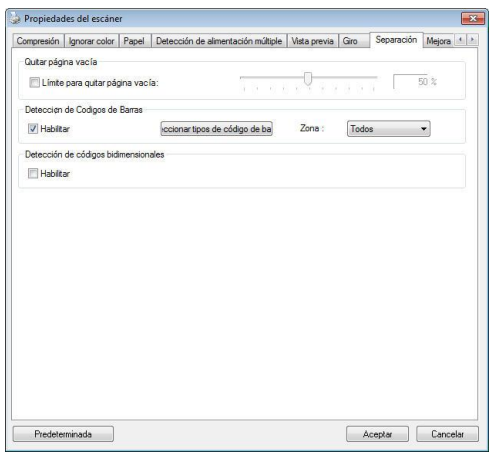

**Eliminación de pá ginas en blanco**

Opciones: Ninguna, Umbral de eliminación de páginas en blanco, Tamaño de imagen. **Ninguna** - No quitar las páginas en blanco. **Umbral** - Mueva el control deslizante hacia la izquierda o hacia la derecha para definir el umbral para la página en blanco. **Tamaño de imagen** – Intervalo:  $1 \sim 10000$ KB. Especifique el tamaño que desee para detectar la página cómo página en blanco. Por ejemplo, si se selecciona 3 KB, todas las páginas con un tamaño inferior a 3 KB se reconocerán como página en blanco.

**Barcode Detection (Detecció n de có digo de barras)** Marque [**Enable (Activar)**] para detectar el código de barras y notificar a la aplicación de software para el procesamiento avanzado. Recuerde que se comprobará todo el documento y que no es necesario designar ningún área de detección específica.

Una vez el código de barras ha sido correctamente detectado, se creará un archivo [avbarcode.ini] y se guardará en la siguiente ruta:

Windows XP: C:\Documents and Settings\All Users\Application Data\%PRODUCTNAME%

Windows Vista, Windows 7, Windows 8, Windows 10: C:\ProgramData\%PRODUCTNAME% (C: unidad de su sistema)

Haga clic en el botón [**Seleccionar tipos de có digo de barras**] para seleccionar los tipos de código de barras que desea detectar.

### **Tipos de código de barras:**

Pueden detectarse los siguientes tipos de código de barras. **Có digos bidimensionales**

- [Aztec](ms-its:D:/f/Document%20New%20UI/AutoSoft%20barcode/Accusoft.BarcodeXpress10.ActiveX.chm::/Aztec.html)
- [DataMatrix](ms-its:D:/f/Document%20New%20UI/AutoSoft%20barcode/Accusoft.BarcodeXpress10.ActiveX.chm::/DataMatrix.html)
- PDF417
- OR Code

### **Có digos de barras unidimensionales:**

- Add-2
- $A$ dd-5
- [Australian Post 4-State](ms-its:D:/f/Document%20New%20UI/AutoSoft%20barcode/Accusoft.BarcodeXpress10.ActiveX.chm::/Australian%20Post%204-State%20Barcode.html)
- [BCD Matrix](ms-its:D:/f/Document%20New%20UI/AutoSoft%20barcode/Accusoft.BarcodeXpress10.ActiveX.chm::/BCD%20Matrix.html)
- [Codabar](ms-its:D:/f/Document%20New%20UI/AutoSoft%20barcode/Accusoft.BarcodeXpress10.ActiveX.chm::/Codabar.html)
- $\bullet$  Code 128
- $\bullet$  [Code 32](ms-its:D:/f/Document%20New%20UI/AutoSoft%20barcode/Accusoft.BarcodeXpress10.ActiveX.chm::/Code%2032.html)
- [Code 39](ms-its:D:/f/Document%20New%20UI/AutoSoft%20barcode/Accusoft.BarcodeXpress10.ActiveX.chm::/Code%2039.html)
- $\bullet$  [Code 93](ms-its:D:/f/Document%20New%20UI/AutoSoft%20barcode/Accusoft.BarcodeXpress10.ActiveX.chm::/Code%2093.html)
- [DataLogic 2 of 5](ms-its:D:/f/Document%20New%20UI/AutoSoft%20barcode/Accusoft.BarcodeXpress10.ActiveX.chm::/DataLogic%202%20of%205.html)
- EAN 128
- [EAN-13](ms-its:D:/f/Document%20New%20UI/AutoSoft%20barcode/Accusoft.BarcodeXpress10.ActiveX.chm::/EAN-8.html)
- $\bullet$  FAN-8
- [GS1 DataBar](ms-its:D:/f/Document%20New%20UI/AutoSoft%20barcode/Accusoft.BarcodeXpress10.ActiveX.chm::/GS1%20DataBar.html)
- $\bullet$  [Industrial 2 of 5](ms-its:D:/f/Document%20New%20UI/AutoSoft%20barcode/Accusoft.BarcodeXpress10.ActiveX.chm::/Industry%202%20of%205%20(Industrial%202%20of%205).html)
- **•** [Intelligent Mail](ms-its:D:/f/Document%20New%20UI/AutoSoft%20barcode/Accusoft.BarcodeXpress10.ActiveX.chm::/Intelligent%20Mail.html)
- [Interleaved 2 of 5](ms-its:D:/f/Document%20New%20UI/AutoSoft%20barcode/Accusoft.BarcodeXpress10.ActiveX.chm::/Interleaved%202%20of%205.html)
- $\bullet$  [Inverted 2 of 5](ms-its:D:/f/Document%20New%20UI/AutoSoft%20barcode/Accusoft.BarcodeXpress10.ActiveX.chm::/Inverted%202%20of%205.html)
- $\bullet$  IATA 2 of 5
- [Matrix 2 of 5](ms-its:D:/f/Document%20New%20UI/AutoSoft%20barcode/Accusoft.BarcodeXpress10.ActiveX.chm::/Matrix%202%20of%205.html)
- [PostNet](ms-its:D:/f/Document%20New%20UI/AutoSoft%20barcode/Accusoft.BarcodeXpress10.ActiveX.chm::/PostNet.html)
- [Royal Post](ms-its:D:/f/Document%20New%20UI/AutoSoft%20barcode/Accusoft.BarcodeXpress10.ActiveX.chm::/Royal%20Post%204-State%20Barcode.html) 4-State
- $\bullet$  [UPC-A](ms-its:D:/f/Document%20New%20UI/AutoSoft%20barcode/Accusoft.BarcodeXpress10.ActiveX.chm::/UPC-A.html)
- [UPC-E](ms-its:D:/f/Document%20New%20UI/AutoSoft%20barcode/Accusoft.BarcodeXpress10.ActiveX.chm::/UPC-E.html)

### **Nota:**

- Resolución recomendada: 200~600 dpi para un código de barras común, 300~600 dpi para OR code
- Los códigos de barras torcidos podrían no ser reconocidos correctamente.
- El uso de la misma hoja en repetidas ocasiones puede reducir la precisión de reconocimiento debido a la acumulación de suciedad en las hojas. Si la hoja no es reconocida correctamente o se mancha, sustitú yala por una nueva.

### Zona de código de barras:

Especifique la zona de código de barras que desea detectar.

Seleccione "**Todas**" para comprobar todo el documento y detectar los códigos de barras. También puede acelerar el proceso especificando un área de detección dado que solamente el área especificada se detecta.

**Opciones disponibles: Todas, Superior, Inferior, Izquierda, Derecha, Inferior derecha, Inferior izquierda, Superior derecha y Superior izquierda**

**Elecció n para la zona de có digo de barras en una pá gina:**

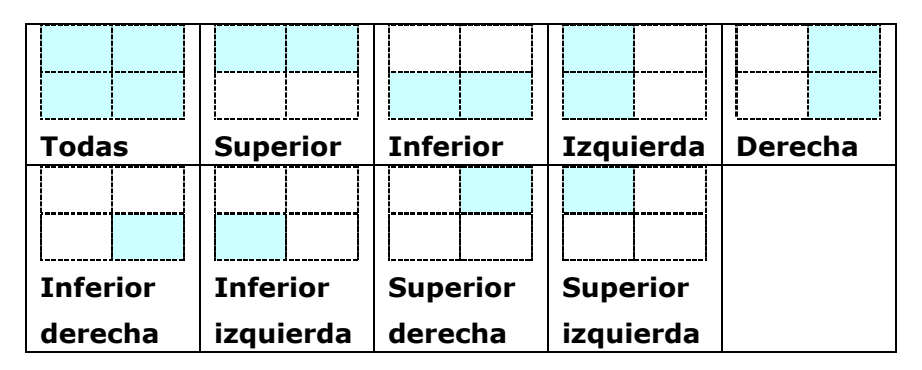

### **Patch code Detection (Detección de códigos bidimensionales):**

Marque [**Enable (Activar)**] para detectar códigos bidimensionales y notificar a la aplicación de software para el procesamiento avanzado.

Un código bidimensional es un patrón alterno de barras negras y espacios paralelos (p. ej. un código de barras) impreso sobre un documento. La hoja de códigos bidimensionales se utiliza principalmente como separador de documentos en un taco de documentos.

Dispone de varios tamaños de códigos bidimensionales (PDF) para elegir

[**Start (Inicio)**] menú >[**All Programs (Todos los programas)**]>[**Avision Scanner Series**]>[**Patch code (Có digo bidimensional)**] consecutivamente.

Solo tiene que imprimir el archivo PDF para producir la hoja de códigos bidimensionales. Inserte las hojas de códigos bidimensionales donde desee separar el archivo.

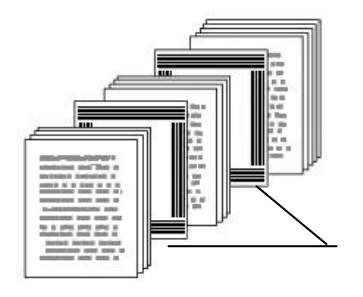

Hoja de códigos bidimensionales

**Notas para imprimir có digos bidimensionales:**

- Utilice un papel en blanco.
- Ajuste la escala al 100 %. El escáner no reconocerá correctamente la hoja si la imprime a un tamaño inferior al original.
- No utilice el modo de ahorro de tinta. El escáner no reconocerá correctamente la hoja si la impresión es demasiado ligera.
- No utilice papel fino para evitar sangrado.
- Cuando copie una hoja de códigos bidimensionales impresa, asegúrese de copiarla al mismo tamaño y brillo que la copia original.
- El uso de la misma hoja en repetidas ocasiones puede reducir la precisión de reconocimiento debido a la acumulación de suciedad en las hojas. Si el escáner no reconoce correctamente la hoja o esta se mancha, sustitú yala por una nueva.

# **4.12 La ficha Ajuste**

La ficha Ajuste le permite ajustar la siguiente configuración:

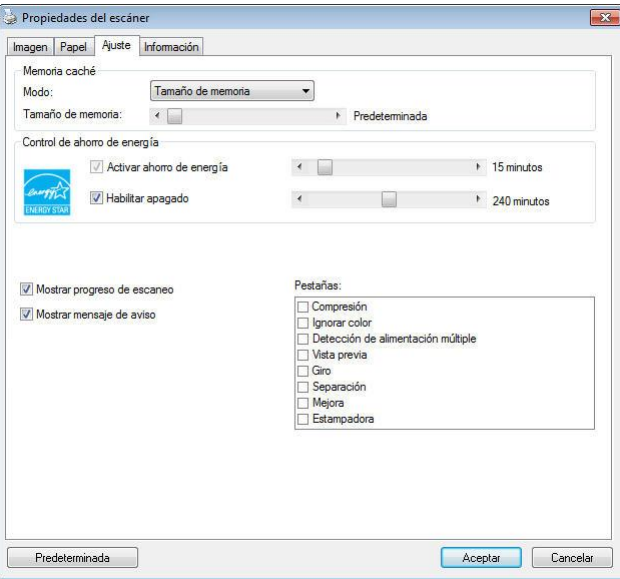

**El cuadro de diá logo de la ficha Ajuste**

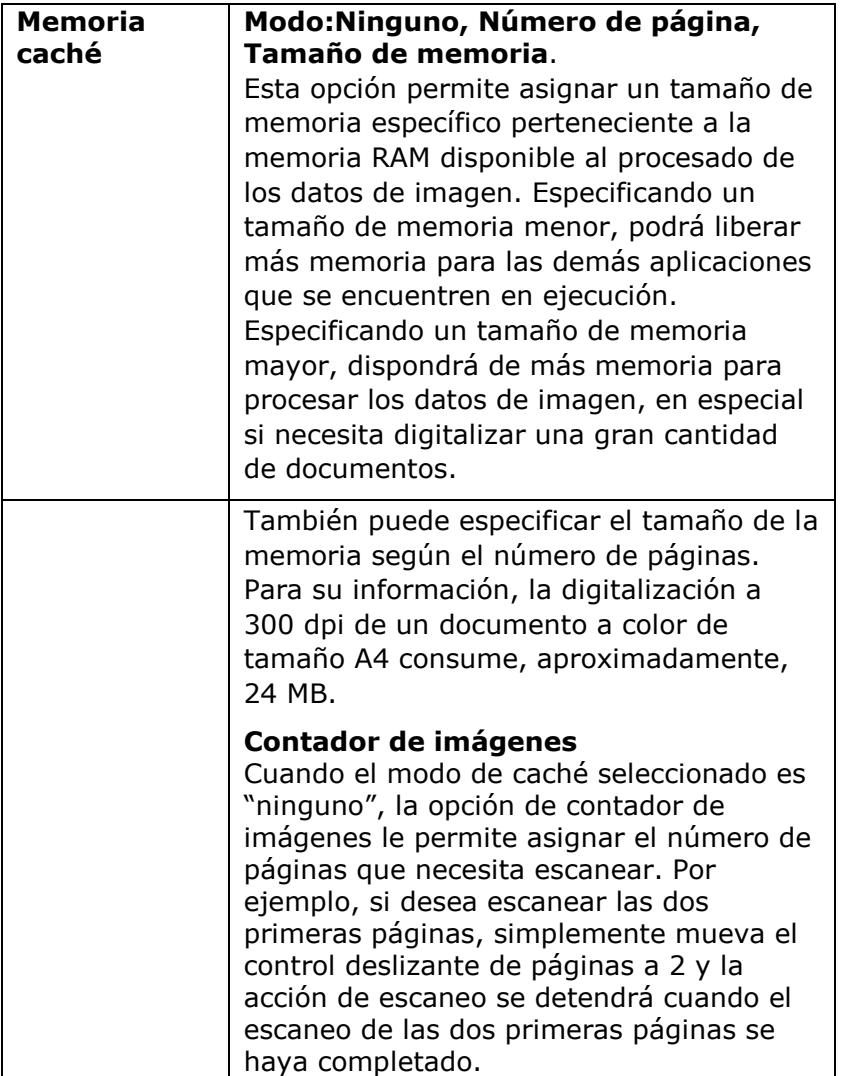

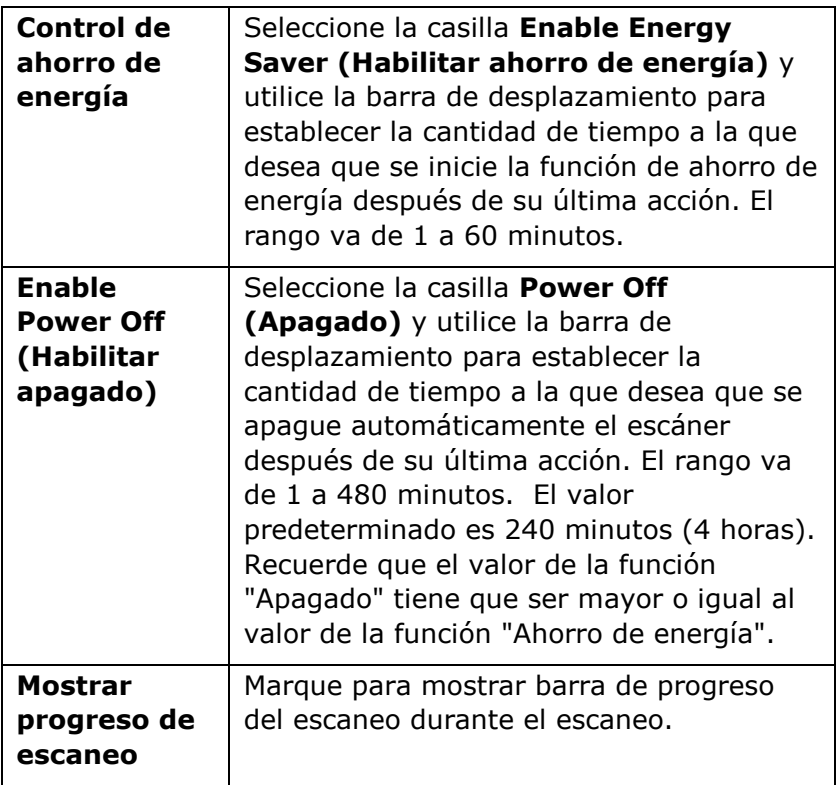

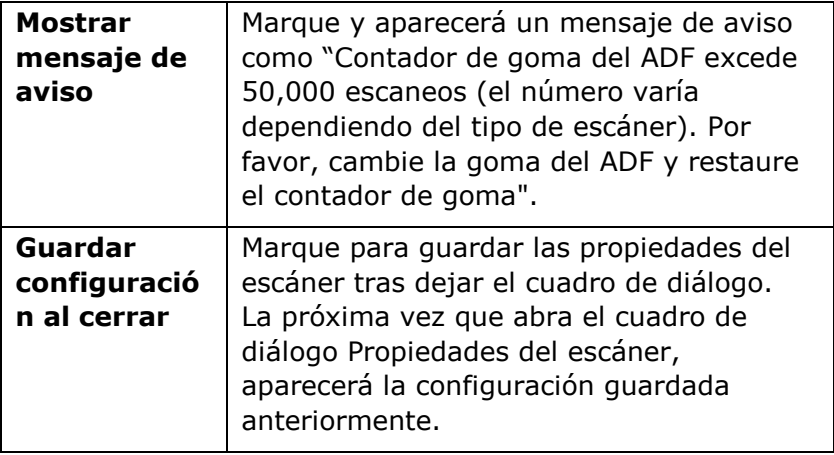

### **4.13 La ficha Estampadora**

La ficha Estampadora le permite imprimir caracteres alfanuméricos, la fecha, la hora, el número del documento y un mensaje personalizado sobre la imagen digitalizada si se ha seleccionado una estampadora digital, o en el reverso de su documento si se ha seleccionado una estampadora externa.

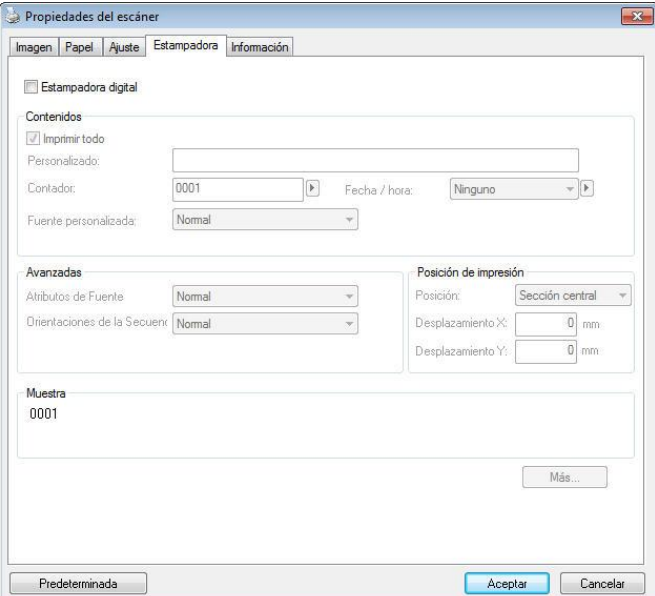

### **Opciones disponibles: Estampadora externa,**

**Estampadora digital.** Si ha instalado una estampadora externa, seleccione la opción Estampadora externa. Si no dispone de una estampadora, seleccione la opción Estampadora digital. Recuerde que la Estampadora externa proporciona funciones de impresión vertical en el reverso del documento, mientras que la estampadora digital proporciona funciones de impresión horizontal en el anverso del documento.

# **Contenido**

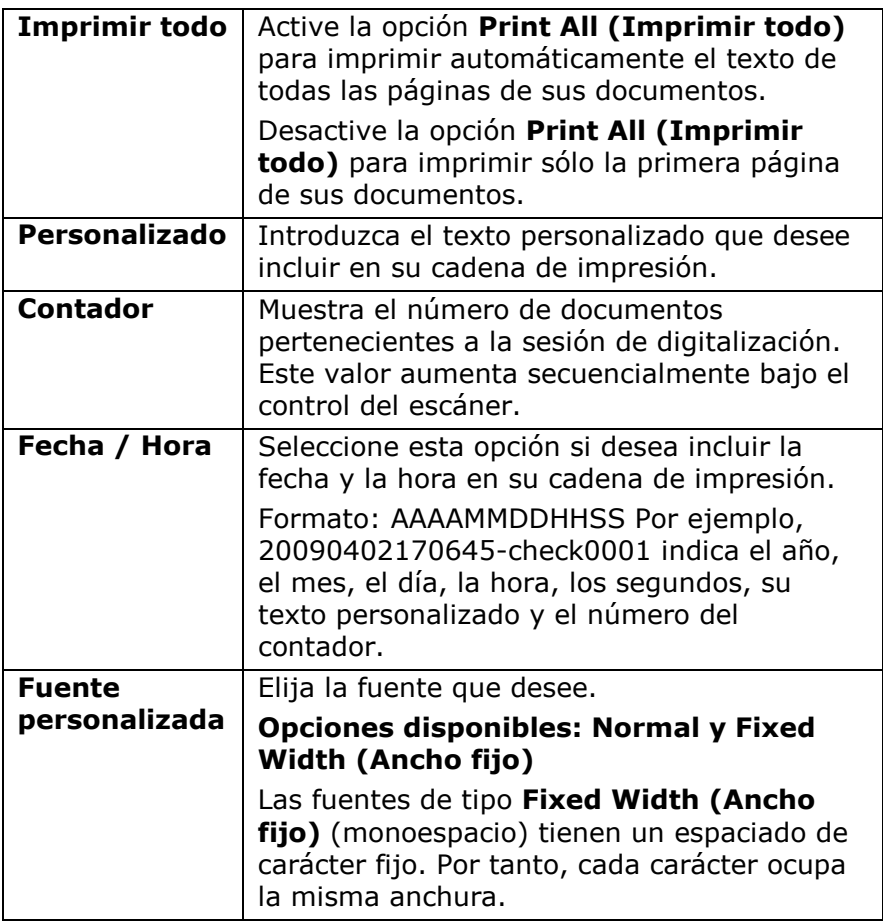

# **Avanzadas**

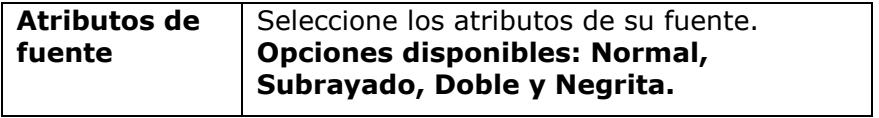

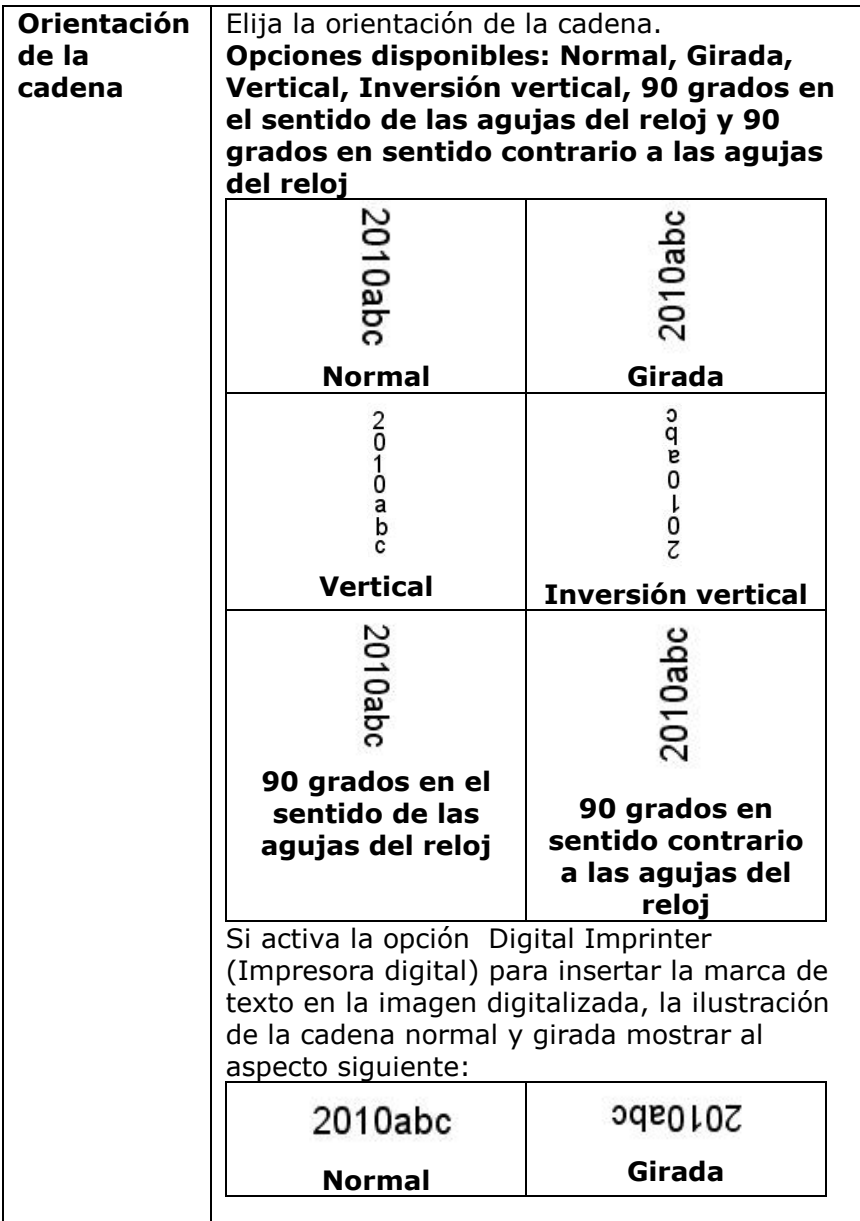

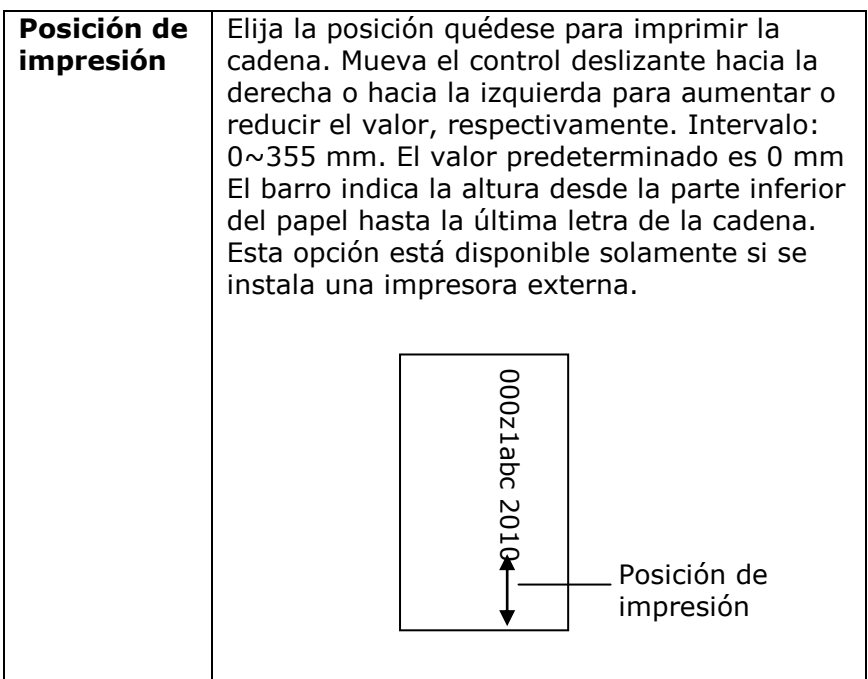

# **Posición de impresión (Estampadora digital)**

Seleccione la posición de la cadena de impresión. **Opciones**  disponibles: Sección superior, Sección central, Sección **inferior, Personalizado.** Si selecciona la opción Personalizado, introduzca los valores de desplazamiento X e Y para especificar la posición.

### **Má s**

Haga clic en el botón Más para mostrar más opciones de fuentes. Esta opción está disponible para imprinter digital (estampar texto en su imagen escaneada) solamente. Esta función no está disponible en algunos los modelos. Tamaño de fuente: Mueva el control deslizante para cambiar el tamaño de fuente de 1 a 10.

**Densidad de fuente:** Mueva el control deslizante para cambiar la densidad de fuente de 0 a 255. La densidad seleccionada aparecerá al mismo tiempo.

**Transparencia:** Mueva el control deslizante para elegir un valor de transparencia adecuado del 0% (no transparente) al 100% (completamente transparente) de manera que su texto pueda ser parcialmente transparente pudiendo ver la imagen del fondo.

# **4.14 La ficha Informació n**

La ficha Información muestra la siguiente información del sistema y del escáner.

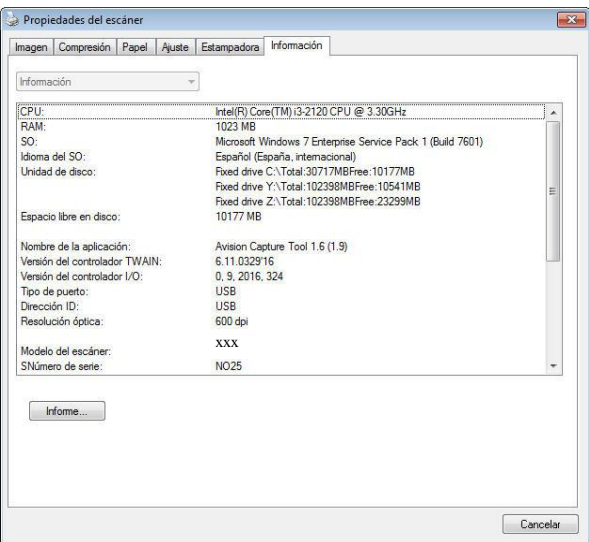

### **El cuadro de diálogo de la ficha Información**

### **El botón "Informe"**:

Si encuentra algún mensaje de error mientras utiliza el escáner, haga clic en el botón Informe. Se generará un archivo txt [Windows XP: C:\Documents and Settings\All Users\Application Data\%PRODUCTNAME%; Windows Vista, Windows 7, Windows 8, Windows 10: C:\ProgramData\%PRODUCTNAME% (C: unidad de su sistema)] de informe. Por favor, envíe este archivo al centro de servicio más cercano para resolver el problema.

### **El botón "Restaurar contador de rodillo"**:

Después de digitalizar un número recomendado de páginas (consulte la sección siguiente 7.4 Remplazar el rodillo alimentador automá tico de documentos) a través del alimentador automá tico de documentos, el rodillo de dicho alimentador se puede desgastar y puede experimentar problemas con la inserción de documentos.

 En este caso, se recomienda cambiar el rodillo del ADF por otro nuevo. (Tenga en cuenta que el cambio del rodillo del ADF sólo debe realizarlo un centro de servicio autorizado. Por lo tanto, deberá devolver su escáner para el cambio del rodillo). Tras cambiar el rodillo del ADF, haga clic en el botón "**Restaurar contador de rodillo**" para restaurar el contador del rodillo.

**Nota**:La duración y procedimiento de cambio puede variar según el tipo de escáner. Por favor, consulte con su vendedor más cercano para más detalles.

# **5. Operação da Interface ISIS**

\*Consulte el capítulo anterior, Instalación del escáner, para instalar el controlador del escáner ISIS. Puede iniciar su aplicación compatible con ISIS para iniciar una búsqueda a través de la interfaz de usuario de ISIS.

El método de operación de controlador ISIS es similar a lo de TWAIN. Cada función en la pantalla de interfaz ISIS es descrito brevemente como lo siguiente:

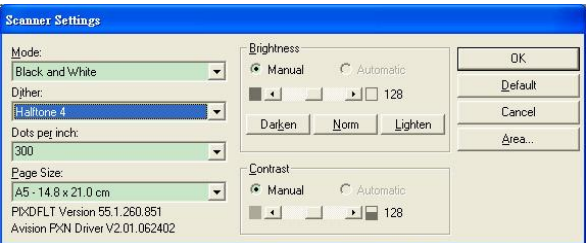

**Modo:** Seleccione uno de los modos explorados, incluyendo b/w, gris, opciones de color.

**Difuminación:** Hay 5 niveles de semitono disponibles, pueden ser desactivados.

**Puntos por pulgada:** Seleccione la resolución que desea.

**Medida de Papel:** Seleccione la medida de papel que desea.

**Brillantez:** Ajuste la brillantez u oscuridad de su imagen explorada.

**Contraste:** Ajuste la gama entre la sombra más oscura y más clara en la imagen.

**Omisión:** Haga clic para restablecer todas las configuraciones.

**Área:** seleccione la area o posición explorada que desea.

# **6. Uso de los botones**

Los prácticos botones y el mando del escáner se muestran en la imagen siguiente:

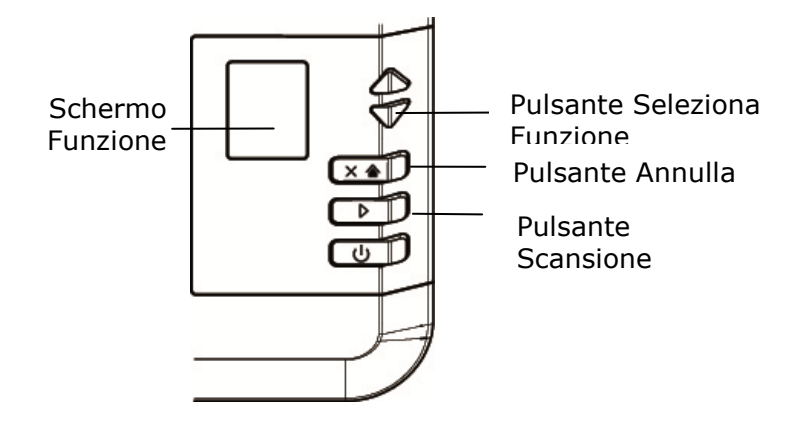

### **6.1 Instalar el administrador de botones**

El Administrador de botones le ofrece un modo fácil de escanear sus documentos y luego vincular la imagen escaneada con la aplicación de software designada. Todo esto puede hacerse con el simple toque de un botón del escáner. Aún así, se recomienda que compruebe la configuración del botón antes de escanear para asegurarse de usar el formato de archivo y aplicación de destino apropiados.

# **6.2 Comprobar las configuraciones del botó n antes de escanear**

1. El Button Manager V2 se ejecutará desde la bandeja del sistema. Después de que el Button Manager V2 y el controlador del escáner hayan sido instalados correctamente, el Button Manager V2 se iniciará y el ícono se visualizará en la bandeja del sistema en la esquina inferior izquierda de la pantalla del equipo.

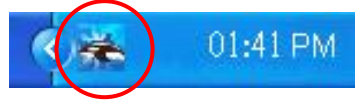

2. Haga clic izquierdo en el ícono del Button Manager V2 para que aparezca el siguiente Panel de botones.

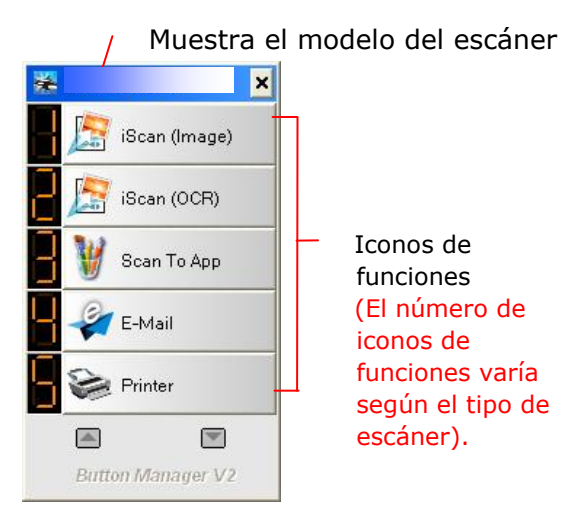

Panel de botones

3. El Panel de botones mostrará los primeros cinco botones de escaneo. Haga clic con el botón derecho en el botón (función) que desee comprobar. Aparecerá la ventana Propiedades del botón.

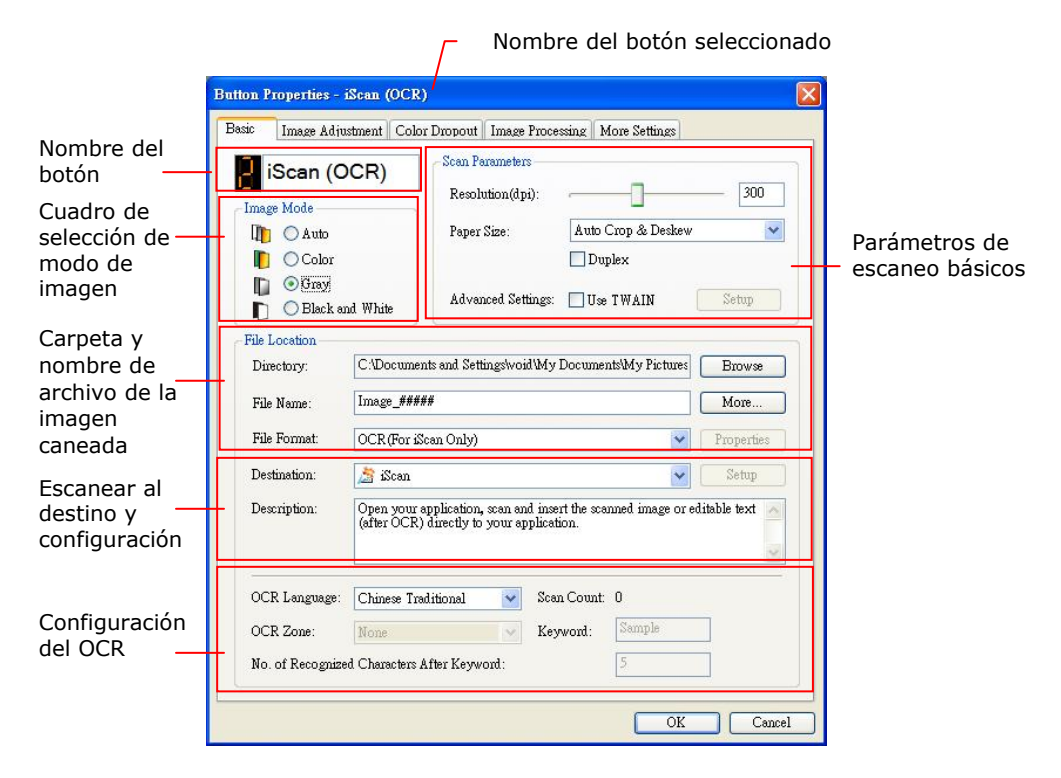

Si desea cambiar la configuración, use esta ventana para cambiar la configuración del formato de archivo, aplicación de destino u otras configuraciones de escaneo. Consulte "Configurar el botón" en la siguiente sección para restaurar la configuración.

4. Haga clic en el botón Aceptar para salir de la ventana.

### **6.3 Escanear con un toque de botó n**

- 1. Ajuste la guía de papel en función del ancho del papel y cargue el documento con las partes superiores en la bandeja de entrada.
- 2. Compruebe el nombre del botón en la pantalla LCD para asegurarse de si está seleccionando los ajustes de escaneado y la aplicación de destino correctos. (Por ejemplo, si desea escanear con el botón "Escanear a App", que abre Microsoft Paint y muestra la imagen escaneada en la ventana de Microsoft Paint, la pantalla LCD debería mostrar "Escanear a App").
- 3. Tras finalizar el escaneo, Microsoft Paint se abrirá y la imagen escaneada aparecerá en la ventana principal de Microsoft Paint como a continuación.

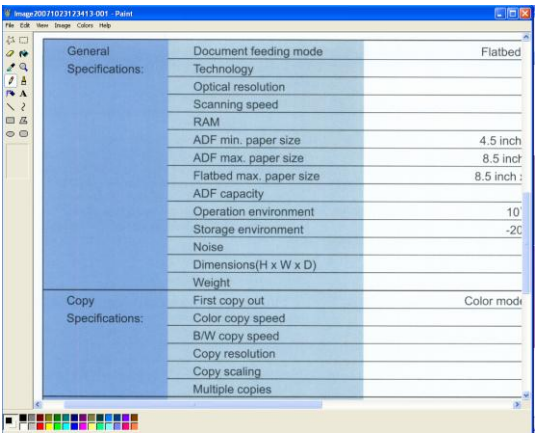

**Nota:** Para más detalles sobre cómo usar el Administrador de botones, consulte el manual del usuario en el CD incluido.

# **7. DIGITALIZAR UN DOCUMENTO DESDE UN DISPOSITIVO MÓ VIL**

Conecte la llave USB (\*módulo Wi-Fi) suministrada con el producto para convertir el escáner en un dispositivo inalámbrico. Si utiliza un dispositivo móvil, podrá recibir las imágenes escaneadas desde el dispositivo móvil.

\*Redes cableadas (Ethernet) e inalámbricas (Wi-Fi): La disponibilidad de estas características varía según el modelo de su producto.

# **7.1 Preparación previa**

Para conectar el escáner a una LAN inalámbrica, necesitará preparar:

# **MB Application**

Descargue la aplicación **MB Application** en su dispositivo móvil desde una tienda de aplicaciones como Google Play/App Store.

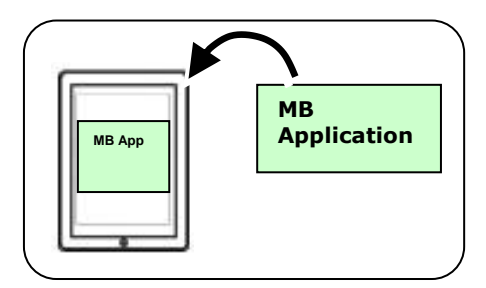

# **7.2 Modo Uso compartido directo (PA)**

1. En el panel del escáner, presione  $\nabla$  (la flecha hacia abajo) para seleccionar [Más configuraciones] y presione (OK) para confirmar. Se mostrará la siguiente pantalla.

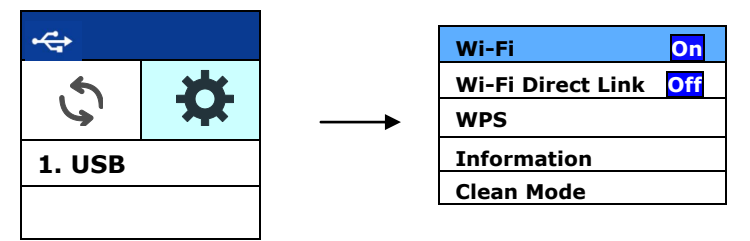

- 2. Asegúrese de que esté seleccionada la opción [Wi-Fi Off] v presione  $\triangleright$  (Aceptar) para activar la conexión Wi-Fi.
- 3. Seleccione [Enlace directo Wi-Fi] y presione (OK) para ingresar al modo Wi-Fi AP (Punto de acceso) en el cual el escáner mismo actúa como un AP. Si la conexión es

exitosa, se mostrará un ícono de Wi-Fi AP  $\mathbb{X}$  en la pantalla.

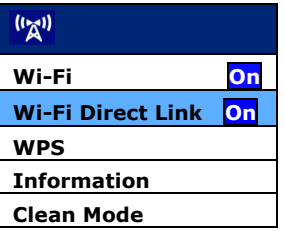

# **Para desactivar la conexión Wi-Fi:**

Seleccione la opción [Wi-Fi On] y presione  $\triangleright$  (Aceptar) para desactivar la conexión Wi-Fi. La conexión Wi-Fi se apagará y el icono de Wi-Fi desaparecerá .

En el PA (Punto de acceso), los dispositivos móviles y su escáner se conectan de forma inalámbrica sin un punto de acceso (PA) adicional, ya que el propio escáner funciona como PA.

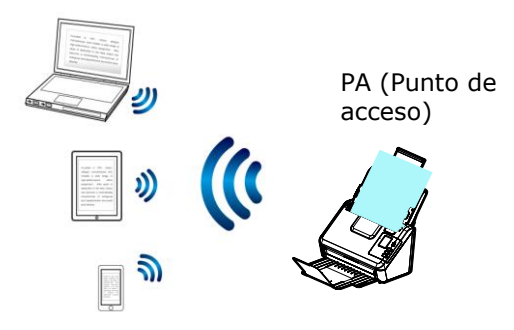

# **7.3 Conectar a un punto de acceso inalámbrico**  mediante el botón WPS

Puede conectar su Escáner a un puente de acceso inalámbrico compatible con WPS presionando el botón WPS de dicho dispositivo.

### **¡Antes de empezar!**

- Para habilitar la conexión WPS del punto de acceso, consulte la guía del usuario de dicho punto de acceso.
- Tenga en cuenta que su escáner no admite conexión WPS a través del método de contacto.

Lleve a cabo el siguiente procedimiento para realizar la conexión.

1. Asegúrese de que el punto de acceso o enrutador inalámbrico tiene el símbolo WPS o AOSSTM tal y como se muestra a continuación.

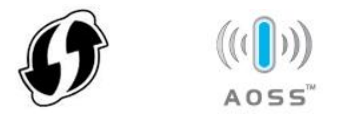

2. Presione el botón WPS del punto de acceso inalámbrico. (Puede consultar la guía del usuario del punto de acceso o enrutador para obtener instrucciones sobre cómo utilizar el botón WPS.)

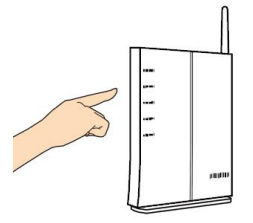

3. Seleccione [WPS] y presione  $\triangleright$  (OK) para ingresar al modo WPS.

Si aparece Wi-Fi  $\odot$  en la opción WPS, esto indica que el modo WPS del escáner está listo. Conéctese a su punto de acceso o enrutador especificado en 2 minutos.

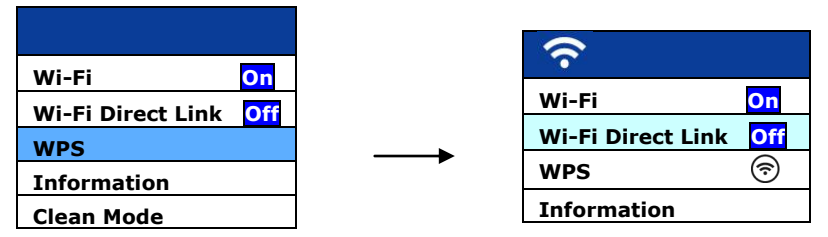

4. Para verificar si la conexión WPS es exitosa, puede verificar el AP conectado seleccionando [Información]> [Wi-Fi]. Se mostrará el SSID conectado (nombre de red) y su dirección Mac.

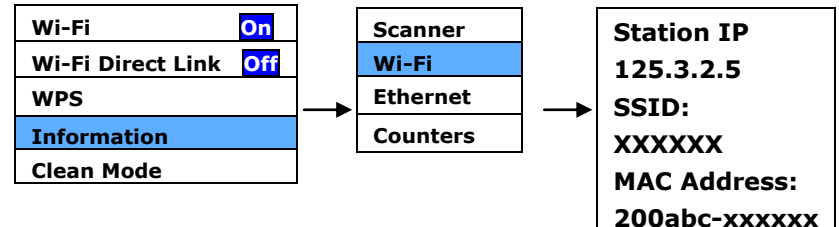

En el modo Cliente, los dispositivos móviles y su escáner se conectan de forma inalámbrica a través de un punto de acceso adicional.

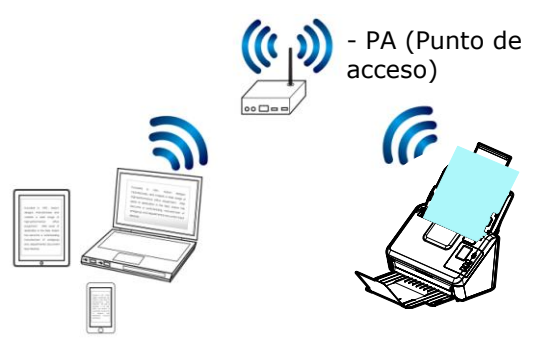

# **7.4 Digitalizar desde un dispositivo mó vil**

Aseaúrese de que la aplicación MB se ha instalado en su dispositivo móvil. La **aplicación MB** puede adquirirse de forma gratuita desde una tienda de aplicaciones como Google Play o App Store.

1. Wi-Fi y elija el nombre de red (SSID) – ADXXXWN-xxxxxx. (Donde xxxxxx representa los últimos cuatro dígitos de la dirección Mac de la etiqueta de su escáner).

O elija el punto de acceso al que se ha conectado su escáner a través de una conexión WPS.

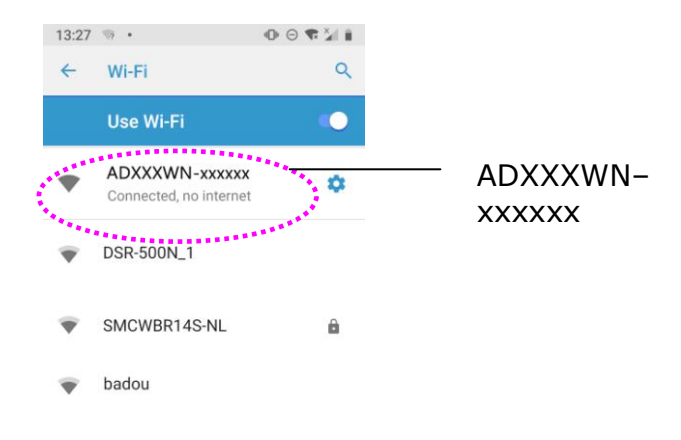

2. Toque en la aplicación [MB] (**WU**) en la pantalla para iniciar la aplicación de digitalización. Se abrirá la ventana principal y la aplicación comenzará automá ticamente a buscar un escáner en la misma LAN inalámbrica. Una vez completado el proceso, el texto [**Start scan (Iniciar**  digitalización)] aparecerá en la parte inferior como se muestra a continuación.

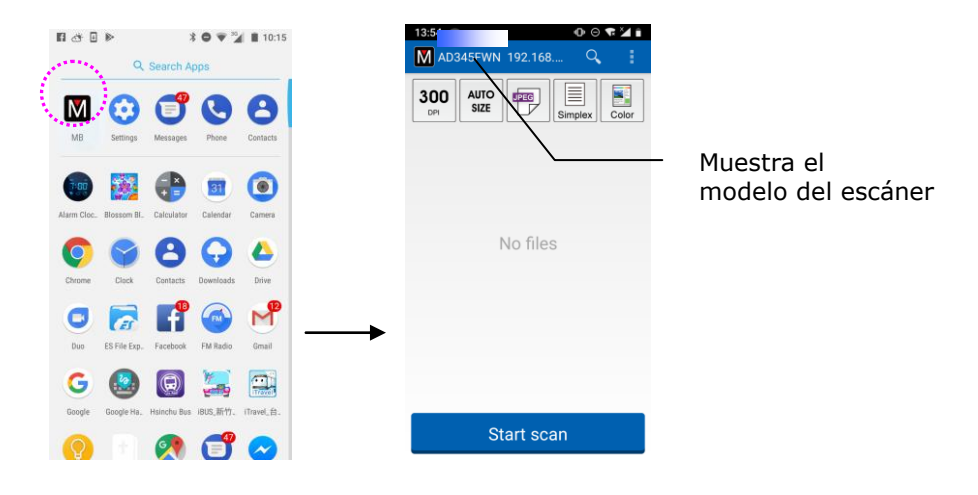

### **TENCIÓ N:**

Si el dispositivo no detecta el escáner, realice las siguientes comprobaciones:

- **Compruebe que el dispositivo móvil y el escáner estén en** la misma LAN inalámbrica.
- **El escáner aún no está preparado. Toque en [More Settings (Más ajustes)**] y, a continuación, [Search scanner (Buscar escáner)] para volver a buscar el escáner.
- 3. Compruebe que la configuración predeterminada reúna sus requisitos. Si no es así, cambie la configuración de digitalización para adaptarla a su tarea de digitalización específica.

### **ELEMENTO DESCRIPCIÓ N**

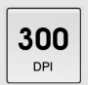

Resolution (Resolución): seleccione la resolución que desee. Cuanto más alta sea la resolución, mayor será la calidad de la imagen y el espacio ocupado en el disco.

**Opciones: 150, 200, \*300 dpi** 

**AUTO SIZE** 

Tamaño de digitalización: seleccione el tamaño de su papel o utilice la opción Auto (Automático) para que el escáner detecte el tamaño del papel de manera automática. **Opciones: \*Auto size (Tamaño automá tico), A4, LTR, LGL, 4x6, 5x7**

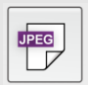

Formato de archivo: seleccione el formato de archivo de su imagen.

### **Opciones: \*JPEG, PDF, TIF**

#### **Nota:**

- El archivo JPEG no admite imágenes en B/N.
- El formato de archivo TIF solo admite imágenes en B/N.

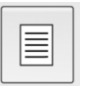

Indique si desea digitalizar la parte delantera (símplex) o ambos lados (dú plex) del documento.

### **Opciones: \*Simplex, Duplex**

Nota: el modo dúplex únicamente está disponible para digitalizar desde el alimentador automático de documentos.

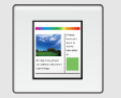

Modo de color: seleccione el modo de imagen que desee.

### **Opciones: \*Color, B&W (B/N), Gray (Gris)**

- \* Configuración predeterminada
- 4. Cargue una página en el alimentador automático de documentos y coloque una página sobre la cama plana.
- 5. Toque el botón [Start scan (Iniciar digitalización)]. (Seleccione su escáner si hay más de un escáner conectado a la red). En un segundo, el escáner comenzará a digitalizar el documento y mostrará la imagen escaneada en miniatura. Toque en la imagen en miniatura para verla en tamaño completo.
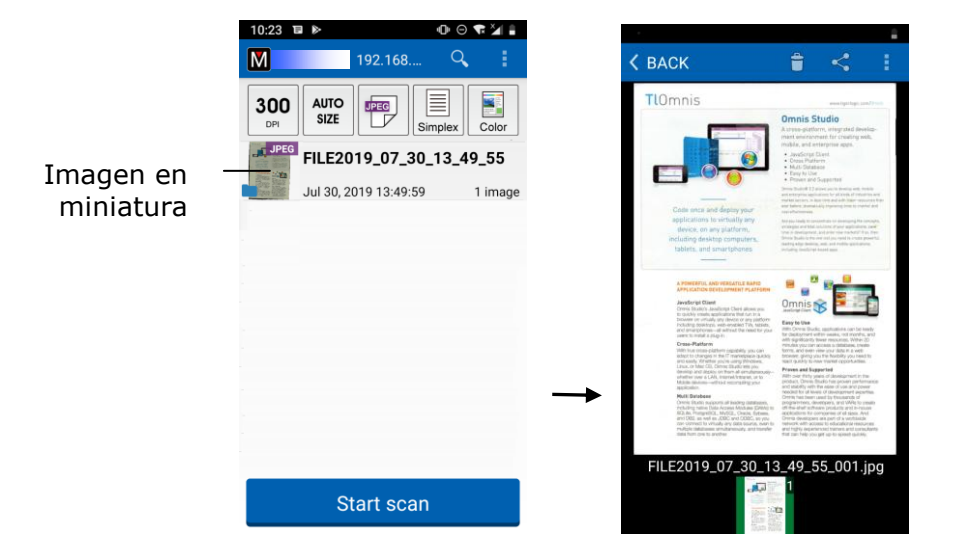

# **8. Mantenimiento**

# <span id="page-145-0"></span>**8.1 Limpieza de los Rodillos**

Su escáner está diseñ ado para que no necesite mantenimiento. Sin embargo, necesita cuidado ocasional para asegurar un funcionamiento óptimo.

Partes del escáner podrían ser contaminadas con tinta, toner polvo o residuos del papel. Como resultado, hace falta limpiar el escáner con cierta frecuencia.

- 1. Si tiene problemas para pasar el papel.
- 2. Traga varias hojas al mismo tiempo.

## **Los procedimientos de limpieza**

1) Limpie con un paño seco con alcohol isopropílico (95%). Si accidentalmente usa demasiado alcohol, asegú rese de escurrir el paño húmedo.

2) Abra la cubierta frontal de la unidad ADF con cuidado. Pase el paño a los rodillos de alimentación de lado a lado. Gire los rodillos hacia adelante con el dedo y repita los procedimientos de limpieza anteriores hasta que los rodillos estén limpios. Tenga cuidado para no engancharse con los muelles de uña.

3) Frote en una dirección de arriba hacia abajo o de lado a lado. Tenga cuidado de no dañar lo muelles.

4) Cierre la portezuela delantera del escáner. El escáner está listo para su uso.

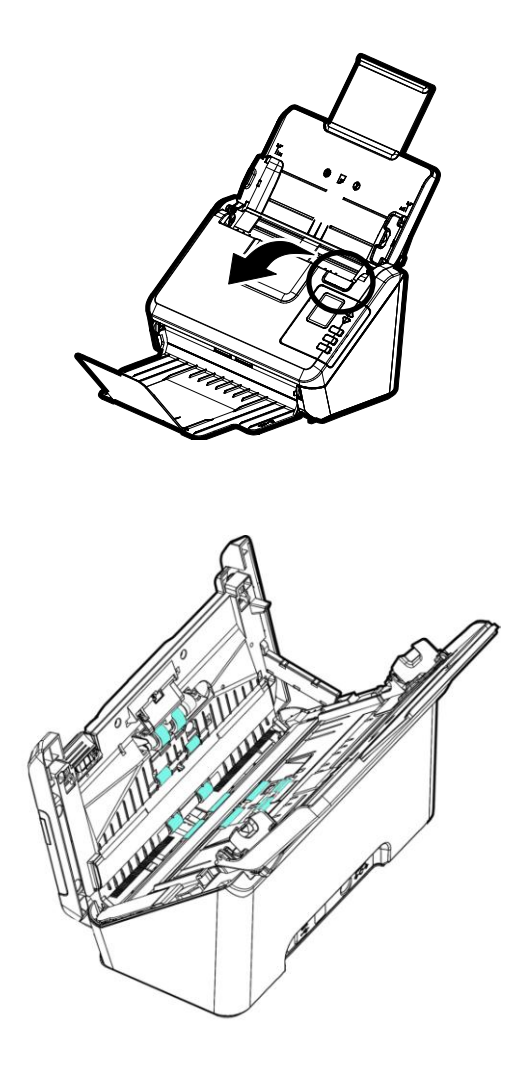

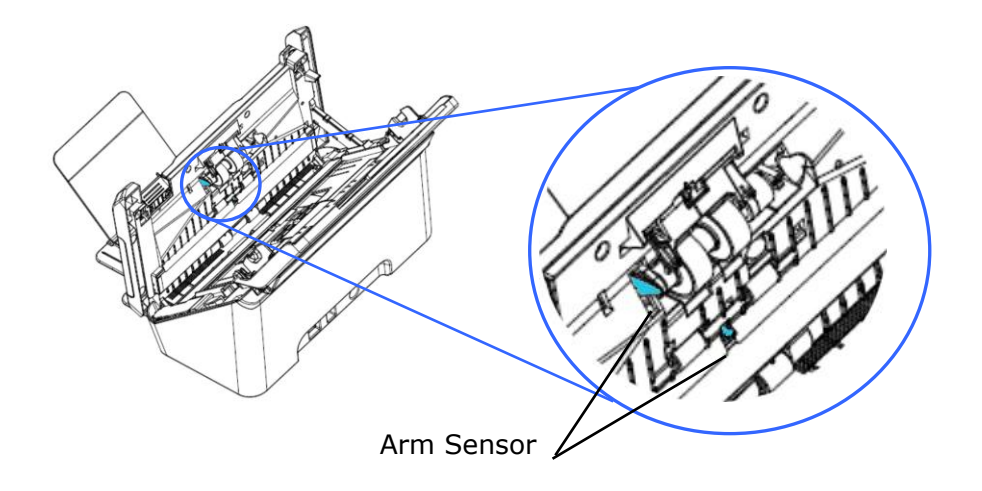

#### **ADVERTENCIA:**

Al limpiar, tenga cuidado de no romper o dañar el sensor del brazo.

## **8.2 Limpiar el rodillo de fricció n**

- 1. Empape un paño limpio con un poco de alcohol isopropílico (95 %). Si accidentalmente usa demasiado alcohol, asegúrese de escurrir el paño húmedo.
- 2. Abra la cubierta frontal de la unidad ADF con cuidado.

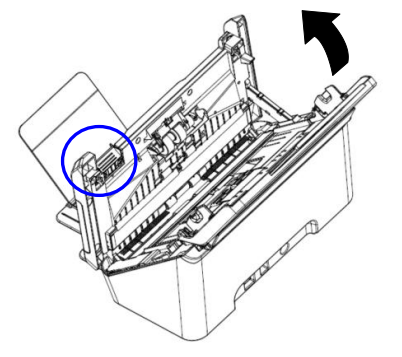

- 3. Consulte la siguiente sección 8.6 Reemplazar el rodillo de fricción para obtener información sobre cómo quitar el rodillo fricción.
- 4. Sostenga un extremo del ensamblaje de los rodillos y limpie suavemente la superficie de los rodillos con la otra mano para quitar el polvo de las manchas. Tenga cuidado para no rayar ni dañar la superficie del rodillo. Gire los rodillos hasta que estén completamente limpios.

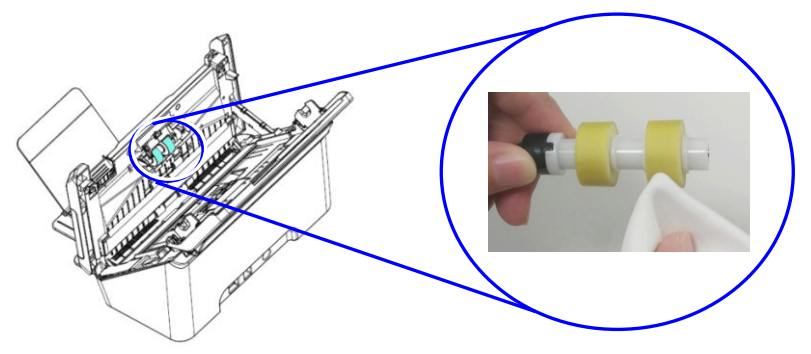

- 5. Consulte la siguiente sección 8.6 Reemplazar el rodillo de fricción para obtener información sobre cómo quitar el rodillo fricción.
- 6. Cierre el ADF presionando hacia abajo en el centro de dicho ADF para devolverlo a su posición original hasta que escuche un clic.

#### **Advertencia:**

×

- No utilice otro detergente para limpiar los rodillos. Otros detergentes pueden dañar los rodillos y provocar errores de alimentación.
- Limpie suavemente **solo la superficie del rodillo** y espere hasta que el alcohol se haya evaporado por completo. Evite el exceso de alcohol que fluye hacia la espuma interior, lo que daña el rodillo y provoca errores de alimentación.

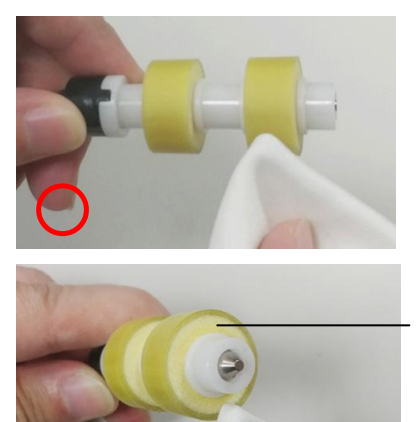

No permita que el paño humedecido con alcohol toque la espuma debajo de la superficie del rodillo ni deje que el exceso de alcohol fluya hacia la espuma.

# **8.3 Usar el modo de limpieza**

Cuando realice la limpieza de los rodillos de avance en la parte inferior del escáner, dichos rodillos deben girarse empleando poca fuerza. Mediante el [modo de limpieza] avanzado, los rodillos se pueden girar automáticamente hacia adelante para ayudar a que la limpieza sea más fácil y efectiva.

Para usar el modo de limpieza para limpiar los rodillos,

1. En el panel del escáner, presione  $\nabla$  (la flecha hacia abajo)

para seleccionar [Más configuraciones]  $\bigstar$  y presione (OK) para confirmar. Se mostrará la siguiente pantalla.

2. Utilizar  $∇$  para seleccionar [**Clean Mode**](Modo de limpieza).

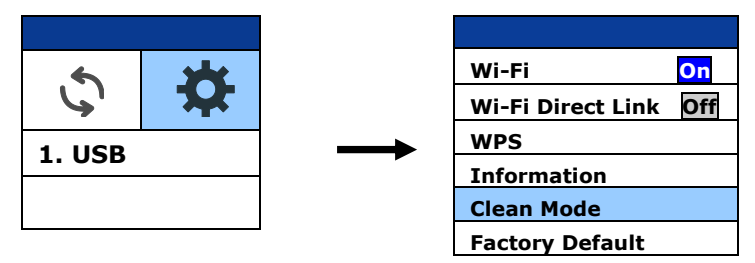

- 3. Abra la cubierta frontal de la unidad ADF con cuidado.
- 4. Empape un paño limpio con alcohol isopropílico (95 %) y limpie los rodillos de avance hasta que estén limpios. Si accidentalmente usa demasiado alcohol, asegú rese de escurrir el paño húmedo.

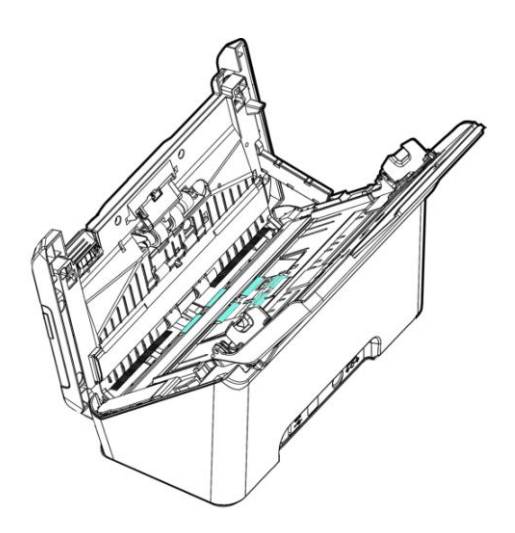

- 5. Cuando finalice la limpieza, presione el botón [**Digitalizar**]  $\triangleright$ ; el rodillo de avance girará un poco automáticamente.
- 6. Repita el paso 5 varias veces hasta que la superficie de todos los rodillos de avance se limpien a fondo.
- 7. Presione el botón [**Cancelar**]  $\times$  **a** para volver a la pantalla principal.

# **8.4 Limpiando el vidrio**

- 1. Presione el botón de apertura del ADF en la parte derecha. Abra con suavidad la puerta frontal del escáner hacia la izquierda.
- 2. Limpie con un paño seco con alcohol isopropílico (95%). Si accidentalmente usa demasiado alcohol, asegú rese de escurrir el paño húmedo.
- 3. Limpie el cristal y la zona blanca tal y como se muestra a continuación para eliminar el polvo y la suciedad.

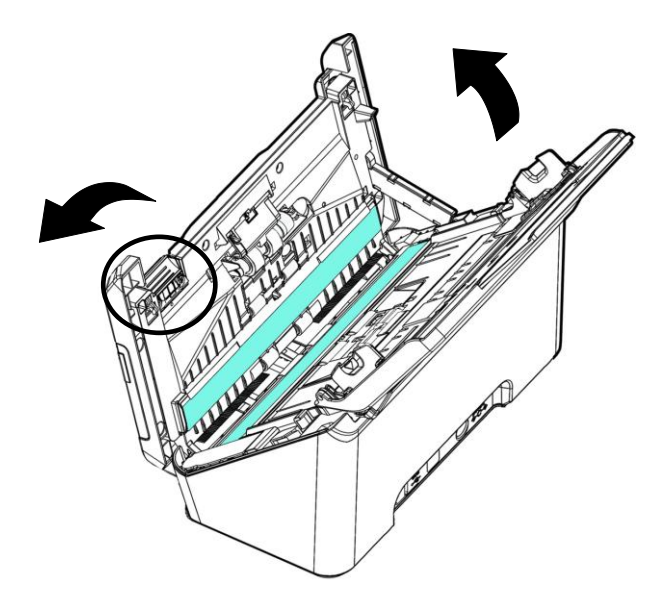

### **Advertencia:**

- No limpie el interior del escáner con agua o un detergente suave.
- No rocíe el limpiacristales directamente sobre el cristal. Si se aplica demasiado limpiacristales, el limpiador podría gotear debajo del cristal y dañar el escáner.

## **8.5 Limpieza de los Sensores**

Si el escáner a veces no detecta la alimentación múltiple a través de sensores ultrasónicos, es posible que se acumule polvo de papel o suciedad en la superficie de los sensores ultrasónicos. Siga estos pasos para limpiar los sensores.

- 1. Presione el botón de apertura del ADF en la parte derecha. Abra con suavidad la puerta frontal del escáner hacia la izquierda.
- 2. Limpie con un paño seco con alcohol isopropílico (95%).
- 3. Limpie suavemente la suciedad y el polvo de la superficie de los sensores ultrasónicos.

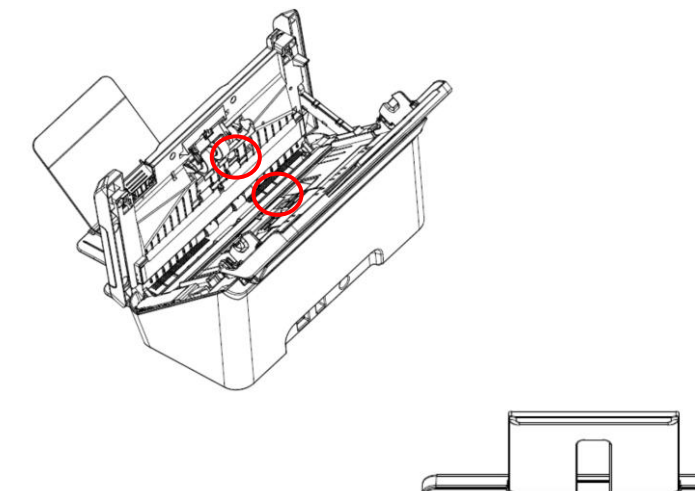

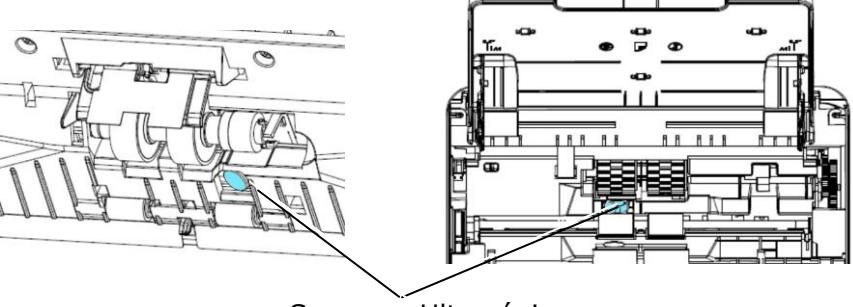

Sensores Ultrasónicos

#### **Nota:**

- Si es difícil de limpiar, use un hisopo de algodón.
- La disponibilidad del sensor ultrasónico varía según el modelo de su escáner.
- Al limpiar, tenga cuidado de no romper o dañar el sensor del brazo. Consulte la Sección 8-1 [Limpieza del](#page-145-0)  [Rodillos.](#page-145-0)

## **8.6 Sustitució n del rodillo de sustitució n del ADF**

Después de escanear aproximadamente \*200,000 páginas a través del ADF, es posible que el rodillo fricción del ADF pueda estar gastado y pueda experimentar problemas con la alimentación de documentos. En este caso, será necesario sustituirlo por un nuevo rodillo de ADF. Para solicitarlo, consulte con el distribuidor más cercano y siga el procedimiento de sustitución que se muestra a continuación.

### **Proceso de desmontaje**

- 1. Pulse el botón de Desbloqueo ADF.
- 2. Abra suavemente la compuerta frontal de ADF hacia la izquierda.
- 3. Sostenga el ensamblaje de mylar con sus dedos y luego levántelo como se ilustra a continuación.

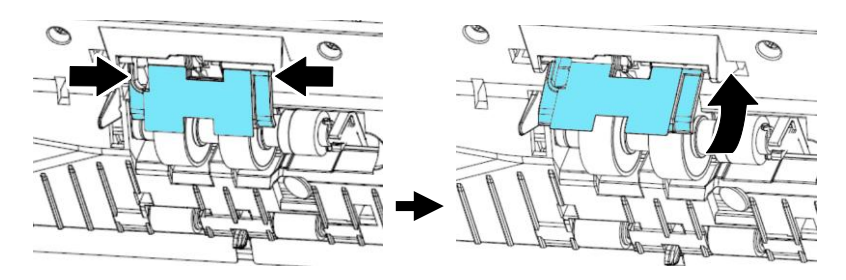

4. Presione el extremo derecho del rodillo de fricción hacia fuera para extraerlo de la ranura y extraiga a continuación el extremo izquierdo de su orificio.

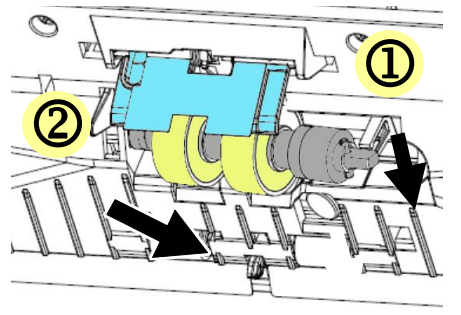

5. Retire los rodillos del eje.

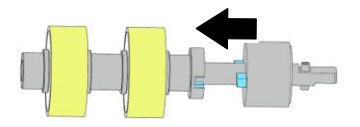

## **Proceso de montaje**

1. Inserte los nuevos rodillos en el eje.

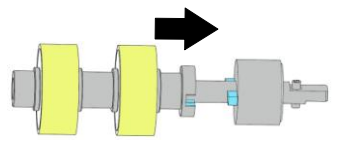

2. Introduzca el extremo izquierdo del rodillo de fricción en el orificio de su lugar original.

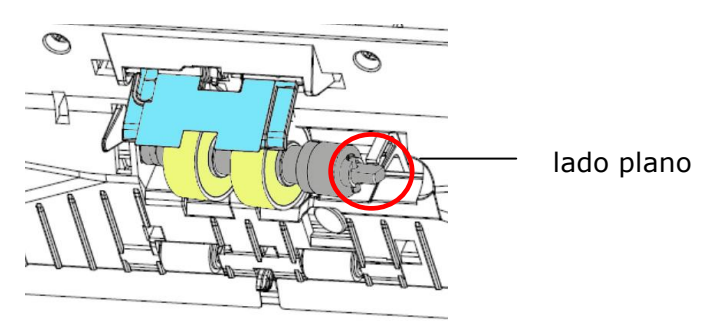

#### **IMPORTANTE:**

Asegúrese de que el extremo con forma de D esté alineado con el orificio que tiene la misma forma, tal y como se muestra en la ilustración. De lo contrario, es posible que el documento no se introduzca en el alimentador y provoque un mal funcionamiento de la máquina.

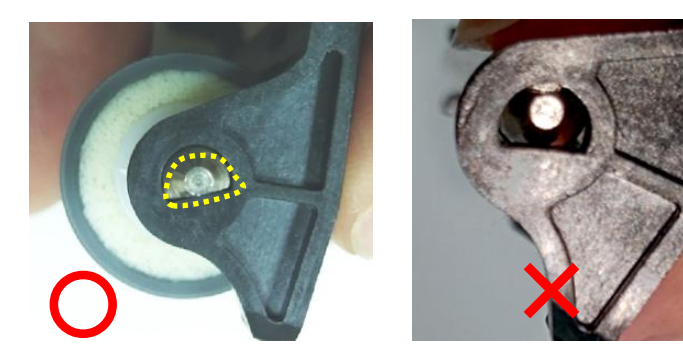

3. Introduzca el extremo derecho del rodillo de fricción en su ranura.

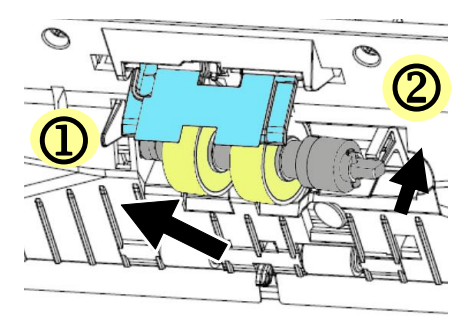

#### **IMPORTANTE:**

La superficie plana del extremo derecho debe insertarse horizontalmente en la ranura, tal y como se muestra en la figura siguiente.

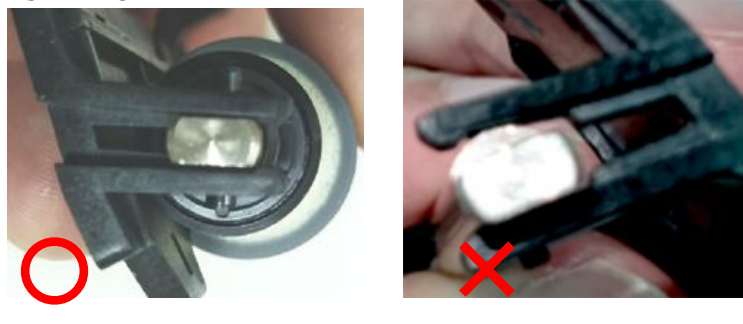

4. Presione hacia abajo el conjunto de mylar.

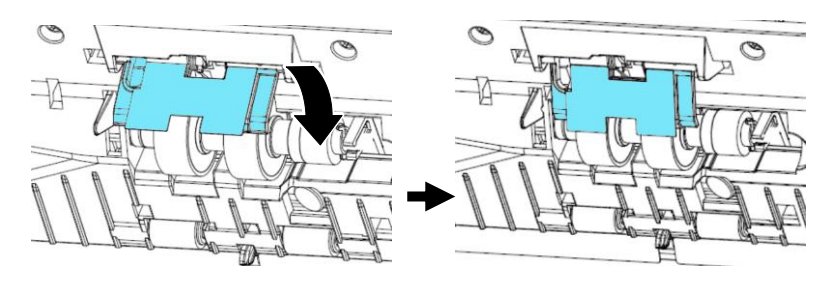

5. Cierre la carcasa frontera de ADF.

#### **NOTA:**

- Los consumibles deben reemplazarse con regularidad. Se recomienda comprar nuevos consumibles por adelantado para que puedan reemplazarse antes del final de su vida ú til.
- El ciclo de sustitución se basa en el uso de papel normal o sin madera A4 (80 g/m2 [20 lb]). El ciclo real varía según el tipo de papel usado y la frecuencia con la que se usa y limpia el escáner.
- Use únicamente los consumibles especificados.
- Para comprar consumibles, póngase en contacto con la tienda donde compró el escáner o con un proveedor de servicios de escáner autorizado.

# **8.7 Reemplazo del rodillo del ADF**

Luego de escanear aproximadamente \*200,000 páginas a través del ADF, el rodillo del ADF puede estar desgastado y usted puede experimentar problemas con la alimentación de su documento. En este caso puede que necesite reemplazar un nuevo rodillo del ADF. Para comprar el rodillo del ADF, por favor consulte con su distribuidor más cercano y siga el procedimiento descrito abajo para reemplazarlo.

#### **Proceso de desmontaje**

- 1. Para abrir la tapa frontal del ADF.
- 2. Utilice ambas manos para deslizar la cubierta y abrirla.

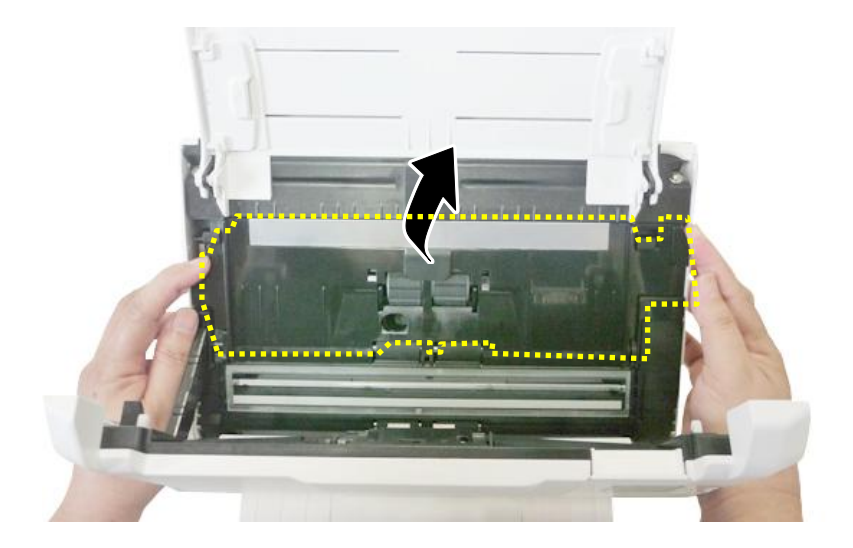

3. Mueva la lengü eta del rodillo del ADF **ARRIBA** como se indica.

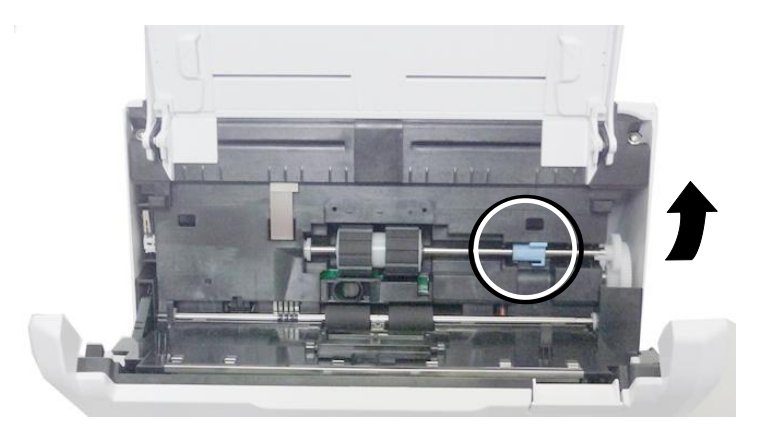

4. Quite del escáner el extremo derecho del rodillo del ADF y quite el rodillo del ADF.

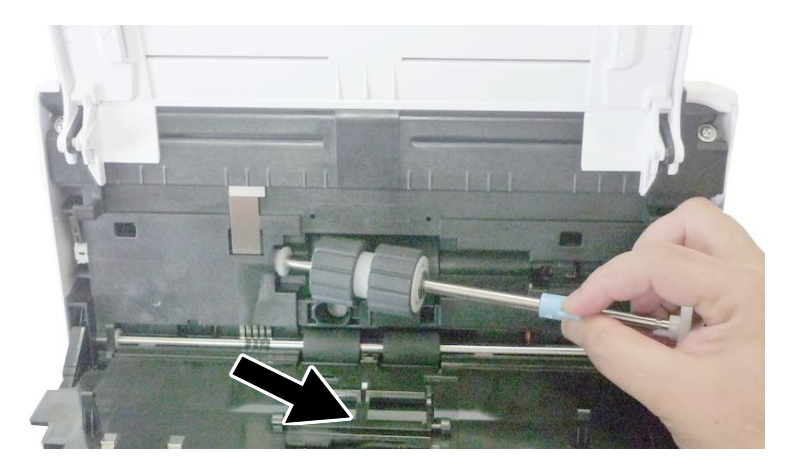

# **Proceso de montaje**

- 1. Inserte primero el extremo izquierdo del rodillo del ADF en su ranura y coloque el rodillo del ADF en la posición correcta.
- 2. Mueva la lengüeta del rodillo del ADF **ABAJO**.

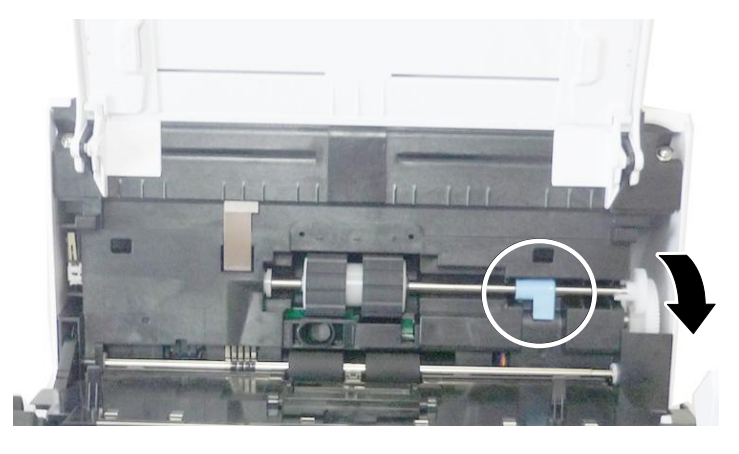

3. Cierre la tapa del rodillo del ADF. Puede que escuche un sonido de clic al encajar correctamente.

#### Nota:

- Los consumibles deben reemplazarse con regularidad. Se recomienda comprar nuevos consumibles por adelantado para que puedan reemplazarse antes del final de su vida útil.
- El ciclo de sustitución se basa en el uso de papel normal o sin madera A4 (80 g/m2 [20 lb]). El ciclo real varía según el tipo de papel usado y la frecuencia con la que se usa y limpia el escáner.
- Use únicamente los consumibles especificados.
- Para comprar consumibles, póngase en contacto con la tienda donde compró el escáner o con un proveedor de servicios de escáner autorizado.

# **9. Solución de problemas**

## **9.1 Atascos en el ADF**

En el caso de que se produzca atasco en el ADF , por favor proceda de la siguiente manera:

- 1. Apague el escáner.
- 2. Abra con suavidad la puerta frontal del escáner hacia la izquierda.
- 3. Abata el ADF hacia delante y extraiga con cuidado el papel atascado. Ponga de nuevo el papel en el ADF y continú e explorando.

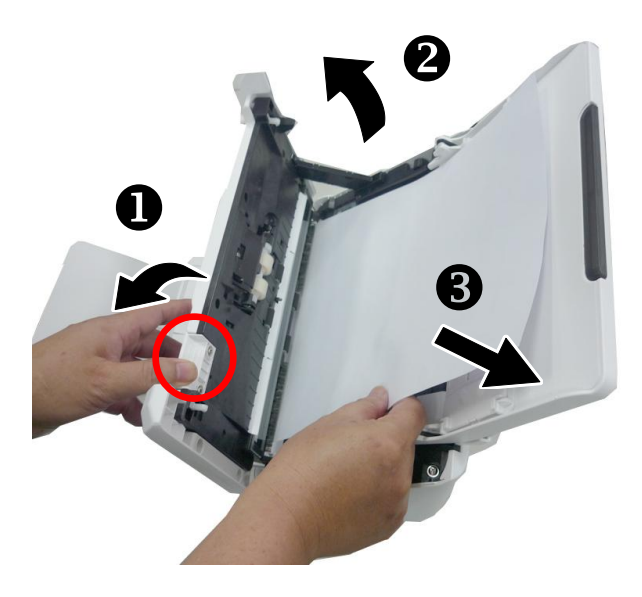

# **9.2 Estado de error**

Si hay un error durante la digitalización, el indicador LED rojo parpadear a y la condición de error se mostrará en la pantalla LCD. Consulte la siguiente tabla para una guía rápida de solución de problemas.

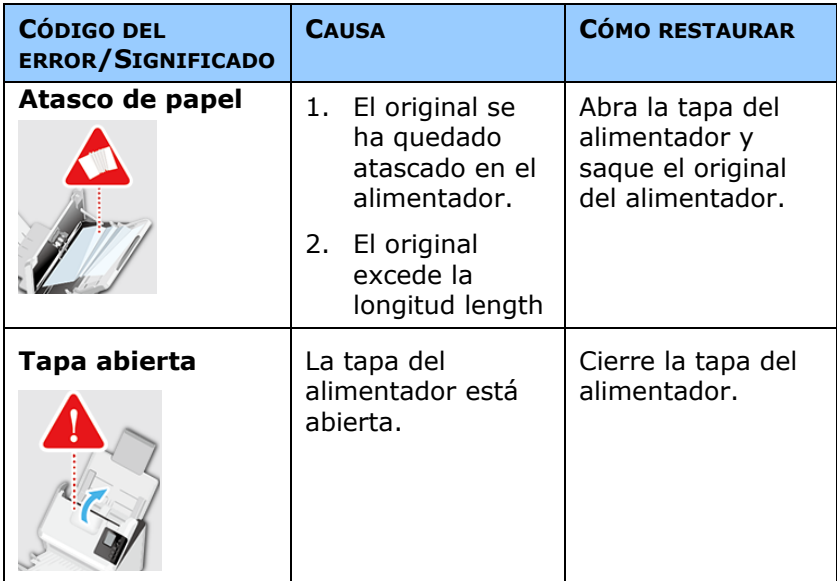

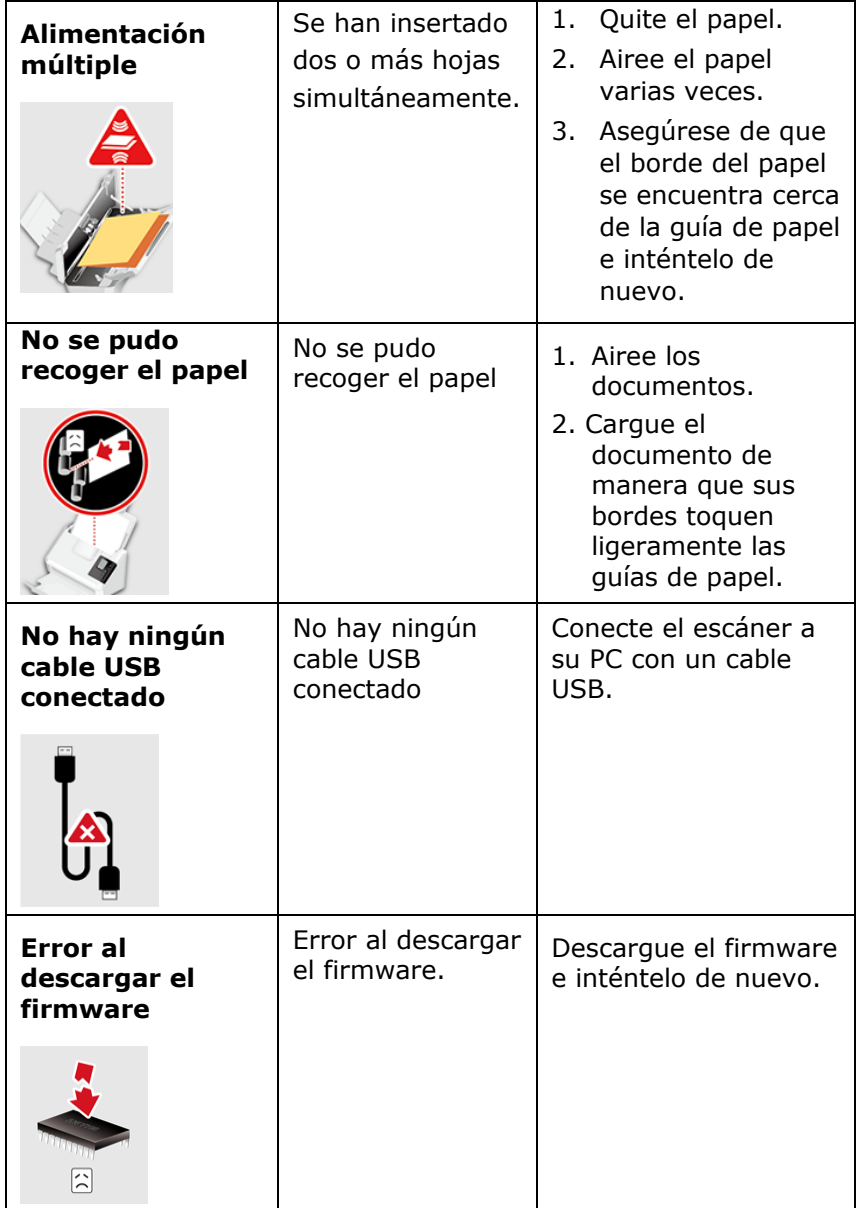

# **9.3 Preguntas y Respuesta**

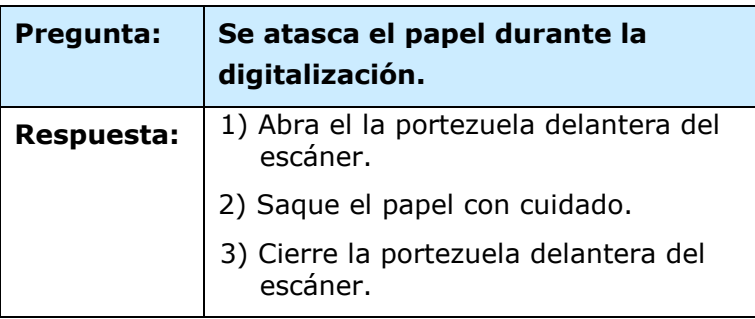

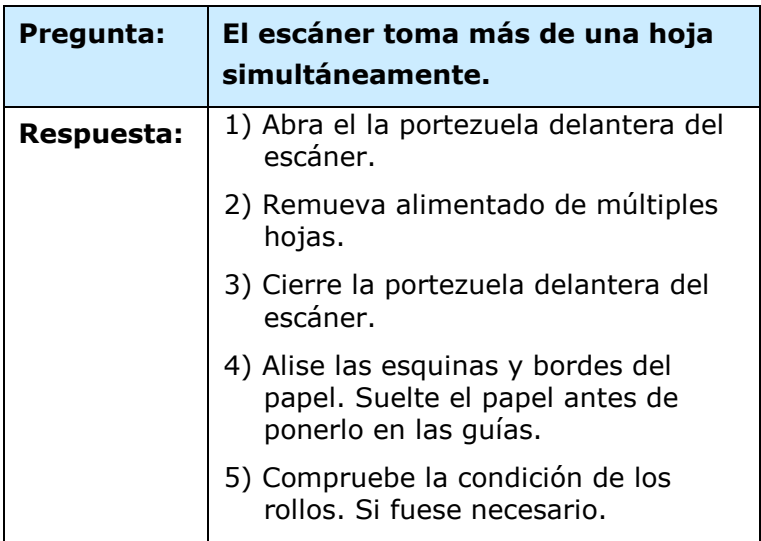

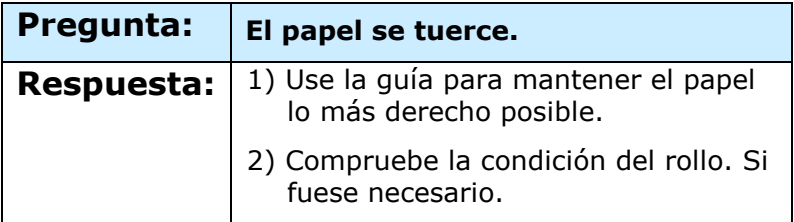

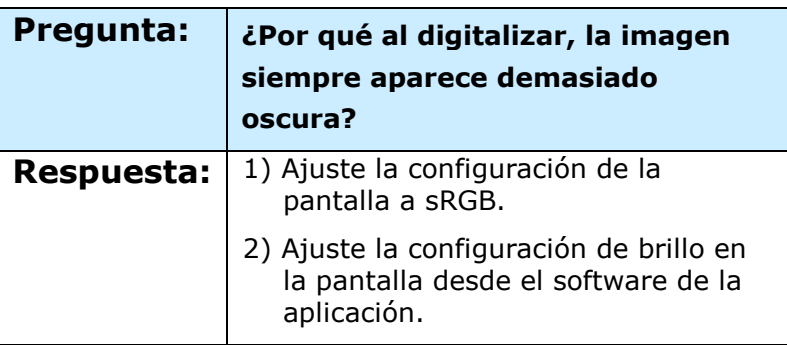

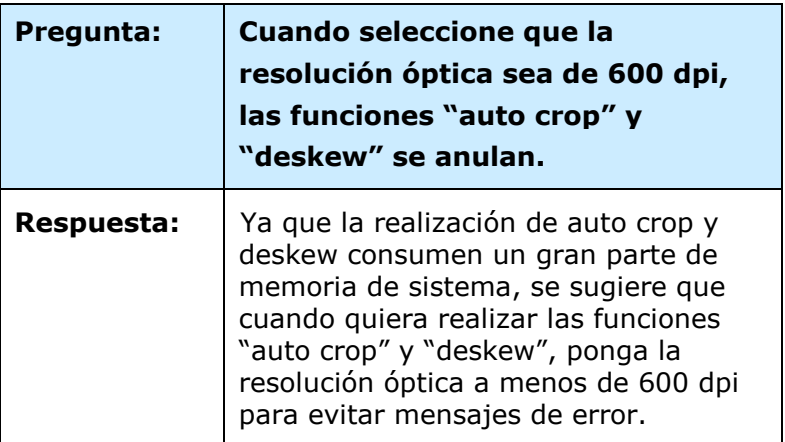

# **9.4 Servicio té cnico**

Antes de ponerse en contacto con Avision, prepare la siguiente información consultando la sección 4.14 "Pestaña de información":

- \* Numero de serie del escáner y numero de revisión (localizado en la parte de abajo del escáner).
- \* Configuración de su equipo (ej. tipo CPU, tamañ o de RAM, espacio disponible en el disco duro, tarjeta de vídeo tarjeta de interfaz, etc.) .
- \* El nombre y versión del programa de aplicación del escáner,
- \* la versión del controlador del escáner.

Por favor llámenos al:

### **Otras á reas**

#### **Avision Inc.**

No.20, Creation Road I, Science-Based Industrial Park, Hsinchu, Taiwan, R.O.C. Número de telé fono: 886-3-5782388 Número de fax: 886-3-5777017 Correo electrónico: service@avision.com.tw Sitio Web: http://www.avision.com

## **US y Canadá**

#### **Avision Labs, Inc.**

6815 Mowry Ave., Newark CA 94560, USA Número de teléfono: +1 (510) 739-2369 Número de fax: +1 (510) 739-6060 Correo electrónico: [support@avision-labs.com](mailto:support@avision-labs.com) Sitio Web: http://www.avision.com

# **China Á rea**

#### **Technical Support Center in Shanghai**

7A,No.1010,Kaixuan Road,Shanghai 200052 P.R.C. Número de telé fono: +86-21-62816680 Número de fax: +86-21-62818856 Correo electrónico: sales@avision.net.cn Sitio Web[:http://www.avision.com.cn](http://www.avision.com.cn/)

## **Á rea de Europa**

### **Avision Europe GmbH**

Bischofstr. 101 D-47809 Krefeld Germany Número de teléfono: +49-2151-56981-40 Número de fax: +49-2151-56981-42 Correo electrónico: info@avision-europe.com Sitio Web: [http://www.avision.de](http://www.avision.de/)

### **Espaço Brasil**

Avision Brasil Ltda. Avenida Jabaquara, 2958 - Cj. 75 - Mirandópolis – CEP: 04046-500 - São Paulo, Brasil Número de telé fono: +55-11-2925-5025 Correo electrónico: suporte@avision.com.br Sitio Web: [http://www.avision.com.br](http://www.avision.com.br/)

# **10. Especificaciones**

**Todas las especificaciones están sujetas a posibles cambios sin previo aviso.** Para obtener especificaciones detalladas y actualizadas, consulte nuestro sitio Web en http://www.avision.com.

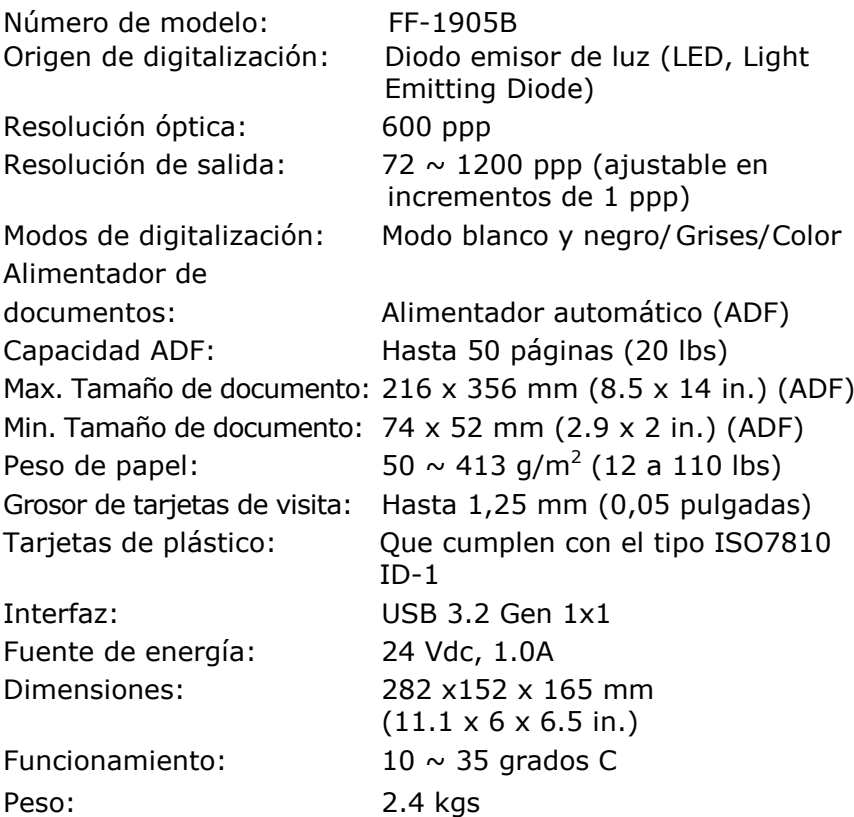